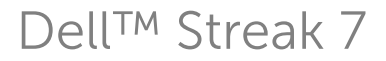

使用者手冊

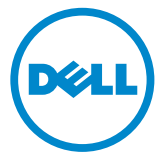

# 註,警示,警告

■ 註: 「註」表示可以幫助您更有效地使用產品的重要資訊。

警示: 「警示」表示若不遵循說明,可能會導致硬體損壞或資料遺失。

警告: 「警告」表示有可能會導致財產損失、人身傷害甚至死亡。

#### 本文件中的資訊如有變更,恕不另行通知。 © 2011 Dell Inc. 版權所有,翻印必究。

未經 Dell Inc. 的書面許可,不得以任何形式進行複製這些內容。

本文中使用的商標:Dell™ 和 DELL 標誌均是 Dell Inc 的商標。

Adobe Acrobat 是 Adobe Systems Incorporated 的商標,可能已在特定司法管轄區註冊; Microsoft®、Windows® 和 Windows Vista® 是 Microsoft Corporation 在美國及 / 或其他國家 的商標或註冊商標。

本說明文件中使用的其他商標及商品名稱是指擁有這些商標及商品名稱的公司或其製造的產 品。Dell Inc. 對本公司之外的商標和產品名稱不擁有任何所有權。

2011 - 08 A00

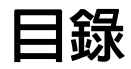

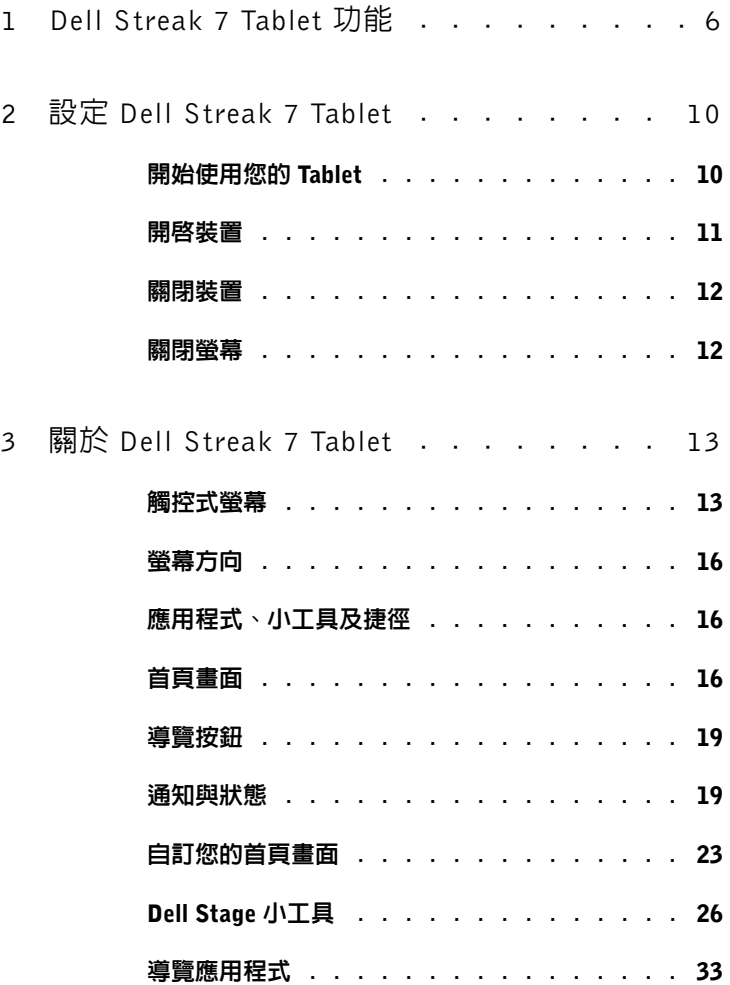

目錄 | 3

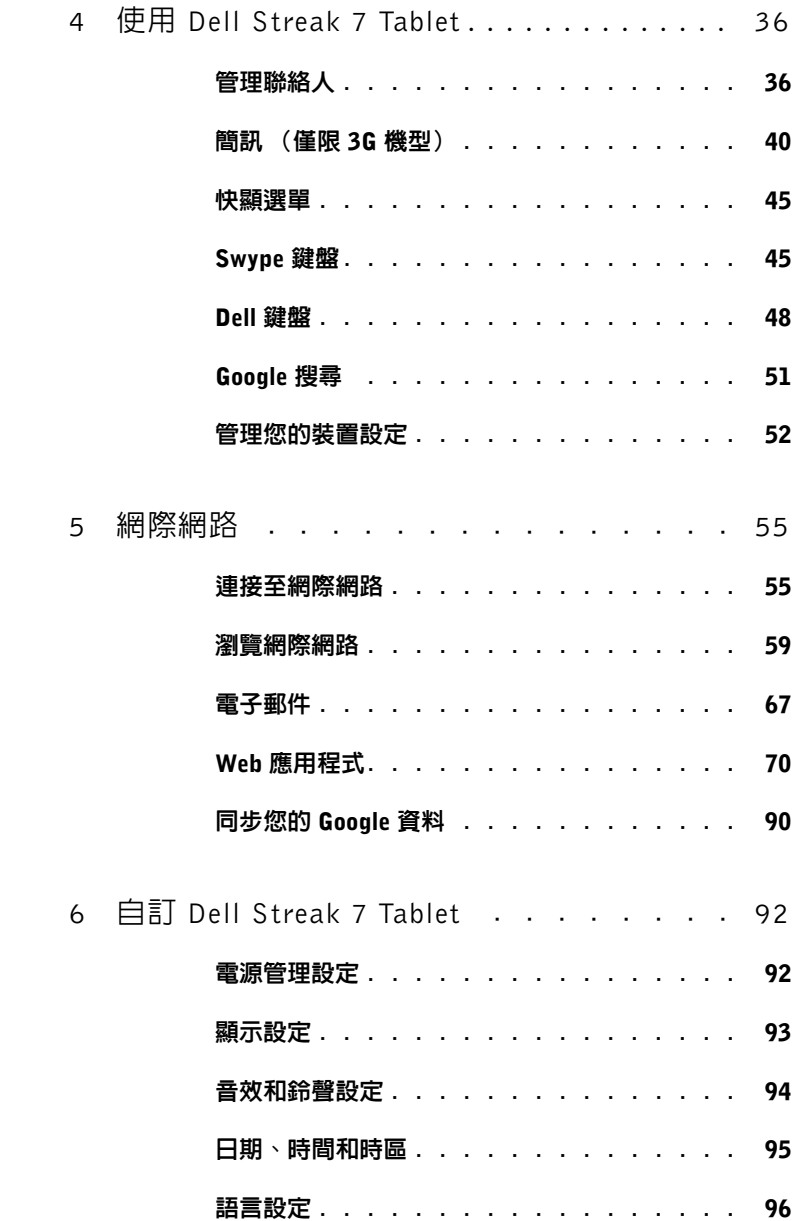

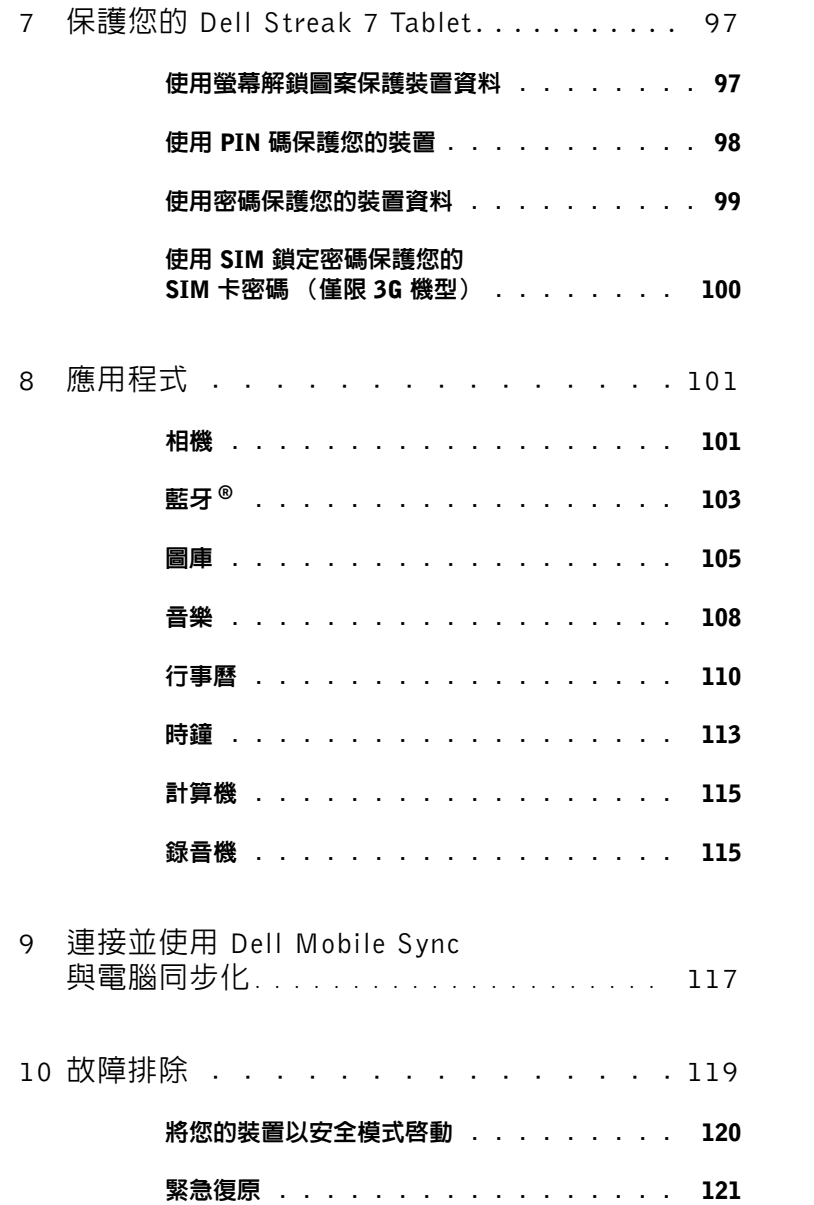

目錄 | 5

# <span id="page-5-0"></span>Dell Streak 7 Tablet 功能

本章節提供關於裝置各項功能的資訊。

註:本使用者手冊所述的功能或應用程式可能有部分無法在裝置上使用,而 且會視您所購買的機型而不同。

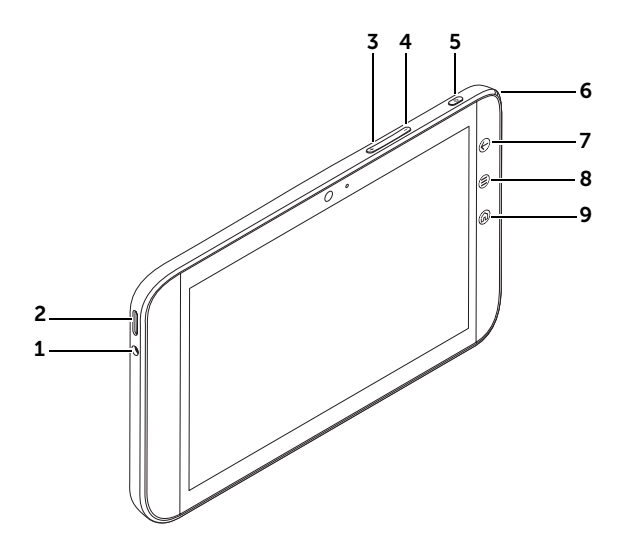

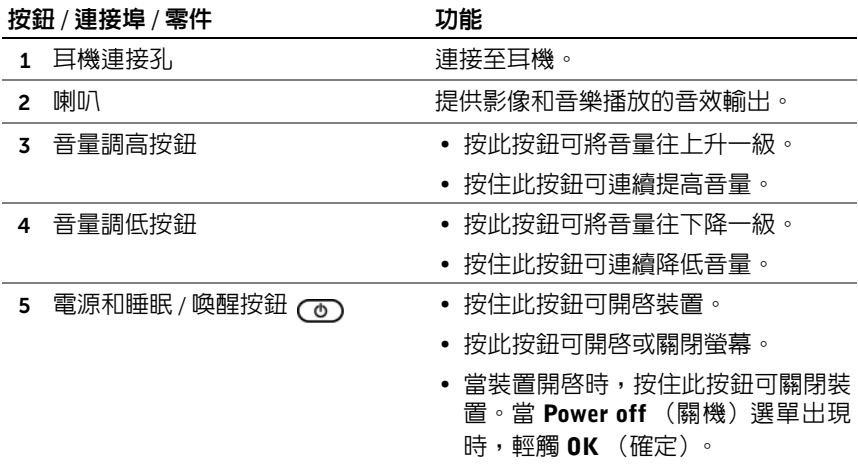

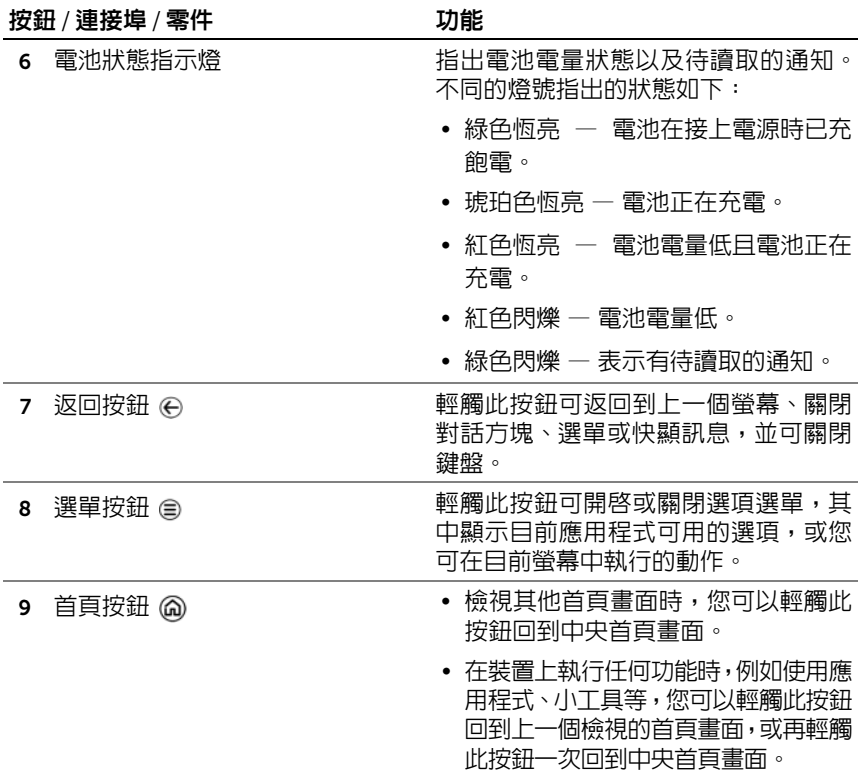

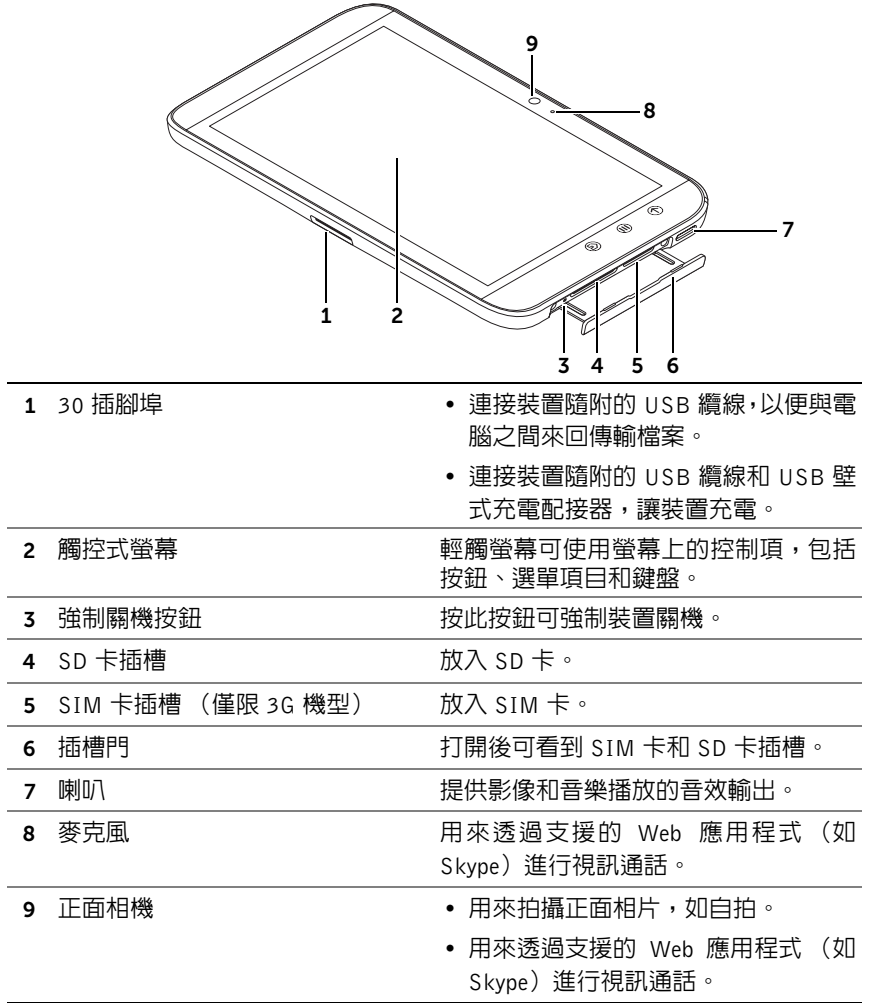

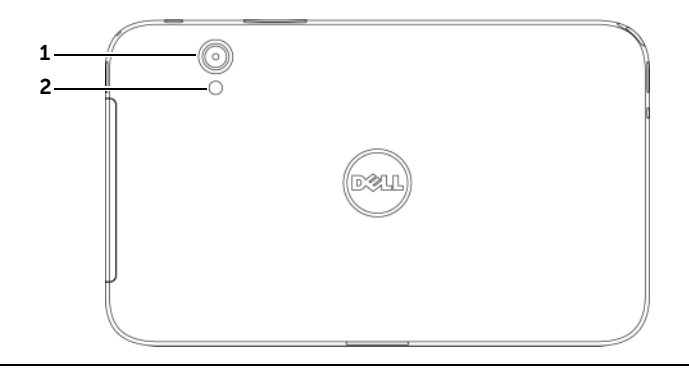

- 
- 

1 相機鏡頭 きょうしゃ 拍攝相片和視訊。

2 相機閃光燈 有一個 有效在燈光昏暗的環境下拍攝相片和 視訊。

# <span id="page-9-0"></span>設定 Dell Streak 7 Tablet

# <span id="page-9-1"></span>開始使用您的 Tablet

在 3G 機型上插入 SIM 卡 (選擇性)

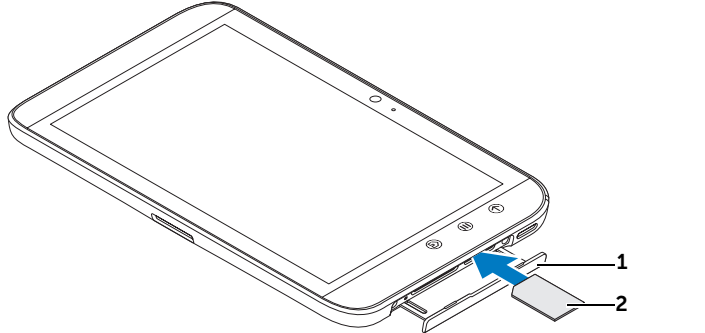

- 1 拉出插槽門。
- 2 手持 SIM 卡,使其金屬接點朝下,然後按照插槽門標籤上的 SIM 卡圖示, 將 SIM 卡插入 SIM 卡插槽。
- 插入 SD 卡

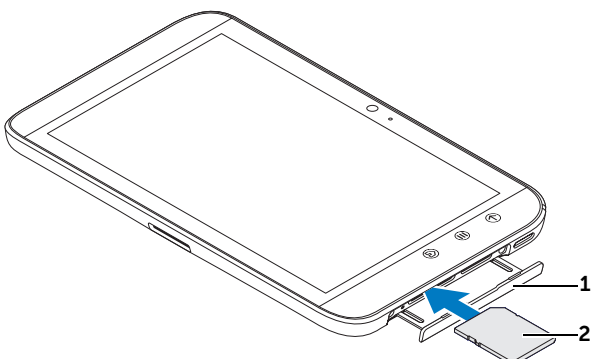

- 1 拉出插槽門。
- 2 手持 SD 卡,使其金屬接點朝下,然後按照插槽門標籤上的 SD 卡圖示,將 SD 卡插入 SD 卡插槽。

#### 為電池充電

警示:在不是介於 0°C - 45°C 的環境溫度下為 Tablet 充電可能會損壞 Tablet。 註:將您的裝置連接至電腦並無法為電池充電。

- 24 註:一開始從包裝取出電池時,電池並未充飽電。
	- 1 將隨附的 USB 纜線的 30 插腳連接器連接到裝置上的 30 插腳埠。

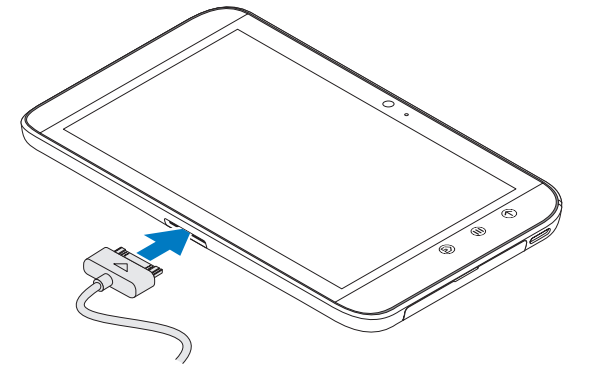

- 2 將纜線的 USB 連接器連接到隨附的 USB 壁式充電配接器。
- 3 將 USB 壁式充電配接器插到電源插座,然後讓裝置的電池充飽電。
- 24 註:將裝置連接到電源插座為電池充電時,充飽電池電量約需 4 小時。
- $\mathscr{L}$ 註:本裝置專用的纜線:30 插腳至 USB,以及長度少於 3 公尺。

# <span id="page-10-0"></span>開啟裝置

■ 註:使用裝置時的環境溫度應介於 -10℃ 與 55℃ 之間。

- 1 按住電源和睡眠 / 喚醒按鈕 (o) 來開啓裝置。
- 2 如果出現鎖定螢幕,請輕觸並按住鎖頭圖示 (6)。當它變成圓圈時, 將它拖电到圈住它的更大圓圈的邊緣來解銷螢幕。
- 3 如果以個人識別碼 (PIN) 鎖定 SIM 卡,請使用螢幕數字鍵盤觸按對 應的數字鍵。輕觸 OK (確定)按鈕確認輸入。

首頁畫面出現時,表示可以開始使用裝置。

# <span id="page-11-0"></span>關閉裝置

- 1 按住電源和睡眠 / 喚醒按鈕 (o)。
- 2 當 Power off (關機) 選單出現時,輕觸 OK (確定)。

# <span id="page-11-1"></span>關閉螢幕

如果裝置和螢幕都為開啓狀態,按下電源和睡眠/喚醒按鈕 (o) 可關閉螢幕。

註:如果裝置開啓但螢幕關閉,按下電源和睡眠 / 喚醒按鈕 (o) 可開啓螢

幕。如需解鎖螢幕的相關資訊,請參閱第 35 [頁的 「螢幕](#page-34-0)鎖定桌布」。

# <span id="page-12-0"></span>關於 Dell Streak 7 Tablet

# <span id="page-12-1"></span>觸控式螢幕

您的裝置配備多點感應螢幕。輕觸螢幕表面即可操作裝置。

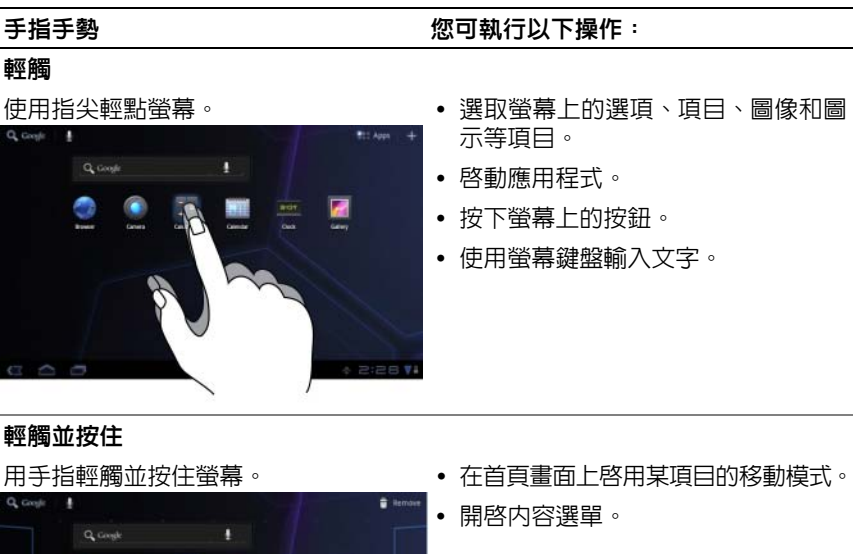

關於 Dell Streak 7 Tablet | 13

#### 手指手勢 きょうしゃ こうしゃ 您可執行以下操作:

#### 拖曳

- 1用手指輕觸並按住螢幕上的一個項目。• 移動螢幕上的圖像和圖示等項目。
- 2 使用手指觸摸螢幕,將指尖移動到所 捲動首頁畫面、網頁、清單、項目、 需位置。
- 3 手指離開螢幕,以便將項目拖曳到所 需位置。

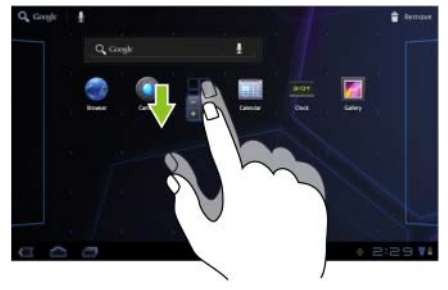

- 
- 相片縮圖、聯絡人等。

#### 滑動或揮動

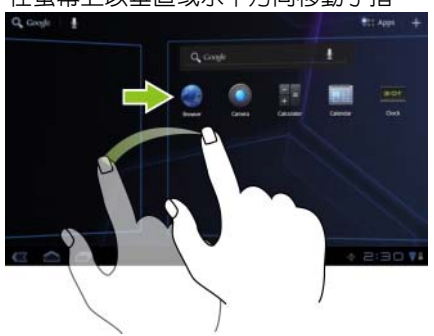

在螢幕上以垂直或水平方向移動手指。 快速捲動首頁畫面、網頁、清單、項目、 相片縮圖、聯絡人等。

#### 手指手勢 您可執行以下操作:

#### 縮小

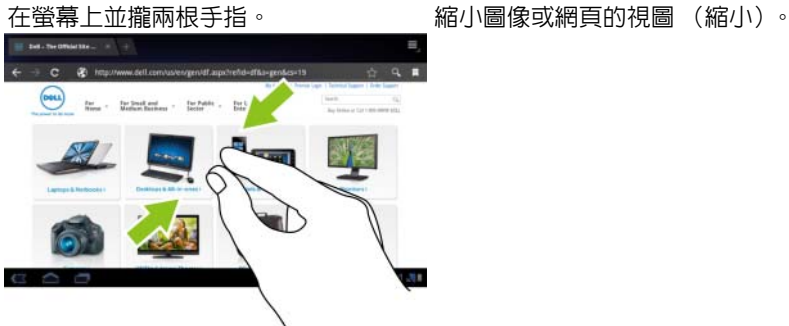

#### 放大

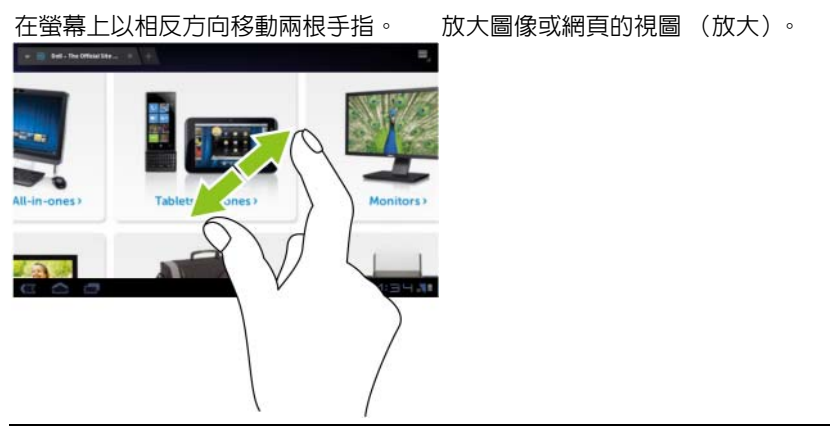

# <span id="page-15-0"></span>螢幕方向

為獲得最佳的瀏覽體驗,螢幕方向會根據您握持裝置的方式而自動變換縱 向或橫向模式。

若要修改預設旋轉模式,請輕觸首頁按鈕 @→ Apps (應用程式)按鈕

■■→ Settings(設定) ● → Screen(螢幕)→ Auto-rotate screen

(自動旋轉螢幕)來開啟旋轉設定。

- 若要啓用 Auto-rotate screen (自動旋轉螢幕),請輕觸設定選頂來 勾選核取方塊 。 啓用後,螢幕方向會隨著裝置旋轉而自動改變。
- 若要停用 Auto-rotate screen (自動旋轉螢幕),請輕觸設定選頂來 清除核取方塊 ■●• 停用後,螢幕方向會鎖定在橫向模式,不會隨著 螢幕旋轉而改變方向。
- 名 註: 從 Android Market 下載的應用程式可能不支援自動螢幕旋轉至縱向或 橫向模式。

# <span id="page-15-1"></span>應用程式、小工具及捷徑

應用程式 — 可讓您執行特定工作的軟體。您的裝置已預先安裝多種應用 程式,您亦可從 Android Market 下載其他應用程式。

小工具 — 於首頁畫面上的小應用程式,可讓您簡單快速地存取資訊。例 如,使用 Facebook 小工具,您可讀取塗鴉牆上發佈的內容並更新您的狀態。

捷徑 — 可在首頁畫面上建立的連結,以便更快存取應用程式、服務等。

# <span id="page-15-2"></span>首頁畫面

當您開啓和解鎖裝置,或是輕觸首頁按鈕 @ 時,首頁畫面隨即出現。您 可以從首頁畫面開始存取裝置的所有功能。

首頁畫面可分成五個面板。在中央首頁畫面上,左右滑動或輕觸畫面邊緣 便可看到更多的首頁畫面面板。您可透過新增您自己的捷徑或小工具,或 透過將您最喜歡的圖片設為桌面桌布,個人化首頁畫面。如需更多資訊, 請參閱第 23 [頁的 「自訂您的首頁畫面」](#page-22-0)。

下面是首頁畫面的圖例,有助於熟悉您的裝置。您的首頁畫面看起來可能 會與下圖不同。

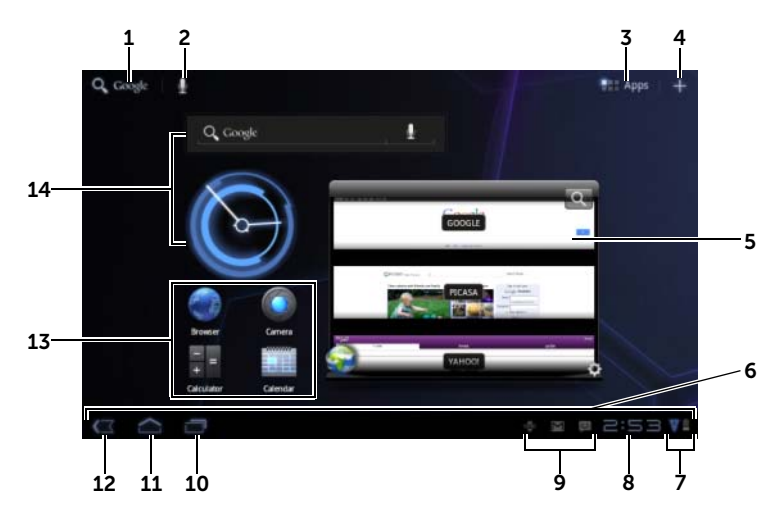

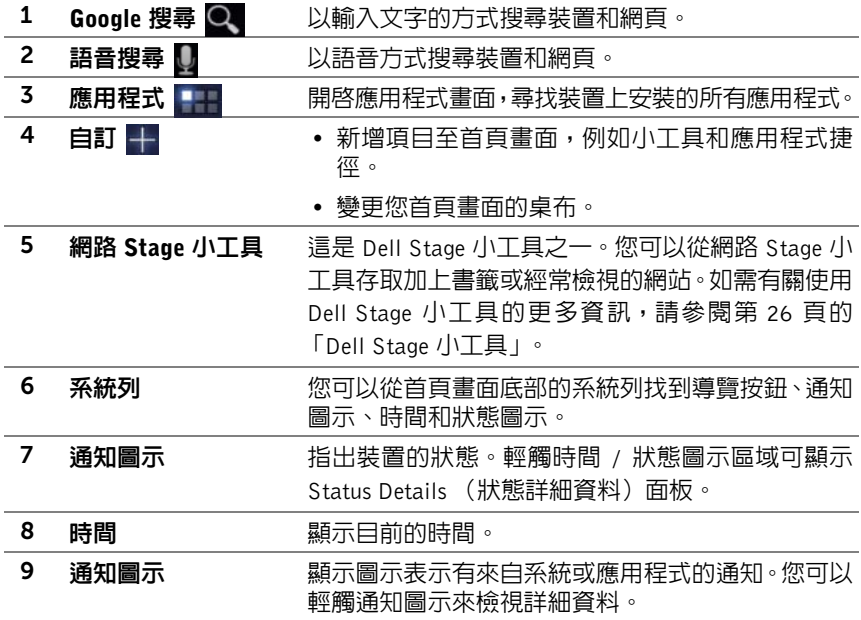

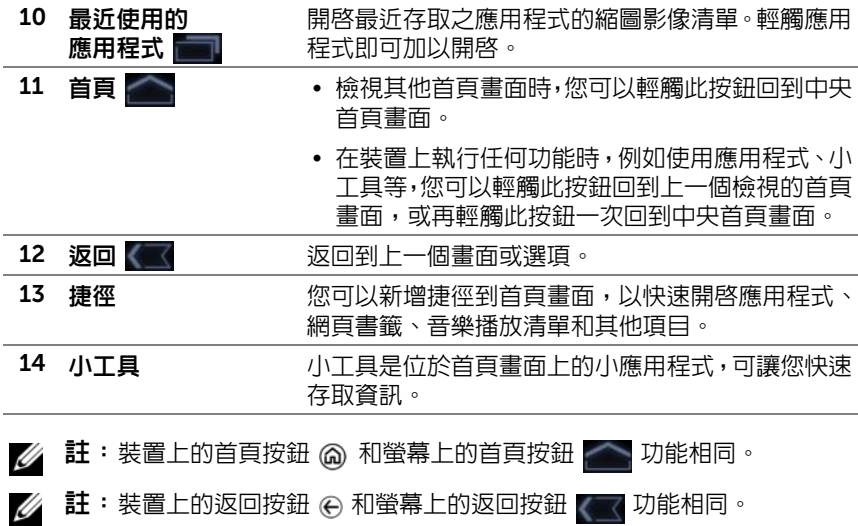

### 在首頁畫面間導覽

水平滑動或拖曳桌面,直到顯示您想要的首頁畫面。

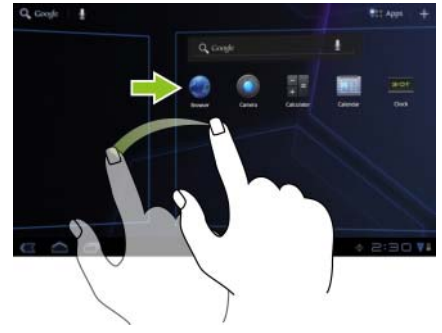

<span id="page-18-0"></span>導覽按鈕

您可以從系統列左側找到導覽按鈕。

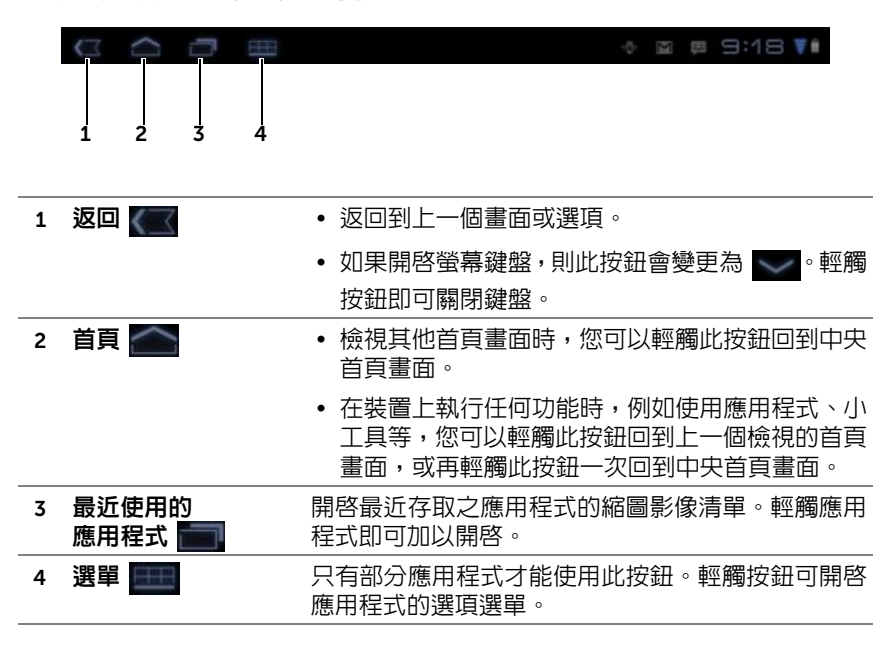

# <span id="page-18-1"></span>通知與狀態

系統列右側會顯示通知圖示、目前時間和狀態圖示。

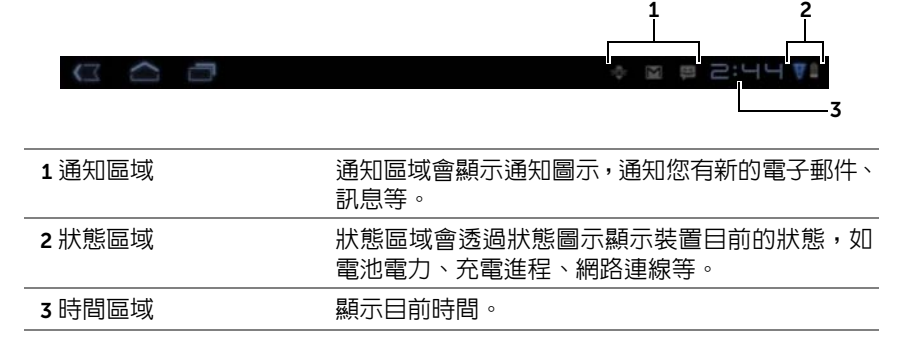

# 管理通知

- 若要檢視通知的詳細資料,請輕觸通知圖示。
- 若要移除通知,請輕觸 ×。
- 若要檢視所有目前的通知,請輕觸時間區域來開啓通知清單。您可以 輕觸通知摘要進行回應。

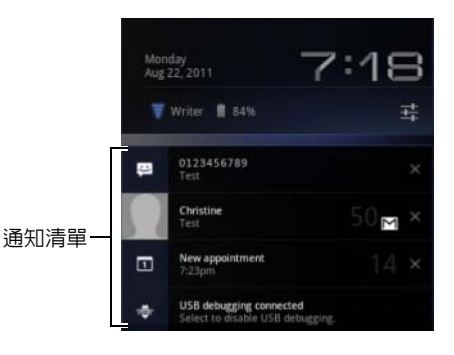

# 狀態詳細資料

- 若要檢視目前日期和時間、網路連線和電池狀態的詳細資料,請輕觸 系統列中的時間區域來開啟 Status Details (狀態詳細資料)。
- 若要關閉 Status Details(狀態詳細資料),請輕觸螢幕的任何其他部分。

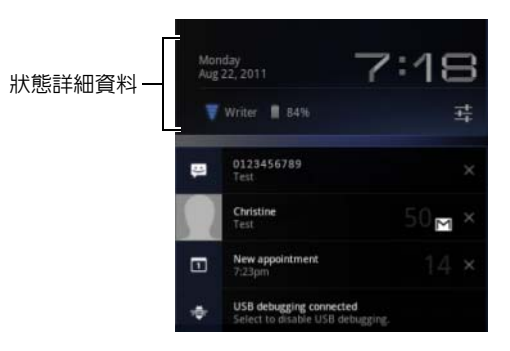

# 快速設定

Quick Settings(快速設定)可讓您在裝置上方便地檢視或變更最常見的設定。

- 1 輕觸系統列中的時間區域,開啟 Status Details (狀態詳細資料)。
- 2 輕觸 Status Details(狀態詳細資料)的任意位置。Quick Settings(快 速設定)隨即會顯示在 Status Details (狀態詳細資料)下方。

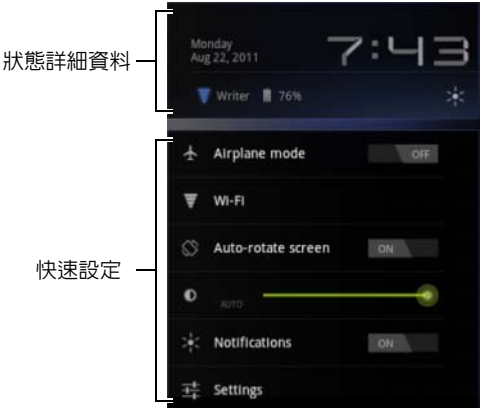

3 檢視或變更所需的設定。

若要關閉 Quick Settings (快速設定),請輕觸螢幕的任何其他部分。 Quick Settings (快速設定)包括下列項目:

- Airplane mode (飛行模式):將開關拖曳至 ON/OFF (開啓 / 關閉), 以啟用 / 停用飛行模式。如需更多資訊,請參閱第 58 [頁的 「使用](#page-57-0)飛 [行模式停用所有的連線」。](#page-57-0)
- Wi-Fi:輕觸即可開啟 Wi-Fi settings(Wi-Fi 設定)。如需更多資訊, 請參閱第 56 [頁的 「](#page-55-0)Wi-Fi」。
- Auto-rotate screen (自動旋轉螢幕):將開關拖曳至 ON/OFF (開啓 / 關閉),以啓用 / 停用白動旋轉螢幕功能。如需更多資訊,請參[閱第](#page-15-0) 16 [頁的 「螢幕方向」](#page-15-0)。
- Brightness (亮度): 拖曳滑桿來變更螢幕的亮度。或者,您也可以 輕觸 AUTO(自動),讓裝置根據環境的光線強弱自動設定螢幕亮度。
- Notifications (通知):將開關拖曳至 ON/OFF (開啓 / 關閉), 以啓 用 / 停用系統或應用程式通知。停用時會出現 ■■ 圖示。您可以輕觸 此圖示來重新開啟通知。
- Settings (設定):輕觸即可開啟 Settings (設定)。如需更多資訊, 請參閱第 92 頁的 「自訂 [Dell Streak 7 Tablet](#page-91-2)」。

#### 狀態區域可能會顯示以下圖示:

系統列的狀態區域會透過狀態圖示顯示裝置目前的狀態。請參閱下表以取得更多資訊。

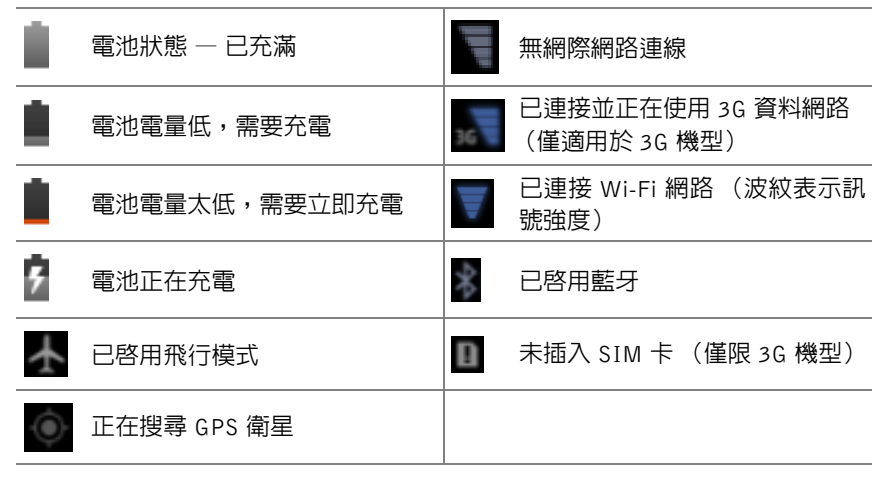

註:通知區域會顯示內含詳細資料的通知圖示。輕觸通知圖示即可讀取其資 訊或指示。

# <span id="page-22-0"></span>自訂您的首頁畫面

# 將項目新增至首頁畫面

- 1 輕觸首頁按鈕 @。
- 2 滑動至您想新增項目的首頁畫面。
- 3 輕觸並按住首百書面上的空白區域,或者輕觸首百書面右上角的自訂 按鈕 —, 直到出現以下畫面。

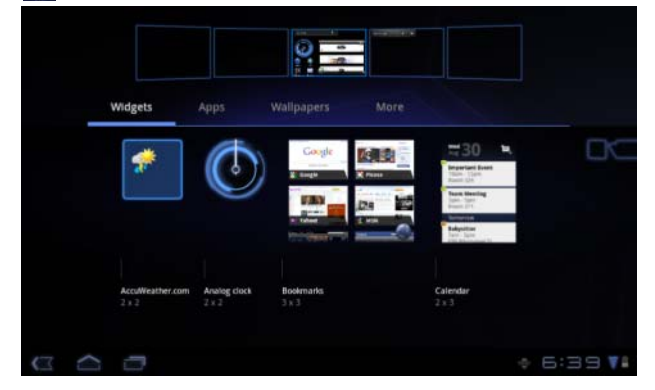

- 4 可新增至首頁畫面的項目分成四類。請輕觸代表要新增項目之類別的 標籤,然後左右滑動螢幕檢視更多項目 (如有)。
- 5 執行下列其中一項動作:
	- 輕觸您想要新增至目前首頁畫面的項目。
	- 輕觸並按住項目,然後拖曳到要新增該項目的首頁畫面。如果在 放開手指之前停頓一下,首頁畫面將會放大,這時可以將項目拖 曳並放置到想要的特定位置。

#### 將小工具新增至首頁畫面

您可以新增小程式,為最愛的應用程式或 Web 服務顯示使用中的首頁畫面 視窗或控制項,例如類比時鐘、音樂播放程式、Google 搜尋小工具,或顯示 近期活動的行事曆。

您也可以新增 Dell Stage 小工具,以便直接存取聯絡人、電子郵件、圖片、 音樂、Facebook & Twitter 更新、經常檢視的網站和最近使用的應用程式。 更多關於使用 Dell Stage 小工具的資訊,請參閱第 26 頁的「[Dell Stage](#page-25-0) 小 [工具」。](#page-25-0)

- 1 輕觸並按住首頁書面上的空白區域,或者輕觸首頁書面右上角的自訂 按鈕 —。
- 2 輕觸 Widgets (小工具)標籤。
- 3 左右滑動螢幕,找出所需的小工具。
- 4 輕觸並按住所需的小工具,然後拖电到首百書面。

#### 將應用程式捷徑新增至首頁畫面

您可以在首頁畫面上建立應用程式捷徑,這樣就能輕觸圖示來快速開啟應 用程式,而不必先開啟應用程式畫面。

- 1 輕觸並按住首頁畫面上的空白區域,或者輕觸首頁畫面右上角的自訂 按鈕 —。
- 2 輕觸 Apps (應用程式)標籤。
- 3 左右滑動螢幕,找出所需的應用程式。
- 4 輕觸並按住所需的應用程式,然後拖曳到首頁畫面來建立捷徑。

#### 變更桌布

若要變更首頁畫面的桌布,請按照以下步驟操作:

- 1 輕觸並按住首頁畫面上的空白區域,或者輕觸首頁畫面右上角的自訂 按鈕 十。
- 2 輕觸 Wallpapers (桌布)標籤。
- 3 從以下類別選取所需的桌布,然後輕觸桌布將它設為首頁畫面的桌布。
	- **Gallery (圖庫)**: 開啓裝置上或網路上可用的相簿。從相簿選取 圖片。若要裁剪部分圖片作為桌布,請移動截剪框,並拖曳角度, 以選擇所需的部分。輕觸 Ok (確定)來設定桌布。
	- Live wallpapers (動畫桌布): 選取互動式動畫桌布, 然後輕觸 Set wallpaper (設定桌布)。
	- Wallpapers (桌布):輕觸圖片縮圖將它設為桌布。

#### 將更多捷徑新增至首頁畫面

您可以新增更多的捷徑,以便直接從首頁畫面存取這些項目。

- 1 輕觸並按住首頁畫面上的空白區域,或者輕觸首頁畫面右上角的自訂 按鈕 —。
- 2 輕觸 More (更多)標籤。

3 輕觸並按住所需的項目,然後拖曳到首頁畫面來建立捷徑。 您可以新增下面各種項目。

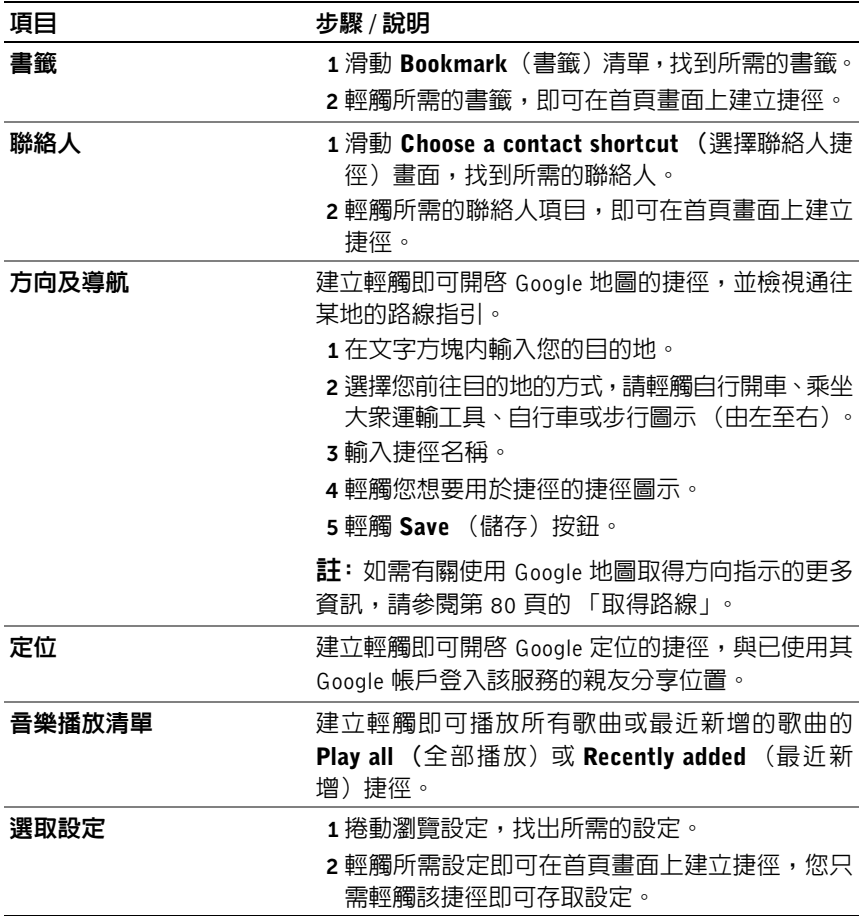

### 從應用程式畫面新增應用程式捷徑

- 1 輕觸任何首頁畫面右上方的應用程式按鈕 ,開啟 Apps(應用程式) 畫面。
- 2 在 Apps (應用程式) 畫面上,輕觸所需的應用程式並拖曳到首頁畫 面。應用程式的圖示便會出現在首頁畫面上。
- 24 註: 如果在放開手指之前停頓一下,首頁畫面將會放大,這時可以將項目拖 曳並放置到想要的特定位置。

#### 移動首頁畫面項目

- 1 輕觸並按住您想要調整其位置的項目,直至其可移動。若裝置振動, 則表示已啟用該項目的移動模式。
- 4 註:若要停用該項目的移動模式,釋放該項目即可。
- 2 繼續使用手指觸摸螢幕上的項目,將該項目拖曳到螢幕上的另一個位置。
- 3 將該項目釋放到所需位置。

#### 移除首頁畫面項目

- 1 輕觸並按住您想要移除的項目 (如小工具或捷徑),直至其可移動。
- 2 將頂日拖曳至垃圾桶圖示 上方。
- 3 當項目變紅後,從螢幕上鬆開您的手指。

# <span id="page-25-0"></span>Dell Stage 小工具

■ 註: 本節所述的 Dell Stage 小工具的可用性與功能視預先安裝在裝置上的軟 體版本而定。建議升級至最新版本以取得完整功能。

Dell Stage 小工具可讓您從首頁畫面直接從取下列項目:

- Kindle Books (請參閱第 27 [頁的 「使用](#page-26-0)書籍 Stage 小工具」。)
- 拍照和攝影 (請參閱第 28 [頁的 「使用](#page-27-0)相片 Stage 小工具」。)
- 串流廣播電台 (請參閱第 29 [頁的 「使用](#page-28-0)收音機 Stage 小工具」。)
- Facebook & Twitter 應用程式(請參閱第 30 [頁的「使用](#page-29-0)社交 Stage 小 [工具」。](#page-29-0))
- 即時天氣資訊 (請參閱第 32 [頁的 「使用](#page-31-0)天氣 Stage 小工具」。)
- 加上書籤或經常檢視的網站(請參閱第 31 [頁的「使用](#page-30-0)網路 Stage 小 [工具」。](#page-30-0))

### 新增 Stage 小程式

您可以在可用的首頁畫面上建立 Stage 小丁具,以存取所需的頂曰。

- 1 瀏覽至您想新增 Stage 小工具的首頁畫面。
- 2 輕觸並按住首百書面上的空白區域,或者輕觸首百書面右上角的自訂 按鈕 —。
- 3 輕觸 Widgets (小工具)標籤。
- 4 左右滑動螢幕,找出所需的 Stage 小工具。
- 5 輕觸並按住所需的 Stage 小工具,然後拖曳到首頁畫面。

# 移除 Stage 小工具

- 1 輕觸並按住您想從首頁畫面移除的 Stage 小工具,直至其可移動。
- 2 將 Stage 小工具拖曳至垃圾桶圖示 上方。
- 3 當 Stage 小工具變紅後,從螢幕上鬆開您的手指。

# <span id="page-26-0"></span>使用書籍 Stage 小工具

從書籍 Stage 小工具,您可以檢視以下書籍類別:

- MY BOOKS & MAGAZINES(我的書籍與雜誌)(儲存在您的裝置上 的 Kindle 書籍)
- NEW RELEASES (新書)
- TOP PAID BOOKS (付費書籍排行榜)
- TOP FREE BOOKS (免費書籍排行榜)
- BEST SELLING MAGAZINES (暢銷雜誌)

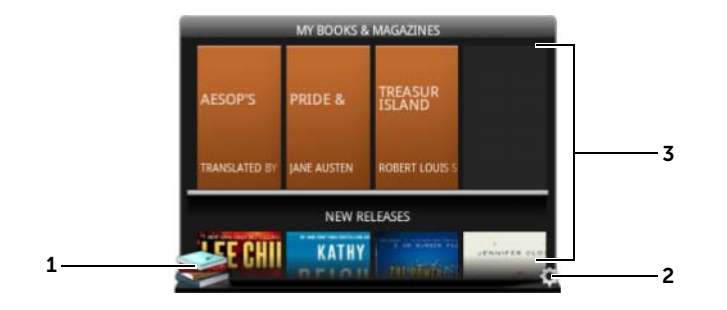

- 1 輕觸 即可開啓 Kindle 應用程式。
- 2 輕觸 的即可進入 BOOKS SETTINGS (書籍設定)模式。
- 3 拖曳或滑動書籍圖標列,然後輕觸所需書籍圖標以開啓瀏覽器連結至 Kindle 網站,顯示書籍的詳細資訊頁面。

#### 選擇書籍 Stage 小工具上顯示的書籍類別

- 1 輕觸 (•)進入書籍設定模式。
- 2 輕觸 √ 以選擇類別。
- 3 當完成設定時,輕觸 。

# <span id="page-27-0"></span>使用相片 Stage 小工具

相片 Stage 小工具會顯示最近使用相機應用程式所拍攝, 或儲存在裝置 "DCIM"資料夾中的相片和影片。當您登入您的 Facebook 帳戶後,也會 顯示來自 Facebook 動態的相片。

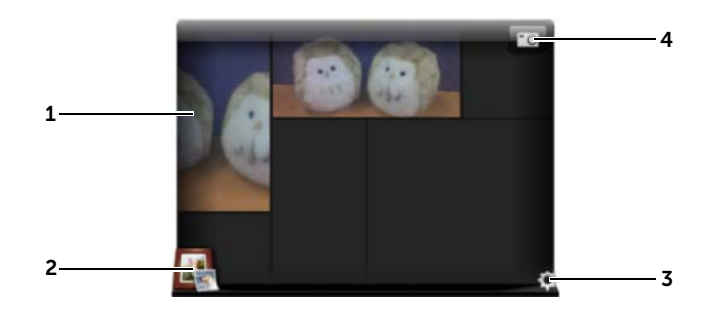

- 1 拖曳或滑動相片或影片縮圖。
	- 輕觸儲存在裝置上的相片縮圖,即可在圖庫或 PhotoStage 應用程式中開 啟該相片。
	- 輕觸 Facebook 動態的相片縮圖即可開啟 Facebook,移至該相片原始發佈 的訊息。
	- 輕觸儲存在裝置上的影片縮圖,即可播放該影片。

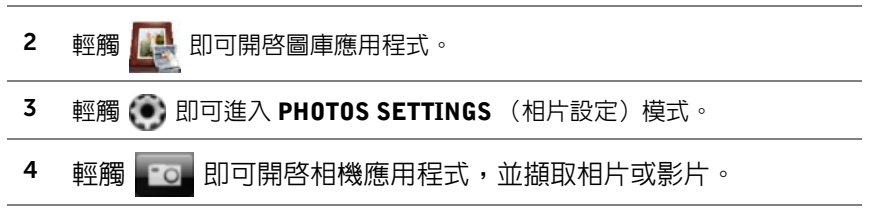

# <span id="page-28-0"></span>使用收音機 Stage 小工具

收音機 Stage 小工具會顯示使用者預設集清單或 TuneIn Radio 應用程式最 近播放的串流廣播電台。

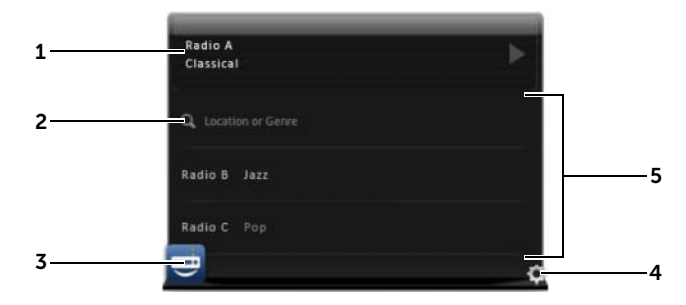

- 1 目前播放區域會顯示目前播放或上次播放的電台。
- 2 輕觸 副 即可輸入關鍵字 (如其位置或風格) 來搜尋廣播雷台。
- 3 輕觸 **nd 即可開啓 TuneIn Radio 應用程式**。
- 4 輕觸 (●)即可進入 RADIO SETTINGS (收音機設定)模式。
- $5 -$  拖曳或滑動廣播電台清單,然後輕觸所需電台,即可開啓 TuneIn Radio 應用 程式並播放選取的電台。

# <span id="page-29-0"></span>使用社交 Stage 小工具

Social (社交) Stage 小工具會顯示從 Twitter 或 Facebook 帳戶擷取您朋 友最新的張貼內容。若要使用 Twitter 及 Facebook 小工具,您需要使用電 子郵件地址及密碼登入您的 Twitter 或 Facebook 帳戶。

■ 註: 您可以從一個社交 Stage 小工具同時存取 Facebook 和 Twitter 帳戶。步 驟是進入 SOCIAL SETTINGS (社交設定),然後選取 Twitter 和 Facebook 核取方塊來啟用它們。

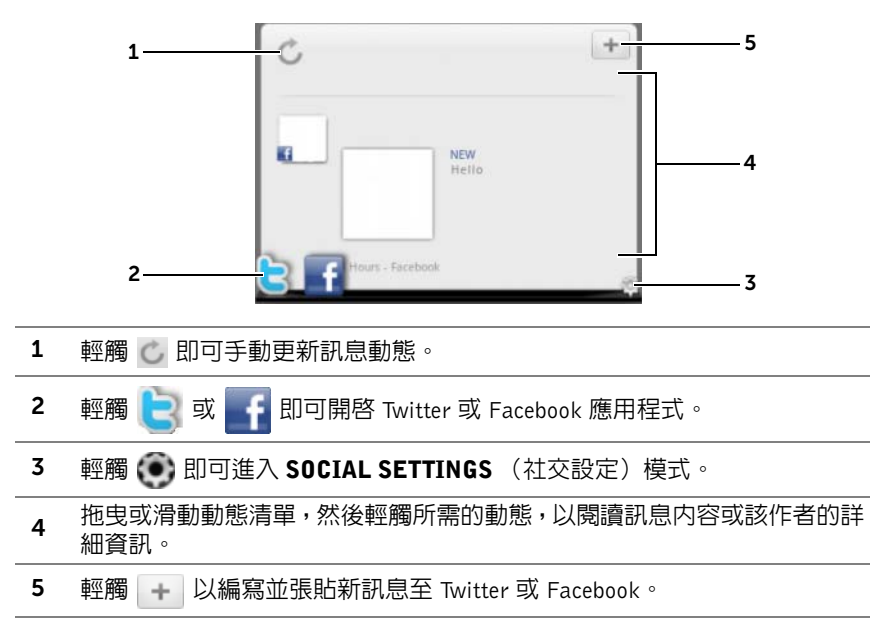

# <span id="page-30-0"></span>使用網路 Stage 小工具

Web (網路) Stage 小工具會顯示標示書籤的網站或最近造訪的網站縮圖。

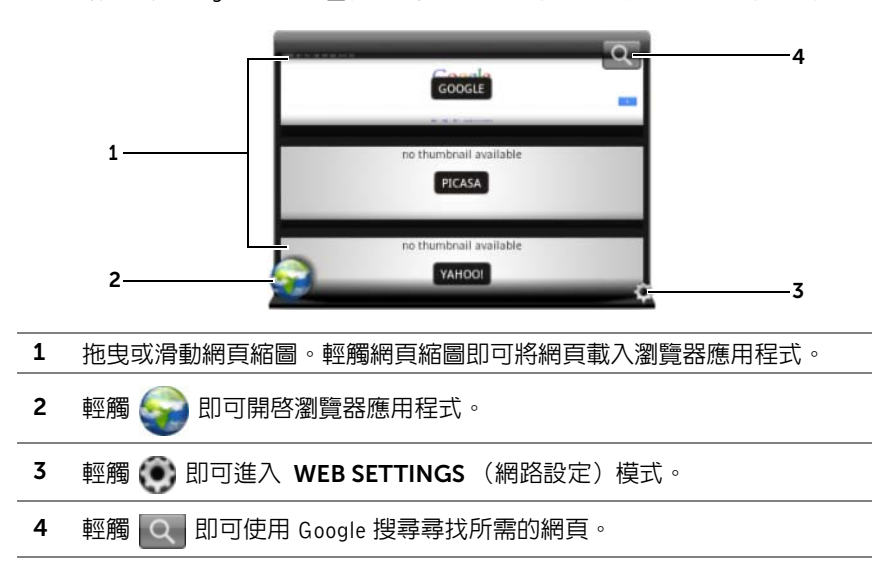

#### 在檢視書籤或常見網站之間選擇

#### 1 輕觸 (•)進入 WEB SETTINGS (網路設定)模式。

2 若要在此小工具檢視中顯示所有可用的書籤,請輕觸 Bookmarks (書 籤)。如果只要顯示最常浩訪的網站,請輕觸 Most Visited Sites (最 常造訪的網站)。

自動重新整理網頁縮圖

- 1 輕觸 (●)進入 WEB SETTINGS (網路設定)模式。
- 2 輕觸 Update Thumbnails (更新縮圖)。

<sup>■</sup> 註: 如需有關使用瀏覽器應用程式的更多資訊,請參閱第 59 [頁的 「](#page-58-1)瀏覽網 [際網路](#page-58-1)」。

# <span id="page-31-0"></span>使用天氣 Stage 小工具

Weather (天氣) Stage 小工具可提供 AccuWeather 的即時天氣資訊以及 5 日天氣預報。

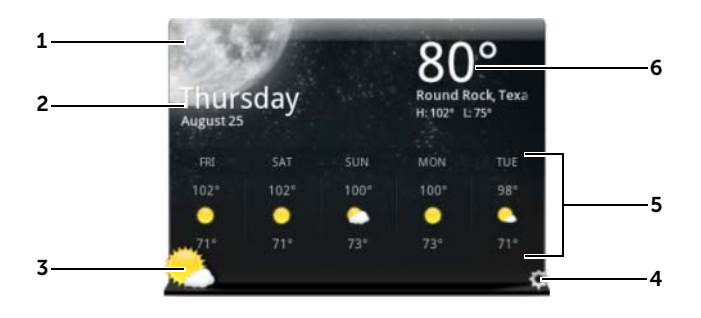

- 1 輕觸 © 即可手動更新天氣資訊。
- 2 顯示日期。
	- 輕觸即可開啟行事曆應用程式。
- 3 輕觸 · 即可開啓瀏覽器並造訪 AccuWeather.com 來查看更多天氣資訊。
- 4 輕觸 (●)即可進入 WEATHER SETTINGS (天氣設定)模式。
	- My Agenda (我的待辦事項): 啓用此選項時, 您在行事曆中的待辦事 項會顯示在此小工具檢視中。
	- 5 Day Forecast (5 日預報): 啓用此選項時,5 日天氣預報將會顯示 在此小工具檢視中。
- 5 顯示目前所在地點的 5 日天氣預報,視設定的方式而定,目前所在地點可由 無線網路或 GPS 衛星自動偵測出來。輕觸即可造訪 AccuWeather.com 來查 看更多天氣預報。
- 6 顯示目前所在地點的天氣資訊。輕觸即可造訪 AccuWeather.com 來查看更 多詳細資料。

#### 顯示其他地方的天氣資訊

- 1 輕觸 (●) 進入 WEATHER SETTINGS (天氣設定) 模式。
- 2 輕觸 Current Location (目前位置)。
- 3 在搜尋方塊中輸入城市或郵遞區號,然後輕觸 。 從搜尋結果中選 擇所需的地點。

■ 註: 若要變更小工具用來顯示天氣的溫度單位,請輕觸 ■F 或 ■C 。

# <span id="page-32-0"></span>導覽應用程式

您可於以下螢幕元素內找到裝置上可用的應用程式:

### 應用程式畫面

Apps (應用程式)畫面 可透過任意首頁畫面存取,該畫面包含了裝置上 安裝的所有應用程式,包括您從 Android Market 下載的應用程式。

#### 開啟應用程式畫面

- 1 輕觸首頁按鈕 2,在桌面上顯示中央首頁畫面。
- 2 從任何桌面首頁畫面輕觸應用程式按鈕

#### 導覽應用程式頁面

水平滑動 Apps (應用程式)畫面,然後輕觸一個應用程式使其執行。

#### 關閉應用程式畫面

若要返回上一個檢視的首頁畫面,請輕觸裝置上的首頁按鈕 @ 或螢幕上 的首頁 的 按鈕。若要返回中央首頁畫面,請再輕觸 @ 或 | 一次。

# 應用程式捷徑

若要在首頁畫面上快速啟動應用程式,您可以將常用應用程式的捷徑新增 到首頁畫面。如需更多資訊,請參閱第 23 [頁的 「自訂您的首頁畫面」](#page-22-0)。

#### 使用應用程式捷徑開啟應用程式

- 1 輕觸首頁按鈕 @。
- 2 如果首頁畫面上顯示所需應用程式的捷徑,輕觸該捷徑即可執行應用 程式。

# 最近使用的應用程式

#### 開啟最近使用的應用程式

- 1 輕觸最近使用的應用程式按鈕 , 檢視最近使用的應用程式。
- 2 捲動最近使用的應用程式清單,然後輕觸所需的應用程式縮圖來執行 應用程式。
- 註:若要關閉最近使用的應用程式清單,請輕觸關閉按鈕 →

## <span id="page-34-0"></span>螢幕鎖定桌布

您可將螢幕設定為在一段時間未執行任何活動後自動關閉,或按下電源按 鈕 手動關閉。

當您按下電源按鈕 (o) 以喚醒顯示器時,會出現螢幕鎖定桌布以避免意外 觸按螢幕。

當螢幕鎖定桌布出現時,輕觸並按住鎖頭圖示(6)。當它變成圓圈時,將 它拖曳到圈住它的更大圓圈的邊緣來解鎖螢幕。

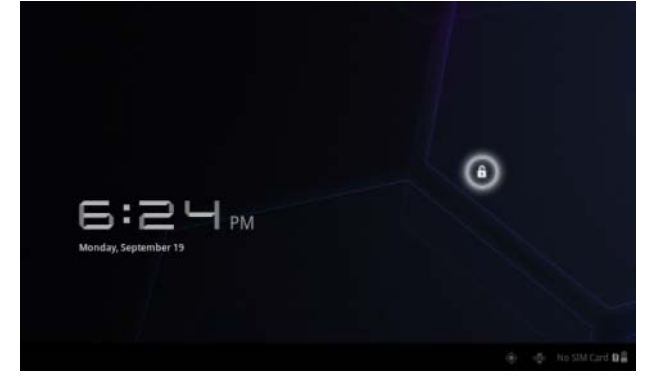

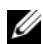

名 註: 若要設定在最後一次操作後螢幕關閉前保持亮起的時間長度,請輕觸首 頁按鈕 ( → 應用程式按鈕 | → Settings (設定) → Screen (螢幕) → Timeout (逾時)。

# <span id="page-35-0"></span>使用 Dell Streak 7 Tablet

# <span id="page-35-1"></span>管理聯絡人

若要檢視和管理聯絡人,請輕觸首頁按鈕 @→應用程式按鈕 ■→

Contacts ( 聯絡人

#### 新增聯絡人

- 1 輕觸 . New (新增)。
- 2 選取您想將聯絡人新增到哪個帳戶,如您的 Gmail 帳戶。

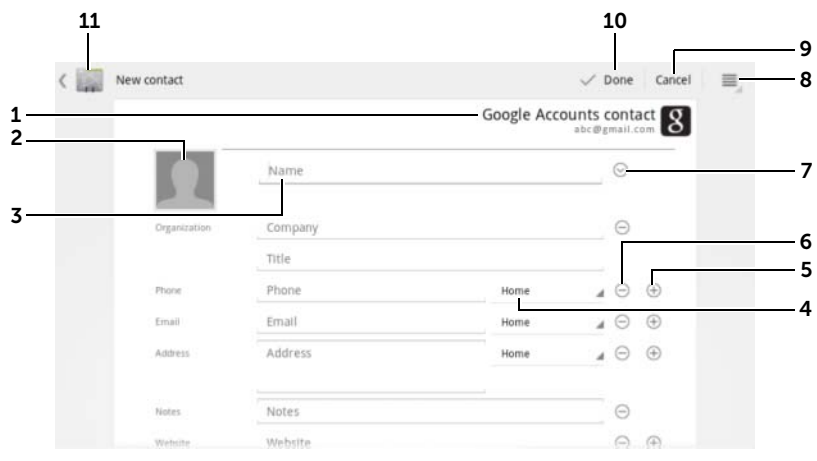

- 1 此區域顯示的是儲存新聯絡人的帳戶。
- 2 Take photo (拍照):輕觸即可拍攝相片作為聯絡人的來電大頭貼。
	- Select photo from Gallery (從圖庫選取相片):輕觸即可從圖庫應用程 式選取相片作為聯絡人的來電大頭貼。
- 3 使用螢幕鍵盤輸入聯絡人資訊。捲動螢幕,填寫其他項目。
- 4 輕觸即可將預設資訊標籤替換成您可以從清單中選擇的其他標籤。例如,您 可將標籤從**住家**電話號碼變更為**行動**電話號碼。
- 5 輕觸即可將新增項目至目前的資訊類別。例如,您可以新增第二個電話號碼。
- 6 輕觸即可從目前的資訊類別移除項目。
- 7 輕觸即可填入關於聯絡人的更多資訊。
- 8 輕觸即可顯示更多選項。
- 9 輕觸 Cancel (取消)可回到聯絡人清單。
- 10 輕觸 Done (完成) 可將新聯絡人儲存到您的聯絡人清單中。
- 11 輕觸即可回到聯絡人清單。

#### 尋找聯絡人

- 1 您可透過以下任一方式尋找聯絡人:
	- 滑動聯絡人清單,直到您找到該聯絡人。或者,拖曳畫面左側的 捲軸 捲動瀏覽聯絡人清單。
	- 輕觸 Q Find contacts (尋找聯絡人),然後將聯絡人的全名或 姓名的部分輸入文字方塊。螢幕即會顯示相符的聯絡人。
- 2 找到聯絡人後,輕觸聯絡人頂目即可檢視其詳細資料。

#### 寄送電子郵件或傳送訊息給聯絡人

- 1 在聯絡人清單上,找到所需的聯絡人。
- 2 輕觸聯絡人頂目來檢視聯絡人的詳細資料,然後輕觸 , 使用您在 装置上設定的電子郵件帳戶寄送電子郵件,或輕觸 傳送訊息。

#### 編輯聯絡人

- 1 在聯絡人清單上,找到所需的聯絡人。
- 2 輕觸聯絡人項目來檢視聯絡人的詳細資料。
- 3 輕觸 編輯聯絡人詳細資料。
- 4 輕觸 Done (完成)儲存變更。

# 分享聯絡人

- 1 在聯絡人清單上,找到所需的聯絡人。
- 2 輕觸聯絡人頂目來檢視聯絡人的詳細資料。
- 3 輕觸裝置上的選單按鈕 ⊜ 或螢幕上的選單按鈕 ≡ → Share contact (分享聯絡人)。
- 4 在出現的 Share contact via (分享聯絡人的方式)選單中,選取與朋 友分享聯絡人資訊的方式,例如透過電子郵件或藍牙。

#### 合併聯絡人

由於裝置可與許多帳戶同步,因此在將這些帳戶的聯絡人與裝置同步時, 同一人可能會有多筆聯絡人資料。

合併聯絡人可讓您在單一聯絡人項目檢視聯絡人的所有電話號碼、地址等。

- 1 在聯絡人清單上,找到所需的聯絡人。
- 2 輕觸聯絡人項目來檢視聯絡人的詳細資料,然後輕觸
- 3 輕觸裝置上的選單按鈕 ⊜ 或螢幕上的選單按鈕 → Join (合併)。
- 4 在 Join contacts(合併聯絡人)清單中,輕觸要連結的其他聯絡人, 然後輕觸 Done (完成)。

合併聯絡人的資訊便會與原來聯絡人的資訊一起顯示。

■■ 註: 若要分割先前合併的聯絡人,請輕觸聯絡人項目 → ◆ → ■ → Separate (分割) → OK (確定)。

#### 聯絡人設定

在 Contacts (聯絡人) 中,輕觸裝置上的選單按鈕 @ 或螢幕上的 選單按鈕 ≡。

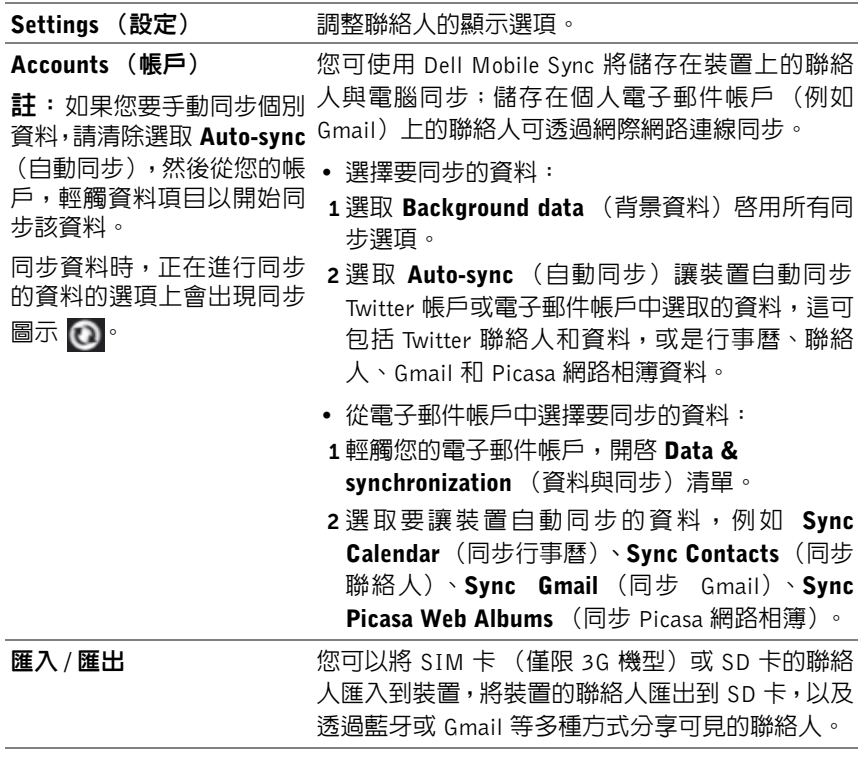

# 簡訊 (僅限 3G 機型)

若要撰寫、傳送和讀取文字訊息 (SMS) 或多媒體訊息 (MMS),請輕觸首 頁按鈕 ⋒→ 應用程式按鈕 ■ → Messaging (簡訊) → · 簡訊畫面 開啓時,會顯示訊息清單或代表所有收到、已傳送或草稿訊息的訊息串。 ■ 註:如需有關訊息串的資訊,請參閱第 43 [頁的「接](#page-42-0)收文字和多媒體訊息」。

#### 撰寫和傳送文字訊息

- 1 在簡訊畫面上,輕觸 New message (新訊息)訊息串。撰寫畫面隨 即開啟。
- 2 在 To (收件者)欄位中,輸入收件者的行動電話號碼或聯絡人姓名。 當您輸入電話號碼或聯絡人姓名時,相符的聯絡人及其行動雷話號碼 會出現在 To (收件者)欄位中。輕觸相符的聯絡人即可輸入該聯絡 人的行動電話,或是繼續輸入所需的電話號碼。
- 3 如果您要將訊息傳送給多個行動電話使用者,請重複步驟 2 以輸入多 個行動電話。
- 4 輕觸 Type to compose (輸入内容)文字欄位,即可開始撰寫訊息。
- 5 輕觸 Send (傳送)按鈕即可傳送文字訊息。
- 6 如要開始進行類似線上即時訊息的文字對話,您可以繼續撰寫並傳送 訊息給相同的收件者。您和收件者之間的所有已傳送和接收訊息都會 以聊天記錄的形式出現。

## 撰寫和傳送多媒體訊息

- 1 在 To (收件者)欄位中,輸入收件者的電話號碼、電子郵件地址或 聯絡人姓名。相符的聯絡人及其行動電話號碼或電子郵件地址會出現 在 To (收件者)欄位下方。輕觸相符的聯絡人,或繼續輸入所需的 電話號碼或電子郵件地址。
- 2 如果您想要新增主旨行到訊息,請輕觸裝置上的選單按鈕 @ 或螢幕 上的選單按鈕  $\equiv$  → Add subject (新增主旨)。
- 3 輕觸 Type to compose (輸入内容)文字欄位,即可開始撰寫訊息。
- 4 編輯訊息時,您可以輕觸裝置上的選單按鈕 @ 或螢幕上的選單按鈕 ■ → Attach (附加),將媒體項目插入訊息中。請參閱下表以取得 更多資訊。

5 當您編輯多媒體訊息完成後,輕觸 Send MMS (傳送 MMS) 按鈕即 可傳送訊息。

您可以將以下任何項目附加至多媒體訊息:

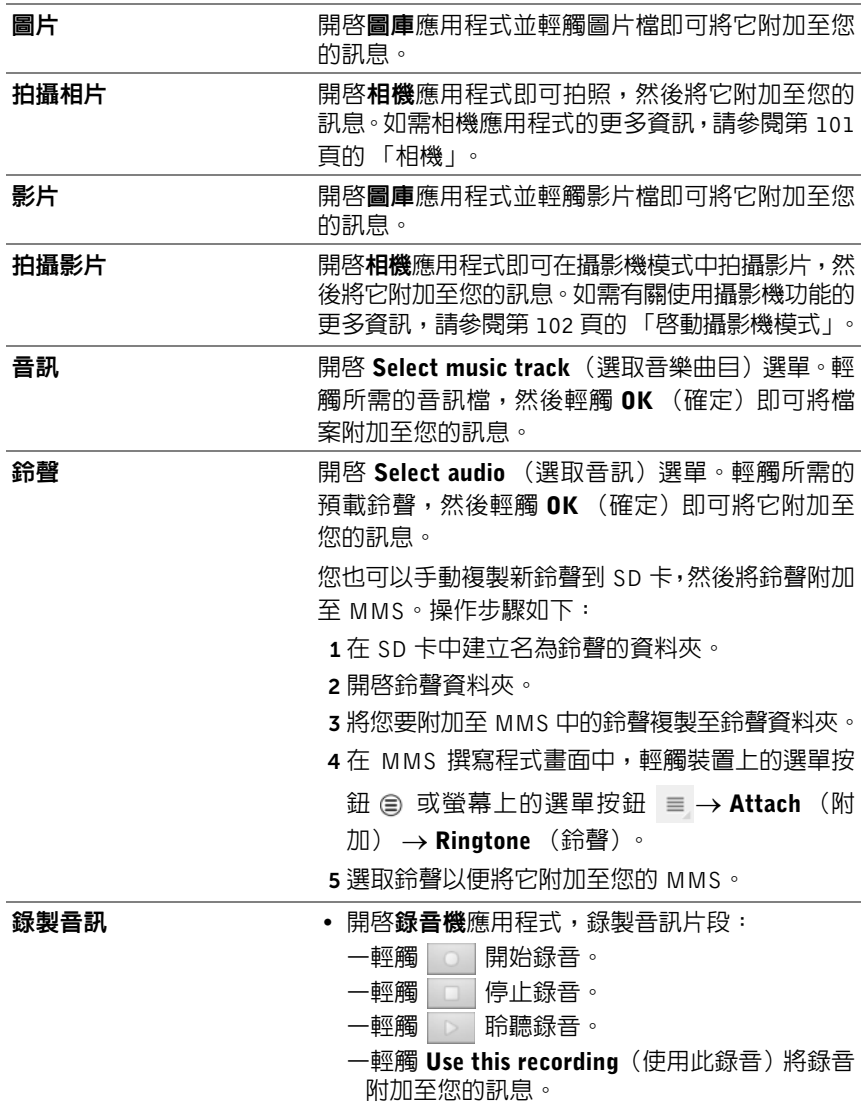

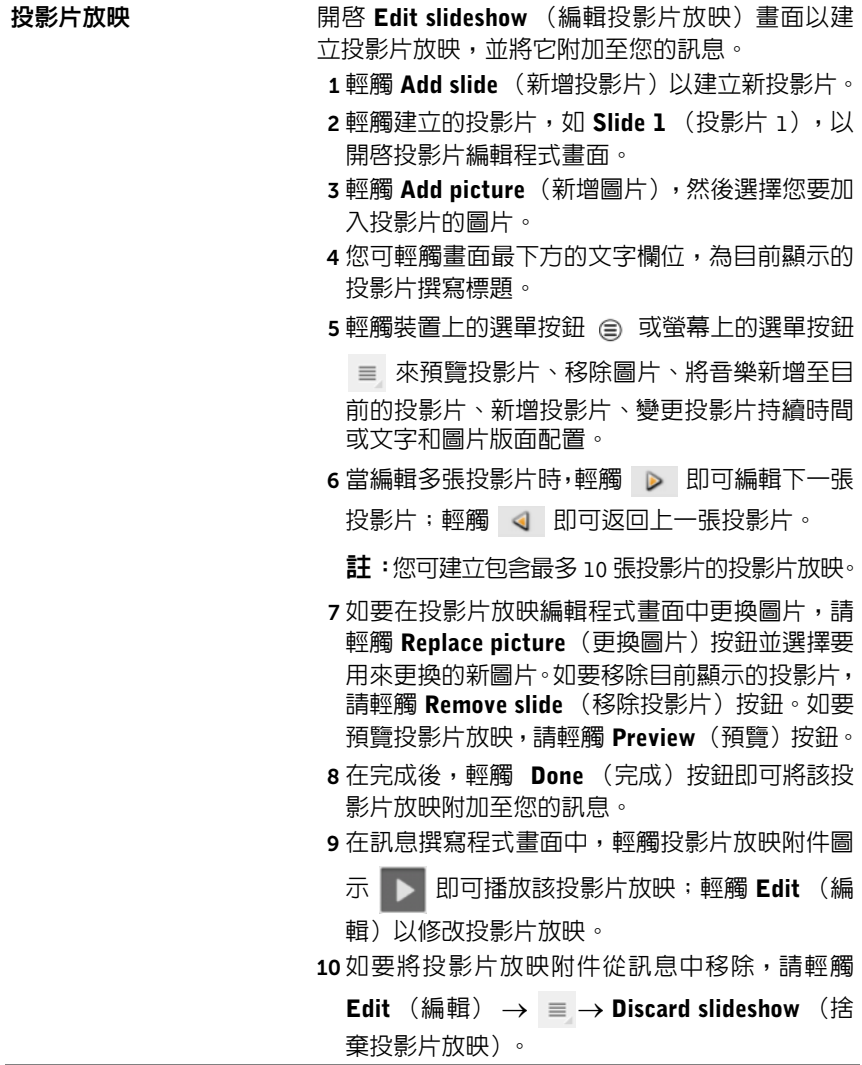

## <span id="page-42-0"></span>接收文字和多媒體訊息

視您的通知設定而定,當收到新的文字或多媒體訊息時,裝置會以鈴聲、 振動,或在系統列的狀態區域中短暫顯示訊息的方式通知您。

新訊息圖示 | | 會出現在系統列的通知區域, 以提醒您有新訊息。

名 註: 若要更改新訊息的通知設定,請在簡訊應用程式中,輕觸裝置上的選單 按鈕 ⊜ 或螢幕上的選單按鈕 ≡ → Settings (設定)。捲動螢幕, 找到 Notifications settings (通知設定)區段。然後您可選擇在新訊息送達時於 系統列的狀態區域中顯示文字通知、響起鈴聲或裝置震動。

與同一個聯絡人或電話號碼之間傳送和接收的文字和多媒體訊息會以類似 線上聊天的文字對話形式,分組為相同的訊息串。您可以檢視您與該聯絡 人之間的所有往來訊息。訊息串會依照傳送或接收時間排列,並將最新的 訊息顯示在最上方。

#### 讀取文字訊息

- 有新的文字訊息送達時,系統列的通知區域會顯示新文字訊息圖示 |。輕觸圖示即可在**簡訊**應用程式中開啓和讀取訊息。
- 輕觸首頁按鈕 @ → 應用程式按鈕 | → Messaging (簡訊) 即可開啟訊息清單,然後輕觸文字訊息或訊息串以開啟並讀取它。

#### 如果訊息中包含 :

- 網站連結 輕觸該連結即可開啓瀏覽器應用程式並造訪該網站。
- 雷子郵件地址 輕觸該雷子郵件地址即可開啓**雷子郵件 /Gmail** 應用 程式,並撰寫電子郵件然後將它寄送至此地址。

# 轉寄訊息

- 1 按住該訊息 Message options (訊息選項)選單出現。
- 2 選取 Forward (轉寄) 即可轉寄該訊息。

## 檢視多媒體訊息

1 有新的多媒體訊息送達時,系統列的通知區域會顯示新多媒體訊息圖 示 **, 整觸圖示即可在簡訊**應用程式中開啓和讀取訊息。 或

輕觸首頁按鈕 ⋒→應用程式按鈕 ■ → Messaging (簡訊 → 即可開啟訊息清單,然後輕觸多媒體訊息或訊息串以開啟它。

- 2 輕觸附加的圖片縮圖即可顯示該圖片;輕觸 Play (播放) 鈕 ▶ 即 可播放附加的影片。
- **么 註**: 如要將附加的媒體項目儲存至 SD 卡,請按住該訊息直到開啓 Message options (訊息選項)選單。輕觸 Save attachment (儲存附件)。

#### 回覆文字或多媒體訊息

- 1 輕觸訊息或訊息串即可開啟它。
- 2 在 Type to compose (輸入内容)文字欄位中輸入您的回覆訊息。
- 3 輕觸 Send (傳送)即可將您的訊息傳送給寄件者。

## 刪除訊息或訊息串

- 1 在簡訊清單中,按住您要刪除的訊息串。
- 2 若要刪除整個訊息串,請輕觸 Delete thread (刪除訊息串),然後輕 觸 Delete (刪除)以確認刪除。 若要刪除訊息串中的一則訊息,請按住要刪除的訊息,然後輕觸 Message options(訊息選項)選單上的 Delete message(刪除訊息)。 輕觸 Delete (刪除)以確認刪除。
- 註: 若要刪除簡訊清單中的所有訊息,請輕觸裝置上的選單按鈕 @ 或螢幕 上的選單按鈕 ≡ → Delete all threads (刪除所有訊息串)。

## 編輯訊息設定

在簡訊應用程式中,輕觸裝置上的選單按鈕 ⊜ 或螢幕上的選單按鈕 ≡ → Settings (設定)。按照螢幕上的指示變更文字或多媒體訊息設定。

# 快顯選單

輕觸裝置上的選單按鈕 或螢幕上的選單按鈕 可開啟或關閉快顯選 單,其中顯示目前應用程式可用的選項,或您可在目前的畫面中執行的動作。

## 在快顯選單中選擇選項或項目

- 1 輕觸裝置上的選單按鈕 @ 或螢幕上的選單按鈕 來開啓快顯選單。
- 2 在快顯選單中輕觸所需項目。

# Swype 鍵盤

Swype 鍵盤讓您可以透過繪製字的筆劃輸入文字,而不用逐個觸碰按鍵來 輸入字。鍵盤會根據裝置的方向,自動轉成直向或橫向模式。

## 將 Swype 鍵盤設為輸入鍵盤

1 輕觸首頁按鈕 2→應用程式按鈕 → Settings (設定)

Language & input (語言與輸入)。

- 2 在 Keyboard setting (鍵盤設定)區段底下輕觸 Current input method (目前的輸入法)。
- 3 在出現的 Select input method (選取輸入法)選單中,輕觸 Swype。

## 開啟 Swype 鍵盤

輕觸文字方塊來開啟 Swype 鍵盤。

#### 關閉 Swype 鍵盤

輕觸裝置上的返回按鈕 e 或螢幕上的關閉按鈕 ~ 來關閉 Swype 鍵盤。

# 撰寫電子郵件的 Swype 鍵盤控制項

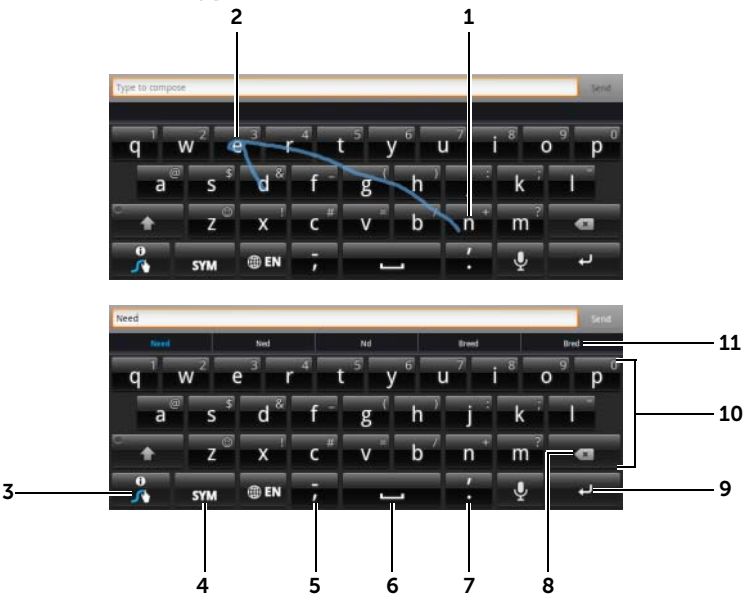

1 例如,要輸入 「Need」這個字,將您的手指置於字母 「N」上,然後滑至 後面的字母。在最後的字母 「d」後抬起您的手指。鍵盤會根據您所繪製的 路徑預測並輸入字。與該字不相關的拼寫將會被忽略。

註:您仍可輕觸每個按鍵以輸入文字。

- 2 要輸入同一個字母兩次,例如「Need」這個字中的「ee」,請前後劃動,或 在字母 「e」上畫個圈。
- 3 如果文字方塊中沒有輸入文字,輕觸此鍵可執行下列功能:
	- 閱讀 Swype 說明,瞭解更多關於使用 Swype 的資訊。
	- Tutorial (教學課程): 播放展示如何使用 Swype 的動畫教程。
	- Settings (設定):調整 Swype 鍵盤設定。
- 4 輕觸即可顯示輸入數字、標點及符號的鍵盤。
- 5 輕觸即可輸入 「,」。
	- 按住然後放開即可輸入 「-」。
	- 如要檢視透過可此按鍵輸入的更多符號,請按住此按鍵直到符號出現,然 後輕觸您要輸入的符號。
- 6 輕觸即可輸入空格。
	- 按住然後放開即可輸入 tab 空格。
- 7 輕觸即可輸入 「.」。
	- 按住然後放開即可輸入 「'」。
	- 如要檢視透過可此按鍵輸入的更多符號,請按住此按鍵直到符號出現,然 後輕觸您要輸入的符號。
- 8 輕觸即可刪除輸入的字元、符號或空格。
	- 按住即可快速刪除輸入的文字。
- 9 ENTER 鍵。
- 10 如要輸入顯示在按鍵上的數字或符號,請按住此按鍵,然後當出現所需 的數字或符號時,即放開此按鍵。
	- 如要檢視透過可此按鍵輸入的更多符號,請按住此按鍵直到符號出現,然 後輕觸您要輸入的符號。

11 Swype 鍵盤在不能根據您所繪製的線索預測文字時,會顯示文字建議。

# 在 Swype 鍵盤中建立個人字典

Swype 鍵盤使用預設字典,在您輸入時顯示建議字。您可建立個人字典, 包含主要字典中找不到的字詞。鍵盤亦會根據您個人字典中新增的字顯示 建議字。

## <span id="page-46-0"></span>將字詞新增到 Swype 字典

- 1 輕觸首頁按鈕 2→ 應用程式按鈕 → → Settings (設定 Language & input (語言與輸入)。
- 2 在 Keyboard setting (鍵盤設定)區段底下輕觸 Configure input methods (設定輸入法)。
- 3 在 Swype 區段底下輕觸 Settings (設定)。
- 4 捲動並找出 Swype Advanced Settings (Swype 進階設定)區段底下 的 Personal dictionary (個人字典)。
- 5 輕觸 。
- 6 將所需的字詞輸入 Personal dictionary (個人字典) 文字方塊。
- 7 輕觸 ▼ ●

## 編輯 Swype 字典中的字詞

- 1 重複 「將字詞新增到 [Swype](#page-46-0) 字典」的步驟 1 到 4 開啓 Personal dictionary (個人字典)。
- 2 輕觸所需的字詞。
- 3 在文字方塊中編輯字詞的拼寫方式。
- 4 輕觸 了。

#### 從 Swype 字典刪除字詞

- 1 重複 「將字詞新增到 [Swype](#page-46-0) 字典」的步驟 1 到 4 開啓 Personal dictionary (個人字典)。
- 2 輕觸 •
- 3 輕觸核取方塊 , 選取一或多個要刪除的字詞。
- 4 輕觸 以確認刪除。

# Dell 鍵盤

您也可以使用 Dell 鍵盤輸入文字。鍵盤會根據裝置的方向,自動轉成直向 或橫向模式。

# 將 Dell 鍵盤設為輸入鍵盤

1 輕觸首頁按鈕 2→應用程式按鈕 → Settings (設定)

Language & input (語言與輸入)。

- 2 在 Keyboard setting (鍵盤設定)區段底下輕觸 Current input method (目前的輸入法)。
- 3 在出現的 Select input method (選取輸入法)選單,輕觸選取 Dell 鍵盤。

# 開啟 Dell 鍵盤

輕觸文字方塊來開啟 Dell 鍵盤。

#### 關閉 Dell 鍵盤

輕觸裝置上的返回按鈕 ④ 或螢幕上的關閉按鈕 | × | 來關閉 Dell 鍵盤。

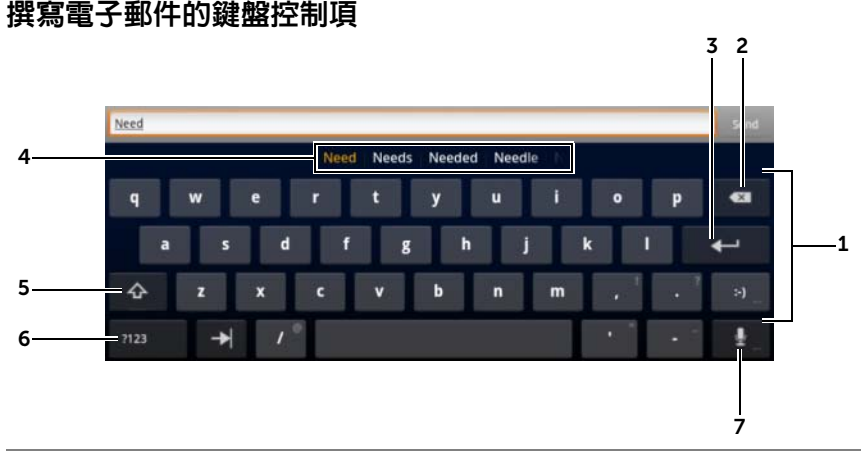

- 1 輕觸即可在游標所在的文字方塊中輸入文字。
	- 按住即可輸入相關語言的揚音字母。
- 2 輕觸即可刪除輸入的字元、符號或空格。
	- 按住即可快速刪除輸入的文字。
- 3 ENTER 鍵。
- 4 鍵盤會根據輸入的字母,在最上方顯示建議的字,並反白顯示最可能的字。

註: 預設僅在直向模式中啓用此功能。若要在橫向模式中啓用此功能,請 開啓 Settings (設定) 應用程式 → Language & input (語言與輸入) → Configure input methods (設定輸入法) → Settings (設定),然後輕觸 Text correction (文字校正) 區段底下輕觸 Show correction suggestions (顯示校正建議)。在出現的 Show correction suggestions (顯示校正建議) 選單中,輕觸 Always show (永遠顯示)。

- 輕觸建議的字即可將它輸入至文字方塊。
- 左右滑動可檢視更多的建議字詞。
- 5 輕觸一次可顯示大寫鍵盤,以便輸入大寫字母。
	- 快速輕觸兩次即可啓用 Caps Lock (大寫鎖定) 模式。啓用時,圖示會變

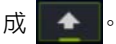

- 輕觸即可變回小寫鍵盤。
- 6 輕觸即可顯示輸入數字、標點及符號的鍵盤。
	- 再次輕觸即可切換回字母鍵盤。
- 7 輕觸即可使用語音輸入。對麥克風說出您要輸入的字。裝置會識別您的語 音,並輸入所識別的字。

# 進行 Dell 鍵盤設定

- 1 輕觸首頁按鈕 2→ 應用程式按鈕 HH→ Settings (設定) Language & input (語言與輸入)。
- 2 在 Keyboard setting (鍵盤設定)區段底下輕觸 Configure input method (設定輸入法)。
- 3 在 Dell keyboard (Dell 鍵盤)底下輕觸 Settings (設定)。
- 4 如要啓用設定,請輕觸設定選項來勾選核取方塊 。 ;如要停用設定, 請輕觸設定選項來清除核取方塊 ■■◦

# 可用的 Dell 鍵盤設定

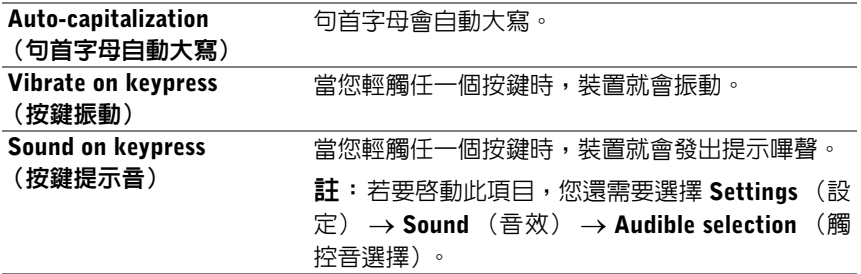

#### 建議字詞設定

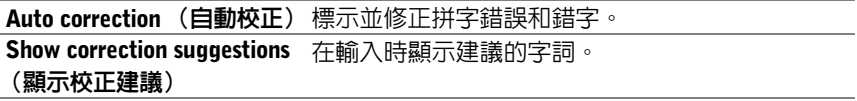

# Google 搜尋

您可以使用 Google 搜尋小工具在 Google 上尋找網站和資訊、在裝置上尋 找安裝的應用程式,以及尋找儲存在聯絡人清單中的聯絡人。

# 以文字輸入搜尋

1 在首頁畫面上的 Google 搜尋小工具中,輕觸 Q Google 開啓下面的 Google 搜尋小工具。

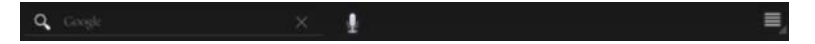

- 2 使用鍵盤在方塊中輸入關鍵字或文字。輸入時,完全或部分符合輸入 文字的搜尋結果將會顯示。
- 3 捲動搜尋結果清單並輕觸所要的結果。
- 4 符合的應用程式或顯示符合網路連結的瀏覽器即會開啟。
- 5 如果您想檢視網頁,請輕觸所需連結。

#### 以語音搜尋

- 1 輕觸搜尋方塊旁的  $\mathbb{G}$ 。
- 2 說出您要搜尋的項目的名稱或關鍵字。
- 3 符合的網站連結便會在瀏覽器中開啟。
- 註: 您也可以輕觸首頁按鈕 @ → 應用程式按鈕 → Voice Search (語 音搜尋) (1) 來存取語音搜尋功能。

# 管理您的裝置設定

# 檢查儲存空間

輕觸首頁按鈕 2→ 應用程式按鈕 | 7→ Settings (設定) Storage(儲存空間)。螢幕上隨即顯示裝置以及 SD 卡的總空間和可用空間。

#### 清除不要的應用程式資料來釋放儲存空間

- 1 輕觸首頁按鈕 2→應用程式按鈕 ■■→ Settings (設定) Applications (應用程式) → Manage applications (管理應用程式)。 2 輕觸要移除快取或資料的應用程式。
- 3 輕觸 Storage (儲存空間)底下的 Clear data (清除資料) 來清除不 要的應用程式資料;輕觸 Cache (快取)底下的 Clear cache (清除 快取)來清除不要的快取。

# 安全地移除 SD 卡

警示:若於裝置還在運作時移除 SD 卡,可能會導致資料遺失或應用程式 錯誤。

警示:建議您務必先卸載 SD 卡再行移除。

- 1 輕觸首頁按鈕 2→應用程式按鈕 | → Settings (設定 Storage (儲存空間)。
- 2 輕觸 SD Card (SD 卡) 區段底下的 Unmount SD card (卸載 SD 卡)。
- 3 按住電源和睡眠 / 喚醒按鈕 (o), 直到 Power off (關機) 選單出現。 然後輕觸 OK (確定)關閉裝置。

4 如圖所示,拉出插槽門並從裝置取出 SD 卡。

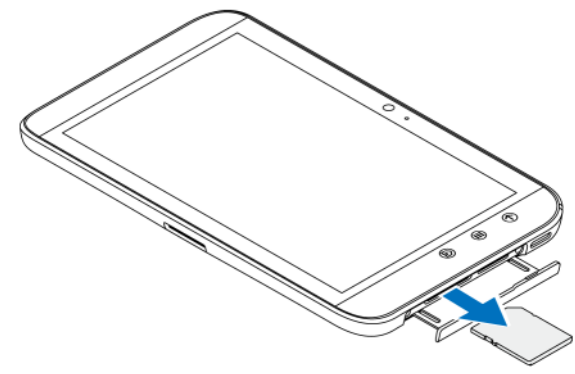

# 清除裝置的所有資料

警示: 下列步驟將清除裝置上的所有資料,包括下載的應用程式以及 Google 帳戶。在繼續之前,請確定備份所有需要的資料。

1 輕觸首頁按鈕 2→應用程式按鈕 – → Settings (設定)

Privacy (隱私) → Factory data reset (出廠資料重設)。

- 2 輕觸 Reset tablet (重設 Tablet)。
- 4 註:如果啓用螢幕解鎖圖案功能,您必須畫出圖案。
- 3 在閱讀警告後,輕觸全部清除。

# 強制裝置關機

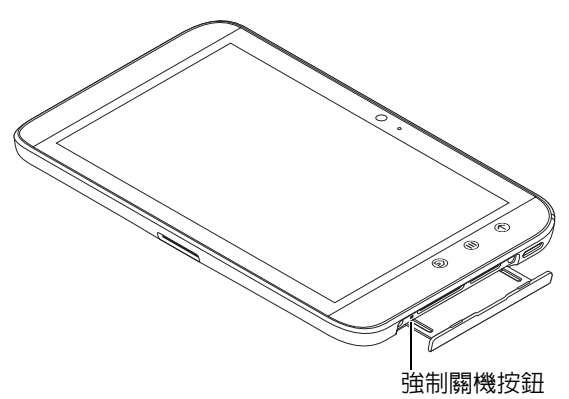

- 1 拉出插槽門。
- 2 使用迴紋針或其他類似的尖端物體,壓下強制關機按鈕。
- 3 按住電源和睡眠 / 喚醒按鈕 面 來開啓裝置。

# 網際網路

# <span id="page-54-0"></span>連接至網際網路

如要瀏覽網頁並存取網路公用程式,例如立即訊息,必須具有下列其中一 種資料網路連線:

- GPRS
- EDGE
- $3G$
- HSPA
- Wi-Fi

# GPRS/EDGE/3G/HSPA (僅限 3G 機型)

#### 使用 GPRS、EDGE、3G 或 HSPA 連接至網際網路

您的裝置是透過裝置安裝之 SIM 卡的服務供應商設定可用的 GPRS、 EDGE、3G 或 HSPA 網路。不過,這只限於文字訊息。如果目前有可用的 Wi-Fi 連線,裝置會自動使用 Wi-Fi 連線來存取網際網路。在 Wi-Fi 連線 結束之前,透過 GPRS、EDGE、3G 或 HSPA 的網際網路連線會暫時失效。 如要使用 GPRS、EDGE、3G 或 HSPA 資料網路連接至網際網路:

1 輕觸首頁按鈕 2→應用程式按鈕 ■■→ Settings (設定)

Wireless & networks (無線及網路),然後輕觸 Wi-Fi 來清除核取方 塊停用該功能。

- 2 輕觸 Mobile networks(行動網路)。在出現的 Mobile network settings (行動網路設定)選單上,輕觸 Data enabled (已啓用資料)來加以 啟用。
- 24 註: 根據目前正在使用的是 GPRS、EDGE、3G 或 HSPA 網路,會在建立資 料連線後,在狀態列顯示相應的資料網路圖示。

如果您不在家庭網路的範圍內或想要註冊不同的網路,可以設定裝置搜尋 可用的網路。

# 手動選取新的網路

1 輕觸首頁按鈕 2→ 應用程式按鈕 | → Settings (設定)

Wireless & networks (無線及網路) → Mobile networks (行動網 路) → Network operators (網路業者)。接著會顯示目前可用的網 路清單。

2 從 Available networks (可用的網路)清單輕觸選取網路。

# 自動選取新的網路

1 輕觸首頁按鈕 → 應用程式按鈕 → Settings (設定) →

Wireless & networks (無線及網路) → Mobile networks (行動網路)。

2 從 Available networks (可用的網路) 輕觸 Select automatically (自 動選取)。

# Wi-Fi

您可以使用 Wi-Fi 連接裝置到網際網路。

若要連線至 Wi-Fi 網路,您需要存取 300 英呎 (91.44 公尺)内的無線存 取點或 「熱點」。

註:Wi-Fi 訊號的範圍和品質會受到連接的裝置數目、基礎設施和穿過其中 傳輸訊號的物體影響。

# 開啟 Wi-Fi 並連接到網路

1 輕觸首頁按鈕 2→應用程式按鈕 ■■→ Settings (設定

Wireless & networks (無線及網路) → Wi-Fi 來勾選 Wi-Fi 核取方 塊。裝置會掃描可用的無線網路。

- 2 輕觸 Wi-Fi settings (Wi-Fi 設定)。Wi-Fi 網路清單隨即顯示偵測到 的 Wi-Fi 的網路名稱和安全設定 (開放網路 或安全的 WEP/ WPA/ WPA2/WPS)。
- 3 滑動清單並輕觸選取所要連接的 Wi-Fi 網路。
- 4 輸入密碼 (如果需要),然後輕觸 Connect (連接)以連接到 Wi-Fi 網路。
- 註: 如要連接到採用 Wired Equivalent Privacy (WEP)、WPA (Wi-Fi Protected Access)、WPA2 或 WPS(Wireless Protected Setup)保護的網路, 您必須輸入 WEP/WPA/WPA2/WPS 安全金鑰取得授權後才能存取網路。下 次要將裝置連接到先前存取的安全無線網路時,將不會要求您再次輸入 WEP/WPA/WPA2/WPS 金鑰,除非您重設裝置為出廠預設設定。
- 24 註:您的裝置可透過 Wi-Fi 或行動網路 (GPRS、EDGE、3G 或 HSPA)維 持不間斷的網際網路連線。但是如果兩者都為可用,則 Wi-Fi 連線的優先順 序比行動網路高。

# 檢查目前的 Wi-Fi 網路連線

從系統列的狀態區域:

装置連接到無線網路時,系統列的狀態區域中的 Wi-Fi 圖示 號強度 (亮起的格數)。如果 Wireless & networks (無線及網路) → Wi-Fi settings (Wi-Fi 設定) → Network notification (網路通知)已啓用,系 統列的通知區域會出現 2 圖示,表示裝置在範圍内發現可存取的 Wi-Fi 網路。

從 Wi-Fi 網路:

1 輕觸首頁按鈕 2→應用程式按鈕 → Settings (設定)

Wireless & networks (無線及網路) → Wi-Fi settings (Wi-Fi 設定)。

- 2 輕觸裝置目前連接的 Wi-Fi 網路 (標示為 Connected (已連接))。 視窗隨即開啓,顯示 Wi-Fi 網路名稱、狀態、安全資訊、訊號強度、 連結速度和 IP 位址。
- **么 註**: 如果您想要從裝置中斷 Wi-Fi 網路連接,請輕觸此視窗的 Forget (忘 記)。如果您想要還原此無線網路的連線,將需要設定 Wi-Fi 的設定。

#### 連接其他 Wi-Fi 網路

1 輕觸首頁按鈕 → 應用程式按鈕 → Settings(設定) →

Wireless & networks (無線及網路)→ Wi-Fi settings (Wi-Fi 設定)。 Wi-Fi 網路清單中會顯示偵測到的 Wi-Fi 網路。

- Z4 註:若要重新搜尋可用的 Wi-Fi 網路,請在 Wi-Fi settings (Wi-Fi 設定) 書 面上輕觸裝置上的選單按鈕 ⊜ 或螢幕上的選單按鈕 ≡ → Scan (掃描)。
- 2 滑動 Wi-Fi networks (Wi-Fi 網路)清單,輕觸您要連接的網路名稱。
- 24 註: 如果在偵測到的網路清單中沒有顯示想要連接的無線網路,輕點清單底 端以輕觸 Add Wi-Fi network (新增 Wi-Fi 網路)。輸入 Wi-Fi 網路設定,然 後輕觸 Save (儲存)。

# 使用飛行模式停用所有的連線

選取飛行模式時,將停用所有行動、藍牙和 Wi-Fi 連線。在嚴格禁止無線 連線 (如搭機時)的情況下,此功能將非常有用。

- 1 輕觸系統列中的時間區域,開啓 Status Details (狀態詳細資料)。
- 2 輕觸 Status Details(狀態詳細資料)的任意位置。Quick Settings(快 速設定)隨即會顯示在 Status Details (狀態詳細資料)下方。
- 3 將開關拖曳到 ON (開啓)以啓用飛行模式;將開關拖曳到 OFF (關 閉)以停用飛行模式。
- 【 註:如需更多資訊,請參閱第 21 [頁的 「快](#page-20-0)速設定」。

# 瀏覽網際網路

#### 開啟瀏覽器

輕觸首頁按鈕 ⋒→應用程式按鈕 ■■→ Browser (瀏覽器)

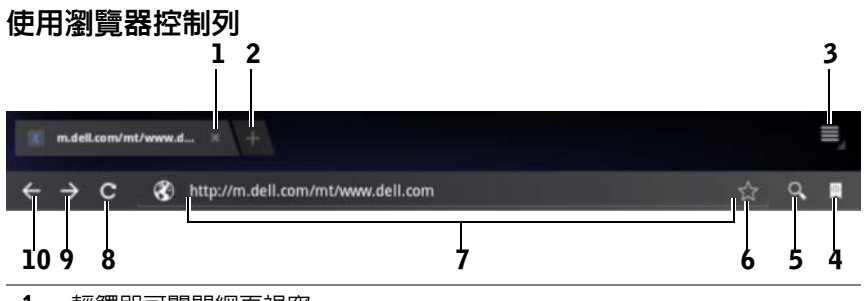

#### 1 輕觸即可關閉網頁視窗。

- 2 輕觸即可開啓新的瀏覽器視窗並在新標籤下顯示首頁。
- 3 輕觸裝置上的選單按鈕 @ 或螢幕上的選單按鈕 W , 即可存取下列選項:
	- New tab (新標籤):在新視窗的新標籤底下開啟網頁。
	- New incounito tab (新匿名標籤): 在新視窗的新標籤底下開啓網百, 您在這個新視窗中檢視的網直將不會出現在瀏覽記錄或搜尋記錄中。請 閱讀螢幕上的指示以取得更多資訊。
	- Find on page (尋找網頁内容): 搜尋目前網頁上的内容。
	- Share page (分享網頁):使用藍牙、Gmail 等方式傳送網頁 URL。
	- Save page (儲存網頁):將網頁儲存至 Downloads (下載)。
	- Page info (網頁資訊):檢視關於目前網頁的資訊。
	- Downloads (下載):檢視並管理最近的下載。
	- Settings (設定):存取進階設定來自訂瀏覽器應用程式。
- 4 輕觸可開啓 Bookmarks (書籤) 和 History (記錄) 視窗。
	- Bookmarks(書籤):顯示加上書籤的網站。捲動檢視所有書籤並輕觸 項目來開啟網站。
	- History (記錄): 顯示瀏覽記錄和最常造訪的網頁。若要檢視記錄, 請選取頁面,例如 Today (今天)、Yesterday (昨天)、Last 7 days (過去 7 天)、Last month (上個月)、Most visited (最常造訪)等。
- 5 輕觸即可使用 Google 搜尋或語音搜尋來尋找所需的網百。
- 6 輕觸即可為目前的網頁加上書籤。
- 7 輕觸網址欄位並輸入想要前往的網頁。
- 8 輕觸即可重新整理目前的網頁。
- 9 輕觸即可檢視下一個網頁。
- 10 輕觸即可檢視上一個網頁。

#### 前往網頁

- 1 在瀏覽器畫面上輕觸螢幕上的網址欄位。
- 2 使用螢幕鍵盤輸入網址。輸入網址時,會出現相應的網址。
- 3 輕觸螢幕上顯示的網址,直接前往該網頁。

#### 或

完成輸入網址,然後輕觸鍵盤上的 ENTER 鍵 ( ▄ – – 或 │ ← – 或瀏覽器控制列的 。

# 設定首頁

若要手動輸入首頁:

1 輕觸裝置上的選單按鈕 ⊜ 或螢幕上的選單按鈕 ≡ → Settings (設 定) → Set homepage (設定首頁)。

2 輸入您要設為首頁的網站位址,然後輕觸 OK (確定)。 若要將目前網頁設為首頁:

- 1 前往想要設為首頁的網頁。
- 2 輕觸裝置上的選單按鈕 ⊜ 或螢幕上的選單按鈕 ≡ → Settings(設 定) → Set homepage (設定首頁)。
- 3 輕觸 Current page (目前網頁) → OK (確定)。

若要從書籤選取首頁:

- 1 從瀏覽器控制列輕觸 Q,開啓 Bookmarks (書籤) 和 History (記 録)視窗,其中會顯示書籤、瀏覽記錄和最常造訪的網站清單。
- 2 按住所需的書籤以開啓指令選單→ Set as homepage (設為首頁)。

# 檢視網頁

#### 在網頁上導覽

使用手指水平或垂直輕點畫面以捲動到網頁上想要檢視的區域。

# 放大網頁

在畫面上將兩指分開以利用指間放大網頁上想要檢視的區域。

#### 縮小網頁

在畫面上將兩指收合以利用指間縮小網頁上想要檢視的區域。

24 註:您也可以點兩下網頁所需區域,在該區域的放大和縮小檢視之間切換。

# 檢視下一個或上一個網頁

- 在瀏覽器控制列中,輕觸 < 檢視上一個網頁,輕觸 → 檢視下一 個網頁。 或
- 輕觸裝置上的返回按鈕 @ 檢視上一個網頁。

## 開啟新的瀏覽器視窗

- 在瀏覽器控制列中,輕觸 | 開啓新的瀏覽器視窗並在新標籤下顯 示首頁。 或
- 輕觸裝置上的選單按鈕 @ 或螢幕上的選單按鈕 → New tab (新 標籤)。新的瀏覽器視窗隨即開啟並在新標籤下顯示首頁。

# 在瀏覽器視窗之間切換

您可以開啟多個瀏覽器視窗。輕觸標籤可在網頁之間輕鬆切換。

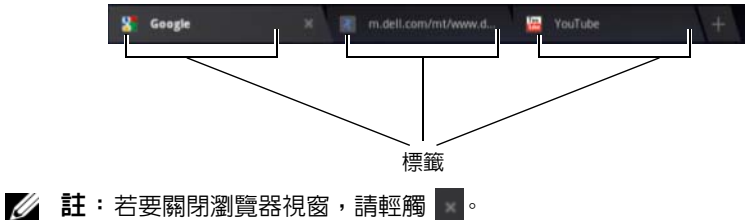

# 在網頁中尋找文字

- 1 檢視網頁時,輕觸裝置上的選單按鈕 ⊜ 或螢幕上的選單按鈕 ≡ → Find on page (尋找網百内容)。
- 2 在搜尋列中輸入搜尋項目。
- 3 輕觸 或 前往上一個或下一個符合項目。
- **∥ 註:輕觸 × pone / 即可關閉搜尋列。**

# 複製網頁上的文字

您可以從網頁複製文字然後貼到電子郵件或文字訊息中。

- 1 前往想要複製文字的網頁。
- 2 找到要複製的文字,然後輕觸並按住這段文字,直到螢幕頂端出現 Text selection (文字選取) 動作列。

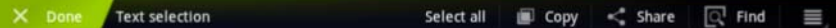

- 3 移動 1 和 游標來選取要複製的文字。將 1 拖曳到要複製的文字 開頭;將 ▲ 拖曳到要複製的文字結尾。複製的文字會反白為綠色。
- 4 從螢幕上放開手指。
- 5 輕觸 Conv (複製)先將選取的文字複製到剪貼簿。若要將複製的文 字貼到電子郵件或文字訊息中,請開啟應用程式。輕觸並按住訊息或 雷子郵件書面上的文字欄位,然後輕觸内容選單上的 Paste (貼上)。

# 使用網頁連結、記錄和下載

# 選取網頁上的連結

移到網頁上想要選取的連結。輕觸連結時,會以反白方塊框住該連結。

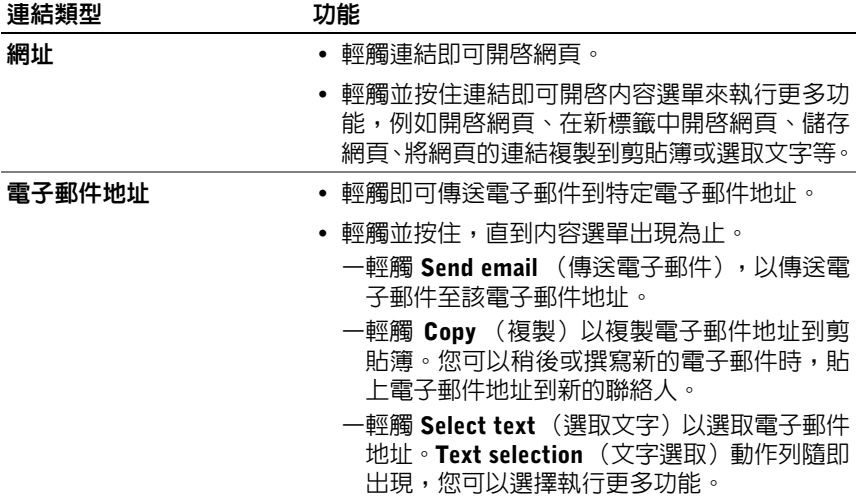

# 檢查造訪網頁的記錄

- 1 在瀏覽器畫面上,輕觸 8 。
- 2 輕觸 History (記錄)標籤,顯示瀏覽記錄和最常造訪的網頁。
- 3 選取頁面,例如 Today (今天)、Yesterday (昨天)、Last 7 days (過去7天)、Last month(上個月)、Most visited(最常造訪)等, 找到上次造訪所需網頁的時間。
- 4 輕觸網址以開啓網頁。

# 允許下載 Web 應用程式

警示:從網路下載的應用程式可能來自未知的來源。為了保護您的裝置和個 人資料,請只從信任的來源 (如 Android Market)下載應用程式。 若要下載 Web 應用程式,請啓用裝置的下載功能。

- 1 輕觸首頁按鈕 → 應用程式按鈕 → Settings(設定) → Applications (應用程式)。
- 2 輕觸 Unknown sources (未知來源)以選取核取方塊。
- 3 開啓 Attention (注意)對話方塊時,輕觸 OK (確定)。

## 安裝應用程式

- 1 在瀏覽器畫面上,輕觸想要下載的應用程式。
- 2 接著會開啓應用程式詳細資料視窗。 閘讀有關應用程式 (如費用、整 體評價、使用者評論、開發者聯絡資訊和其他資訊)的詳細資料。
- 3 若要安裝應用程式,如果該項目為免費請選取 Download (安裝), 如果該項目需付費則選取 Buy (購買)。

# 檢查下載

• 在瀏覽器書面上,輕觸裝置上的選單按鈕 @ 或螢幕上的選單按鈕  $\equiv \rightarrow$  Downloads (下載)。

或

• 輕觸首頁按鈕 @ → 應用程式按鈕 <mark>----</mark> → Downloads (下載)

# 管理書籤

您可以在裝置上儲存任意數量的書籤。

# <span id="page-64-0"></span>加入網頁書籤

- 1 在瀏覽器畫面上,前往想要加入書籤的網頁。
- 2 輕觸網址欄位旁的 ☆ Bookmark this page (將此網頁加入書籤) 視窗隨即開啟。
	- 在 Label (標籤)欄位中,視需要輸入書籤名稱。
	- 在 Address (網址)欄位中,視雲要編輯網址。
	- 在 Add to (新增至)欄位中,選取要將此書籤捷徑放置到哪個位 置,例如 Home screen(首頁畫面)、Bookmarks(書籤)或 Other folder (其他資料夾)。
- 3 輕觸 OK (確定)以儲存網頁為書籤。

#### 開啟書籤

- 1 在瀏覽器畫面上,輕觸 3 。接著會開啓 Bookmarks (書籤)視窗。
- 2 在 Bookmarks (書籤)視窗上,您可以選擇執行以下仟一操作:
	- 輕觸您想在同一個瀏覽器視窗開啟的書籤。
	- 輕觸並按住想要開啓的書籤。然後在内容選單輕觸 Open (開啓), 在同一個瀏覽器視窗中開啓書籤,或輕觸 Open in new tab (在 新標籤中開啓書籤。

#### 管理書籤

- 1 在瀏覽器視窗中,輕觸 图。
- 2 在 Bookmarks (書籤)視窗中,輕觸並按住要管理的書籤,以開啓 提供下列選項的內容選單:

Open (開啓) 在同一個瀏覽器視窗中開啓已加到書籤的網站。 Open in new tab 在新視窗中開啟已加到書籤的網站。

(在新標籤中開啟)

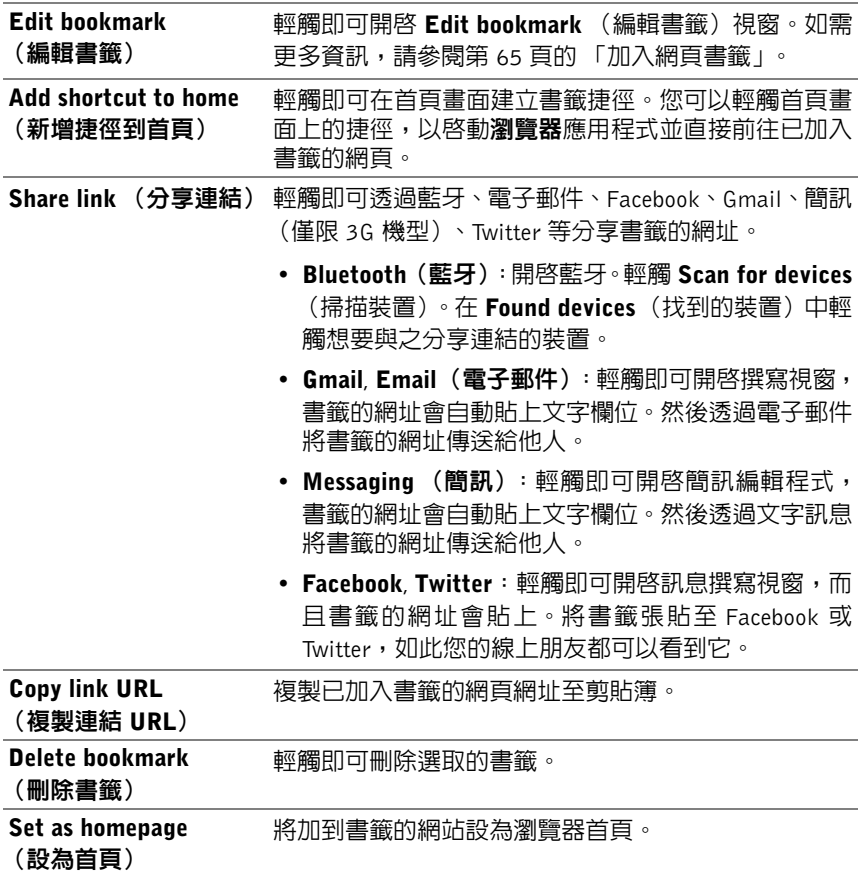

# 設定瀏覽器設定

在瀏覽器畫面上,輕觸裝置上的選單按鈕 ⊜ 或螢幕上的選單按鈕 ≡→ **Settings** (設定) 來調整瀏覽器設定。

# 電子郵件

您可以在裝置上從 Web 電子郵件服務建立 POP3、IMAP 並交換電子郵件 帳戶。

#### 開啟電子郵件應用程式

輕觸首頁按鈕 2→應用程式按鈕 ■ → Email (電子郵件) ● ●

#### 設定電子郵件帳戶

- 1 在 Account setup (帳戶設定)畫面上,輸入要新增之電子郵件帳戶 的電子郵件地址和密碼。
- 2 **检查帳戶選頂,然後輕觸 Next** (下一步)。
- 24 註: 如果裝置電子郵件資料庫中沒有想要設定的電子郵件帳戶,則在輕觸 Next (下一步)後,將會要求您手動輸入電子郵件帳戶設定,包含電子郵件 伺服器、通訊協定和其他資訊。
- **24 註:輕觸 Manual setup (手動設定)而不是 Next (下一步),以直接輸入** 要設定帳戶的傳入和外寄設定。
- 3 輸入帳戶名稱以及想在外寄電子郵件中顯示的名稱,然後輕觸 Next (下一步)。

將電子郵件帳戶新增至裝置後,如果還需要新增其他電子郵件帳戶,請輕 觸裝置上的選單按鈕 ⊜ 或螢幕上的選單按鈕 ≡→ Account settings (帳 戶設定) → Add account (新增帳戶)。

# 檢視電子郵件

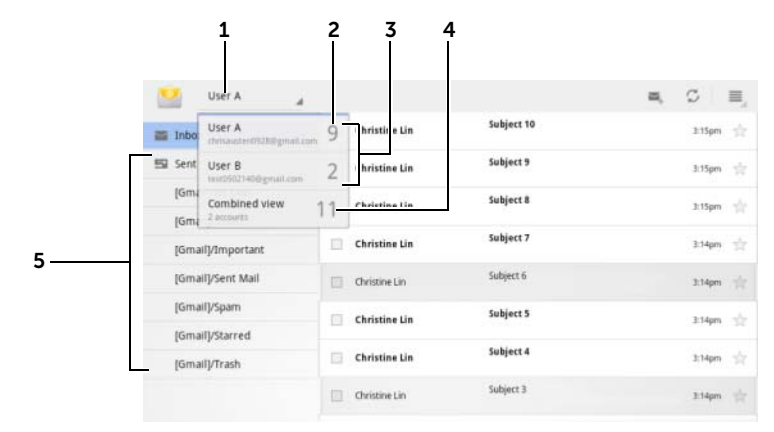

- 1 輕觸即可顯示您已新增至電子郵件應用程式的所有電子郵件帳戶。
- 2 此帳戶所收到的新電子郵件數目。
- 3 選取一個帳戶,以檢視該帳戶收件匣中的電子郵件。
- 4 Combined view (合併檢視) 句含您所有帳戶收到的所有雷子郵件。
- 5 輕觸即可檢視此帳戶其他資料夾中的電子郵件。
- 註:當您收到新的電子郵件時,系統列的通知區域會顯示電子郵件圖示 U 。請輕觸圖示來開啓**電子郵件**應用程式來檢視郵件。

## 選取傳送電子郵件的預設帳戶

- 1 輕觸裝置上的選單按鈕 ⊜ 或螢幕上的選單按鈕 ≡→ Account settings (帳戶設定)。
- 2 從出現的視窗左側選取您想要設為預設的帳戶,然後在 General settings (一般設定)底下選取 Default account (預設帳戶)。

#### **撰寫並傳送電子郵件**

- 1 輕觸首頁按鈕 2 → 應用程式按鈕 ■■→ Email (電子郵件)
- 2 若您已在裝置設定一個以上的帳戶,請選取一個要使用的電子郵件帳戶。
- 24 註: 若您未選取任何帳戶,則設為預設的帳戶將會是用於傳送電子郵件的帳戶。
- 3 在雷子郵件帳戶收件匣中,輕觸 來撰寫雷子郵件。
- 4 在 To (收件人)欄位輸入收件人的雷子郵件地址。輸入資訊時,同 時會在畫面上出現相應的聯絡人。輕觸收件人以自動新增電子郵件地 址或繼續手動輸入電子郵件地址。如果您想要傳送電子郵件給多個收 件人,請使用逗號 (,)分隔他們的電子郵件地址。您可以輸入多個 收件人,數量不限。
- 5 輸入主旨。
- 6 撰寫您的訊息。
- 7 輕觸 Send (傳送)。
- 註:如果您想將訊息儲存為草稿並在稍後進行修改,請輕觸 A 或輕觸 Save draft (儲存草稿)。

#### 刪除電子郵件

- 1 在電子郵件帳戶收件匣上,輕觸並按住想要刪除的電子郵件。
- 2 從螢幕頂端出現的動作列 輕觸

#### 刪除或編輯裝置上的電子郵件帳戶

- 1 輕觸首頁按鈕 2 → 應用程式按鈕 ■■→ Email (電子郵件)
- 2 輕觸裝置上的選單按鈕 ⊜ 或選單按鈕 ≡→ Account settings (帳 戶設定)。
	- 若要刪除電子郵件帳戶,請輕觸選取要先移除的帳戶。捲動至 Remove account (移除帳戶)區段,然後輕觸 Remove account (移除帳戶)。詢問是否確認刪除時,輕觸 OK (確定)。
	- 若要編輯電子郵件帳戶,請輕觸選取要編輯的帳戶,然後設定可 用的設定。

# Web 應用程式

- 註: 若要使用以下應用程式,您需要啓動 Wi-Fi 或行動資料網路連線 (GPRS、EDGE、3G 或 HSPA)。如需有關設定裝置網際網路連線的詳細資 訊,請參閱第 55 [頁的 「連接至](#page-54-0)網際網路」。
- 名 註:應用程式的功能與使用者介面可能視版本而有所不同。
- 24 註:並非所有的應用程式都能夠使用於本裝置的所有版本。

# Gmail

Gmail 由 Google 提供,是以 Web 為基礎的電子郵件服務。

#### 開啟 Gmail

輕觸首頁按鈕 2→應用程式按鈕 ■■→ Gmail ■

# 設定 Google 帳戶

您需要登入 Google 帳戶才能使用 Google 應用程式和服務,如 Gmail、 Google Talk 和 Android Market。登入您的 Google 帳戶同時會同步裝置上 Google 帳戶中的所有電子郵件、行事曆和聯絡人。

Z 註:當您先前使用的應用程式需要登入 Google 帳戶,因此您處於已登入狀 態時,便不會被要求登入 Google 帳戶。

- 1 在 Sign in with your Google Account (登入 Google 帳戶)畫面上, 輸入 Google 使用者名稱和密碼,然後輕觸 Sign in (登入)按鈕繼續。
- **② 註**: 如果沒有 Google 帳戶,請輕觸 Create an account now (立即建立帳戶)。
- 名 註: 如果您想要使用瀏覽器應用程式登入 Google 帳戶,請輕觸裝置上的選 單按鈕 ⊜ 或螢幕上的選單按鈕 ≡ → Browser sign-in (瀏覽器登入)。
- 2 輕觸 Done (完成)來完成程序。
- **么 註**: 登入您的 Google 帳戶需要網際網路連線。登入前,請確認您的裝置具 備有效的 Wi-Fi 或行動資料連線(GPRS、EDGE、3G 或 HSPA)。如需有關 設定資料連線的更多資訊,請參閱第 55 [頁的 「連接至](#page-54-0)網際網路」。

接著會開啟預設為 Gmail 檢視的 Gmail 收件匣。所有收到的電子郵件將會 傳送到您的收件匣。

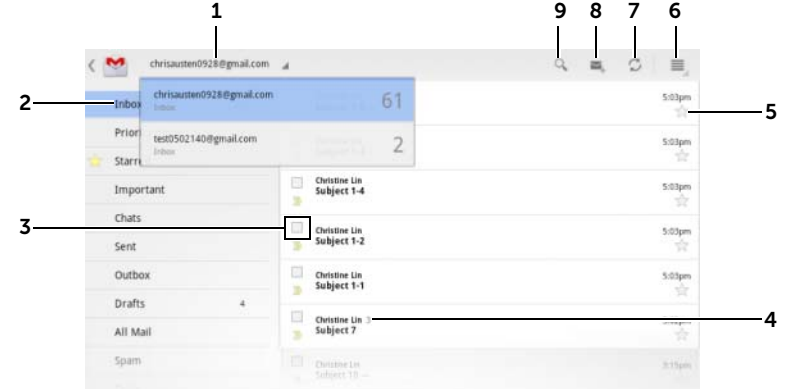

- 1 如果您已在裝置設定多個帳戶,輕觸即可選取 Gmail 帳戶。
- 2 資料夾 (或標籤)以及未讀電子郵件的數量。

若要檢視收件匣以外的資料夾所儲存的電子郵件,例如寄件備份或所有郵件 資料夾,或要檢視加上標籤或已加星號的電子郵件,請輕觸儲存所要檢視之 電子郵件的資料夾。

- 3 輕觸核取方塊 7 即可選取電子郵件往來,以便從頂端出現的動作列對其 執行更多選項。
	- 變更標籤 · 變更所選項目的標籤。
	- :將選取的項目標示為未讀取。
	- :將選取的項目加上星號。
	- : 將選取的項目儲存在**所有郵件**資料夾來封存它。
	- : 將選取的頂目移至垃圾桶資料夾。
- 4 根據同一主旨,分類到同一群組下的電子郵件數量。
- 5 輕觸星號即可新增或移除星號。
- $6$  輕觸選單按鈕  $\equiv$  即可存取 Settings (設定) 和 Help (說明)。
- 7 輕觸重新整理按鈕即可收發電子郵件,並與網際網路上的 Gmail 帳戶同步電 子郵件。

8 輕觸即可撰寫電子郵件。 9 輕觸即可搜尋電子郵件。

# 讀取電子郵件

- 當您在 Gmail 應用程式中收到新的電子郵件時,系統列的通知區域會 顯示電子郵件圖示 ◘, 通知您有新的電子郵件。輕觸圖示即可開啓 新的電子郵件,以便在 Gmail 應用程式中檢視郵件。
- 在收件匣或其他任何資料夾內時,在畫面上捲動電子郵件往來,然後 再輕觸電子郵件往來,以檢視其中的電子郵件。

7

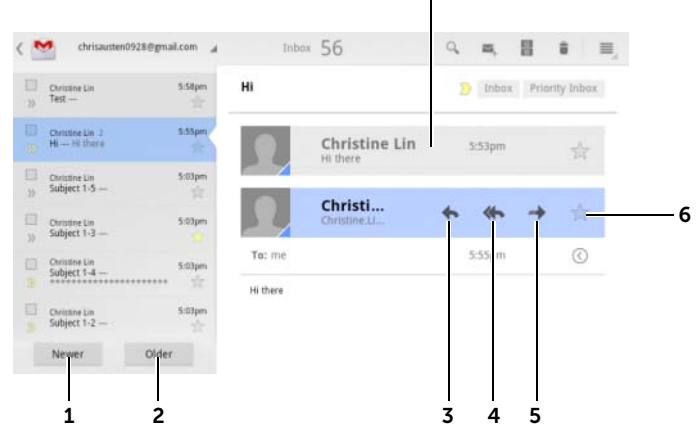

- 1 輕觸即可讀取下一個電子郵件往來。
- 2 輕觸即可讀取上一個電子郵件往來。
- 3 輕觸 Reply (回覆) 即可回覆聯絡人。
- 4 輕觸 Reply all (全部回覆) 即可回覆郵件迴圏中的所有聯絡人。
- 5 輕觸 Forward (轉寄) 即可轉寄電子郵件給其他聯絡人。
- 6 輕觸即可將電子郵件加上星號。若要杳看加上星號的電子郵件,請移至**已加** 星號資料夾。
- 7 輕觸即可檢視同一主旨的先前電子郵件。
# 建立並傳送電子郵件

- 1 輕觸首頁按鈕 2→應用程式按鈕 ■■→ Gmail ■
- 2 若您已在裝置設定一個以上的帳戶,請選取一個要使用的電子郵件帳 戶。
- 3 在電子郵件帳戶收件匣中,輕觸 本探寫電子郵件。
- 4 在 To (收件人)欄位輸入聯絡人的電子郵件地址。若要傳送電子郵 件給多個聯絡人,請使用逗號 (,)分隔他們的電子郵件地址。
- 5 輸入電子郵件主旨。
- 6 撰寫您的電子郵件。若要在電子郵件中附加圖片,請輕觸 ● 圖示。從[圖庫](#page-104-0)應用程式選取您要附加的圖片。

 $\mathscr{C}$  註:輕觸  $\times$  即可移除附件。

7 輕觸 Send (傳送)以傳送電子郵件。

# Google Talk

Google Talk 由 Google 提供,是一種即時訊息的程式。

### 啟動 Google Talk

- 1 輕觸首頁按鈕 2→應用程式按鈕 | → Talk talk 。
- 2 輕觸 Sign in (登入) 使用 Google 帳戶登入 Google Talk。如果沒有 Google 帳戶,請依照螢幕上的指示建立帳戶(請參閱第 70 [頁的「設](#page-69-0) 定 [Google](#page-69-0) 帳戶」)。
- 3 接著會開啓包含朋友清單的 Google Talk 視窗。

# 自動登入

您可以在開啟裝置時,自動登入您的 Google Talk 帳戶。

- 1 在朋友清單中,輕觸裝置上的選單按鈕 ⊜ 或螢幕上的選單按鈕 ≡ → Settings (設定)。
- 2 選取 Sign in automatically (自動登入)核取方塊。

#### 新增朋友到您的朋友清單

- $\mathbb{Z}^2$  註:您只能夠加入擁有 Google 帳戶的朋友。
	- 1 在朋友清單中,輕觸 圖示來新增朋友。
	- 2 輸入想要新增到朋友清單之朋友的 Google Talk 即時訊息 ID 或 Gmail 地址。
- 註:輸入的即時訊息 ID 如果與在聯絡人儲存的 ID 相同,會在完成輸入前, 在畫面上顯示符合的聯絡人。您可以輕觸自動輸入 ID 的聯絡人。
	- 3 輕觸 Send invitation (傳送邀請)。

#### 檢視並接受邀請

- 1 收到聊天邀請時, Accept invitation (接受邀請)快顯選單隨即會出 現。
- 2 輕觸 Accept (接受)、Decline (拒絶)或 Block (封鎖)。

#### 變更您的線上狀態和訊息

- 1 輕觸線上狀態欄位,例如 Available (線上)來顯示更多選項。
- 2 選取您想要的狀態,包括 Available (線上)、Busy (忙碌)、Invisible (隱形)或登出 Google Talk。
- 3 若要輸入狀態訊息,請輕觸 Status message (狀態訊息)欄位。當 Status message (狀態訊息) 文字方塊開啓時,輸入您的訊息。
- 4 若要變更大頭貼,請輕觸相片圖示來拍照或從圖庫應用程式選取相片。

#### 開始對話

- 1 在朋友清單,輕觸以選取朋友。
- 2 在文字方塊輸入訊息。
- 3 輕觸 → 傳送訊息。

#### 新增朋友到使用中的對話

- 1 在聊天畫面上,關閉螢幕鍵盤,然後輕觸 圖示→ Add to chat (新增至聊天)。
- 2 選取想要邀請的朋友到目前的對話。

# 停用聊天記錄

- 1 在聊天畫面上,關閉螢幕鍵盤,然後輕觸 圖示→ Go off the record (不記錄對話)。
- 2 之後將不會記錄後續的聊天對話。若要恢復聊天記錄,請輕觸 Stop chatting off the record (停止在不記錄的情況下聊天)。

#### 關閉對話

- 在聊天畫面上,輕觸 關閉目前的對話。
- 在聊天畫面上,輕觸裝置上的選單按鈕 ⊜ 或螢幕上的選單按鈕 ≡ → Close all chats (關閉所有聊天)關閉所有對話。

#### 顯示朋友清單中的所有朋友

- 若要顯示朋友清單中的所有朋友,請輕觸裝置上的選單按鈕 @ 或螢 幕上的選單按鈕  $\equiv$  → All friends (所有朋友)。
- 若只要顯示最常聊天的朋友,請輕觸裝置上的選單按鈕 @ 或螢幕上 的選單按鈕  $\equiv \rightarrow$  Most popular (最常聯絡)。

#### 封鎖朋友傳送訊息

1 在朋友清單中,尋找要封鎖的朋友。

朋友隨即會從朋友清單中移除並新增到封鎖朋友清單。

2 輕觸朋友的縮圖,然後輕觸 → Block friend (封鎖朋友)。

■ 注:若要解除封鎖朋友,請輕觸裝置上的選單按鈕 ⊜ 或螢幕上的選單按鈕 ■→ Settings (設定)。捲動輕觸 Account (帳戶) 區段底下的 Blocked friends (封鎖的朋友)。輕觸要解除封鎖的朋友,然後輕觸 OK (確定)進 行確認。

#### 永遠移除朋友

- 1 在朋友清單中,尋找要移除的朋友。
- 2 輕觸朋友的縮圖,然後輕觸 → Remove friend (移除朋友)。

#### 登出 Google Talk

輕觸裝置上的選單按鈕 ⊜ 或螢幕上的選單按鈕 ≡ → Sign out (登出)。

## 地圖

Google 地圖可幫助您尋找目前位置,檢視即時交通狀況並取得到達目的地 的方向。您也可以使用搜尋工具,在地圖或在街景中找到地址或地點。

**么 註: Google 地圖應用程式不涵蓋所有的位置。** 

#### <span id="page-75-0"></span>啟用位置來源

若要使用 Google 地圖搜尋感興趣的地點或尋找目前位置,您需要啟用我的 位置來源:

1 輕觸首頁按鈕 @ → 應用程式按鈕 <mark>→ T</mark> → Settings(設定

Location & security (位置與安全性)。

2 選取 Use wireless networks(使用無線網路)、Use GPS satellites(使 用 GPS 衛星)或兩者。

**丝 註: 選取 Use GPS satellites** (使用 GPS 衛星)可精確標出街道層級的位 置。此模式只能在晴空無雲的情況下使用,且會消耗較多電池電量。

## 開啟 Google 地圖

輕觸首頁按鈕 ◎ → 應用程式按鈕 ■ → Maps (地圖) ● ●

#### 檢視地圖上的位置

在地圖畫面上,輕觸 ● 您的位置會使用閃爍的藍色箭頭在地圖上標示 出來。

■ 註: 啓用 GPS 衛星可精確標出街道層級的目前位置。但是,此模式只能在 晴空無雲的情況下使用,且會消耗較多電池電量。

#### <span id="page-76-0"></span>尋找地圖上的位置

- 1 在地圖畫面上,輕觸搜尋方塊。
- 2 若要透過輸入文字搜尋:
	- a 在搜尋方塊中輸入您要尋找的地點。您可以輸入地址、城市 / 國家 或企業 / 組織, 如 「餐廳」或 「學校」。

b 輕觸鍵盤上的 ENTER 鍵 ( 2 ) 或 3

若要透過語音搜尋:

- a 輕觸  $\mathbb{Q}$ 。
- b 說出您的目的地。
- 么 註:輸入資訊時,會在以下的搜尋方塊顯示前一次的搜尋或符合的位置。您 可以輕觸地點名稱或地址以顯示地圖上的位置。

3 搜尋結果會使用字母氣球,在地圖上標示出來。

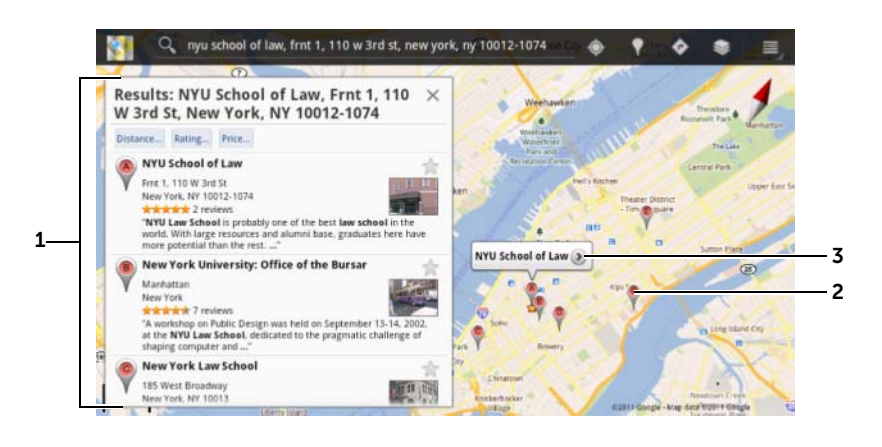

捲動清單即可檢視搜尋結果。

搜尋結果會使用字母氣球標示出來。輕觸字母氣球即可顯示地點的名稱。

3 輕觸地點名稱即可檢視該地點的地址、詳細資料和評論等可提供的資訊(如 需更多資訊,請參閱第 78 [頁的 「檢視地點的](#page-77-0)詳細資料」)。

<span id="page-77-0"></span>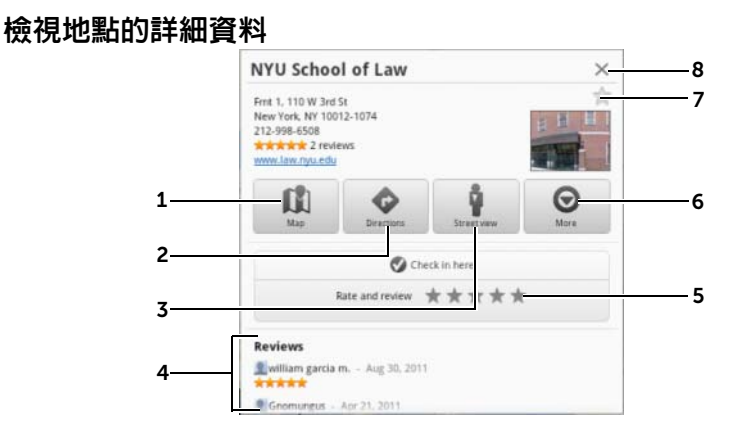

- 輕觸即可顯示地圖檢視。
- 2 輕觸即可取得路線 (如需更多資訊,請參閱第 80 [頁的 「取](#page-79-0)得路線」)。
- 輕觸即可切換到地點的街景檢視 (如需更多資訊,請參閱第 79 [頁的 「以](#page-78-0) 街景[檢視地圖」\)](#page-78-0)。
- 4 如果有相關資訊,捲動可檢視地點的地址、詳細資料和評論。
- 5 輕觸即可對此地點評分和評論。
- 6 輕觸即可顯示更進階的選項 (如有)。
- 7 輕觸即可將此地點加上星號。此地點的地圖上將會顯示星號標示。
- 8 輕觸即可關閉此視窗。

#### <span id="page-78-1"></span>在地圖上移動

- 1 滑動或拖曳畫面上的地圖往任何方向以檢視想要檢視的區域。
- 2 如果瀏覽地圖時,看見有興趣的地方,輕觸並按住該地方以顯示地址 (如果有該位置的街景,則也會顯示圖片縮圖)。

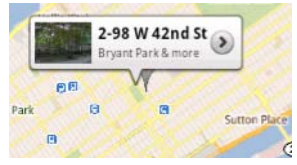

#### 放大或縮小地圖

在螢幕上收合手指可縮小;分開手指則可放大。

#### 變更地圖圖層

Google 地圖會使用預設地圖圖層開啟。您可以套用不同的圖層以檢視地圖 上的其他資訊或圖片。

- 1 輕觸 。
- 2 在 Layers (圖層)選單上,輕觸想要在地圖上顯示的圖層。
- **② 註:如需其他圖層的資訊,請造訪 [maps.google.com](http://maps.google.com/)。**
- 24 註: 若要移除地圖圖層以外的所有圖層,請輕觸 → Clear Map (清除地圖)。

#### <span id="page-78-0"></span>以街景檢視地圖

您可以切換到地圖上找到位置的街景。街景由街道擷取的圖片組成。

- 1 找到地圖上想檢視的地點。如需更多資訊,請參閱第 77 [頁的 「](#page-76-0)尋找 [地圖上的](#page-76-0)位置」和第 79 [頁的 「在地圖上](#page-78-1)移動」。
- 2 輕觸地圖上的地點名稱或地址。

#### 網際網路 | 79

- 3 在位置詳細資訊畫面上輕觸
- 4 若要檢視該地點周圍區域的 360 度全景,請在畫面上以手指開啟檢視。
- 5 若要沿著街景移動檢視,請將街景小人拖曳到要前往的地點。
- 註: 檢視位置的街景時,輕觸選單按鈕 @ → 指南針模式以啓用指南針模式, 可讓您透過傾斜或轉動裝置,而不是用手指移動畫面上的檢視,檢視選取位 置附近的區域。

# <span id="page-79-0"></span>取得路線

使用 Google 地圖可取得抵達目的地的路線。

1 檢視地圖時:

從螢幕頂端的動作列輕觸 。

或

找到地點時:

a 輕觸地圖上顯示的地點名稱或地址。

- b 在位置詳細資訊畫面上輕觸 。
- 2 在第一個文字方塊輸入起點,並在第二個文字方塊輸入目的地。

24 註: 按照預設値,您目前的位置為起點,在地圖上找到的位置為您的目的地。

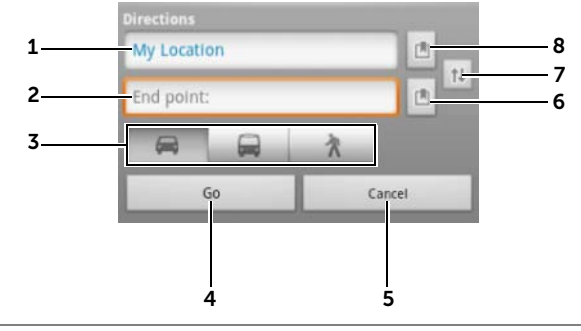

- 1 起點。
- 2 終點 (目的地)。
- 3 選擇想要抵達目的地的方式:開車、公共運輸或步行。
- 4 輕觸即可顯示路線。
- 5 輕觸即可取消。
- 6 輕觸即可選取聯絡人的地址、在地圖上標出地點,或選取加上星號的地點作 為目的地。
- 7 輕觸即可交換起點和終點欄位。
- 8 輕觸即可選取聯絡人的地址、在地圖上標出地點, 或選取加上星號的地點作 為起點。
- 3 輕觸 Go (開始)。接著會列出目的地的路線。
- 4 輕觸清單上的路線指示,在地圖上顯示方向或路線。
- $\mathbb Z$  註:若要使用 Google GPS 導航服務取得行車路線,請輕觸 Navigate (導 航)。如需更多資訊,請參閱第 85 [頁的 「](#page-84-0)導航」。

#### 清除地圖

輕觸裝置上的選單按鈕 ⊜ 或螢幕上的選單按鈕 ≡→ Clear Map (清除 地圖)。然後會從地圖上刪除搜尋結果、方向和交通指標。

#### 使用 Google 定位

 $\mathbb Z$  註:若要使用 Google 定位,您將需要登入 Google 帳戶。

Google 定位位置服務可讓您與使用 Google 帳戶登入服務的朋友和家人分 享位置。您也可以傳送即時訊息和電子郵件給朋友,並取得前往朋友所在 位置的路線。

若要讓您的朋友檢視您的位置並接受他們的邀請,您需要啓用**定位**。

- 1 在任何模式下檢視地圖時,輕觸裝置上的選單按鈕 @ 或螢幕上的選 單按鈕 ≡→ Join Latitude (加入定位)。
- 2 使用您的 Google 帳戶登入 Google 定位。如果沒有 Google 帳戶,請依 照螢幕上的指示建立帳戶(請參閱第 70 [頁的「設定](#page-69-0) Google 帳戶」)。
- 註:如果您已在裝置上設定了兩個或更多 Google 帳戶,並想要以其他帳戶 使用定位,請輕觸裝置上的選單按鈕 (  $\Rightarrow$  或選單按鈕  $\equiv \rightarrow$  Switch Account (切換帳戶)。

# 啟動定位

- 輕觸首頁按鈕 ⋒→應用程式按鈕 ■■→ Latitude (定位) ■→ 或
- 檢視地圖時,輕觸裝置上的選單按鈕 ⊜ 或選單按鈕 ≡→ Latitude (定位)。

# 邀請朋友分享位置

- 1 在定位畫面上,輕觸裝置上的選單按鈕 ⊜ 或選單按鈕 ≡→ Add friends (新增朋友)。
- 2 選擇想要分享位置的朋友:
	- 從聯絡人中選取:從您的聯絡人中選取。使用定位的朋友,會在 他們的名稱旁顯示圖示。
	- 透過電子郵件地址新增:輸入電子郵件地址。
- 3 當 Send sharing requests (傳送分享要求) 選單出現時,輕觸 Yes (是)。
- 4 已有使用定位的朋友會收到電子郵件要求,且在定位上收到通知,要 求他們分享所在地。如果他們尚未加入定位,他們將會收到電子郵件 要求,要求他們使用 Google 帳戶登入定位。

# 接受邀請

當您收到在定位上與朋友分享位置的要求,請輕觸此要求並選擇您要回應 的方式:

- Accept and share back (接受並分享): 您可以看見朋友的位置, 而 您的朋友可以看見您的位置。
- Accept, but hide my location (接受但隱藏我的位置):您可以看見 朋友的位置,但他們看不見您的位置。
- Don't accept (不接受): 拒絶分享的要求。沒有分享任何位置資訊。

## 顯示朋友

您可以在地圖上或清單檢視中顯示朋友。

#### • 地圖檢視

開啓 Google 地圖時,會顯示朋友的位置。每位朋友均會以相片圖示 標示,並使用箭頭表示他們的位置。若要檢視朋友的個人檔案並與他 們進行交流,請輕觸相片,然後輕觸他們相片上方的位置說明。若要 檢視其他朋友,輕觸說明旁的任一箭頭按鈕。

• 清單檢視

若要顯示朋友清單,請輕觸裝置上的選單按鈕 ⊜ 或選單按鈕 ≡ → Latitude (定位)。若要檢視朋友的個人檔案並與他們進行交流,輕 觸清單中朋友的名稱。

#### 與朋友進行交流

輕觸地圖檢視或清單檢視中朋友的名稱,開啟朋友的個人檔案。在個人檔 案畫面中,您可以傳送訊息給朋友以及設定隱私選項。

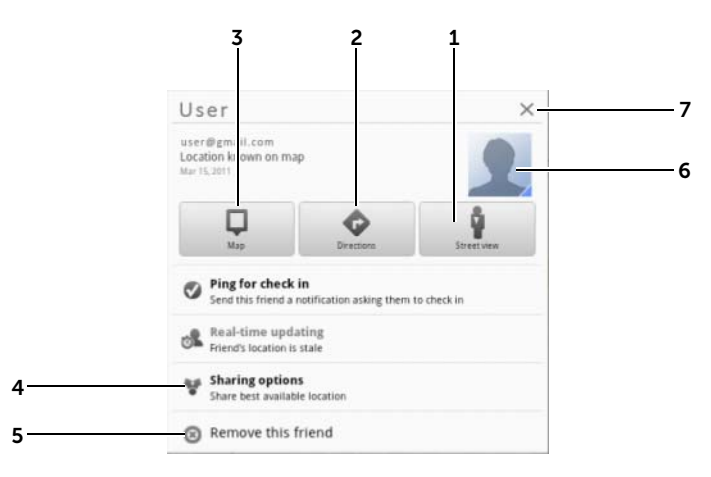

- 1 切換至朋友所在位置的街景檢視。
- 2 取得前往朋友所在位置的路線。
- 3 檢視朋友在地圖上的位置。

#### 4 分享選項:

- Share best available location (分享最詳細位置):與您的朋友分享街道 層級的位置。
- Share only city level location (只分享城市層級的位置):只分享您所在 城市或大略區域,而非街道層級的位置。您的朋友可在所在城市的中央看 見您的相片。
- Hide from this friend (對此朋友隱藏):停止與該朋友分享位置。您的朋 友將無法在地圖上看見您的相片圖示。
- 5 Remove this friend (移除此朋友): 從您的清單中移除此朋友並結束所有位 置分享。
- 6 輕觸縮圖即可開啓快顯選單。依據可用的設定,您可以使用簡訊和 Gmail 服 務向朋友傳送訊息。

# 控制分享的內容並變更您公開的個人檔案

- 1 在 Latitude (定位)的朋友清單上輕觸您的名稱,開啓您的公開個人 檔案。
- 2 設定以下的喜好設定選項。

View your location history 密用可儲存過去定位記錄的位置記錄功能。 (檢視您的位置記錄) Send location to others (傳送位置給他人) 使用 Twitter、Facebook、藍牙、文字訊息或電子郵

件等傳送您目前位置的地址。

84 | 網際網路

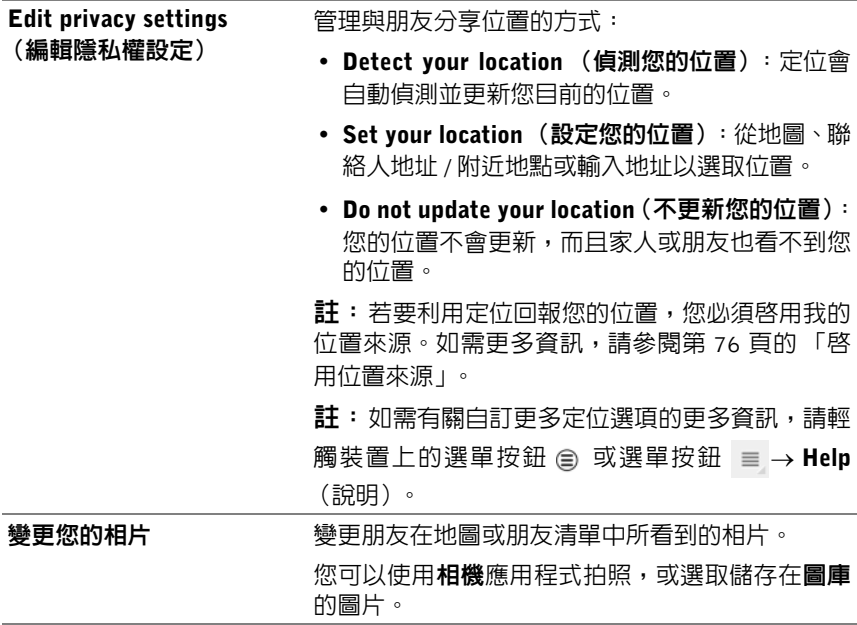

# 地點

輕觸首頁按鈕 2→應用程式按鈕 | 日→ Places (地點) →

地點會自動偵測您的目前位置,並提供附近餐廳、咖啡店、酒吧、飯店、 景點、ATM、加油站等導覽。

- 1 輕觸選取類別。
- 2 從地點清單中,輕觸要選取的地點以檢視詳細資料。如需有關在此畫面 上使用控制項的更多資訊,請參閱第 78 [頁的「](#page-77-0)檢視地點的詳細資料」。

# <span id="page-84-0"></span>導航

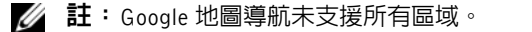

警告:您需自行負責以安全且負責任的方式使用此應用程式。您必須遵守當 ∕∖∖ ーー<br>地交通法規、告示路牌和安全規章。請勿在駕駛時操作裝置。

# 輕觸首頁按鈕 2→應用程式按鈕  $\begin{picture}(150,10) \put(0,0){\line(1,0){15}} \put(15,0){\line(1,0){15}} \put(15,0){\line(1,0){15}} \put(15,0){\line(1,0){15}} \put(15,0){\line(1,0){15}} \put(15,0){\line(1,0){15}} \put(15,0){\line(1,0){15}} \put(15,0){\line(1,0){15}} \put(15,0){\line(1,0){15}} \put(15,0){\line(1,0){15}} \put(15,0){\line($

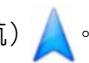

Google 地圖導航是以網際網路連線且具備語音導覽的 GPS 衛星導航系統。 導航提供下列功能:

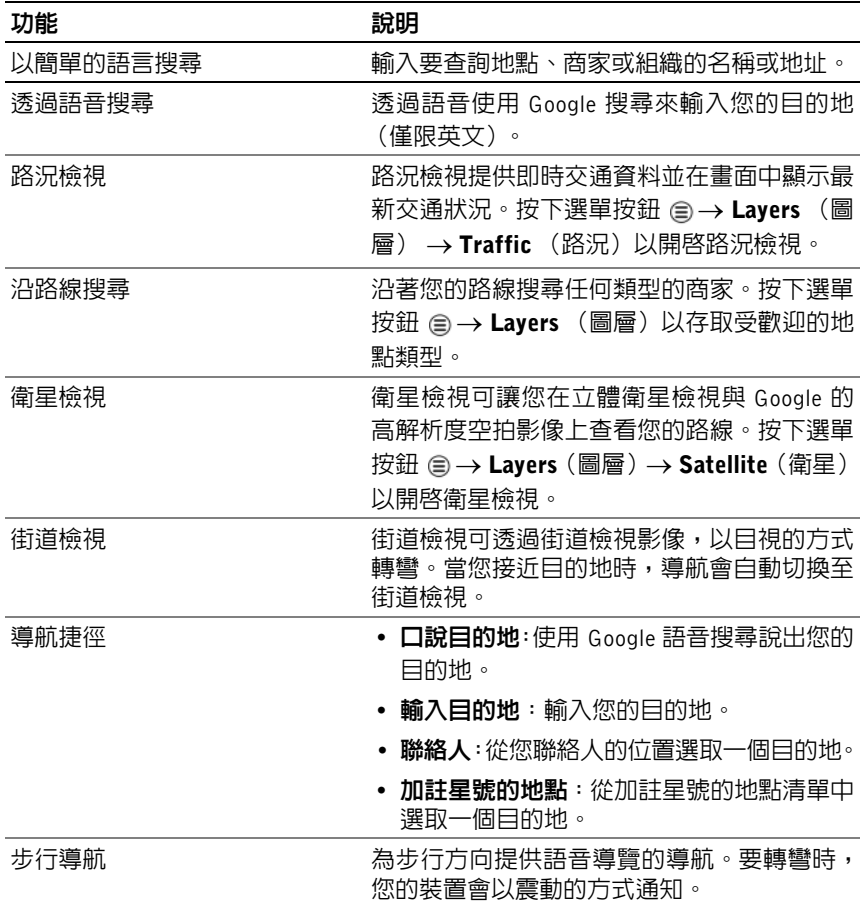

# YouTube

YouTube 是網際網路視訊串流服務,可讓您觀看由 YouTube 會員上傳的影片。

■ 註:瀏覽和檢視影片時不需要登入 YouTube 帳戶。但是,如要使用 YouTube 的所有功能,例如對影片進行評分或評論、新增您的最愛影片或上傳影片, 您必須建立並登入 YouTube 帳戶。

## 開啟 YouTube

輕觸首頁按鈕 2→應用程式按鈕 → YouTube  $\frac{100}{200}$ 

# 使用輸入文字的方式搜尋影片

- 1 使用螢幕鍵盤將影片名稱或關鍵字輸入 YouTube 畫面頂端的搜尋方 塊。完全或部分符合輸入文字的搜尋結果將顯示在搜尋方塊下方。您 可以:
	- a 捲動搜尋結果並輕觸所要的項目。
	- b 輕觸鍵盤上的 ENTER 鍵 (  $\Box$  ) 或  $\Box$  + 2 ) 來搜尋符合輸 入文字的結果,然後輕觸所需的搜尋結果。

符合選取結果的影片隨即列出。

- 2 輕觸影片以開始播放影片。
- 24 註:您可以輕觸搜尋結果畫面頂端的 All time (所有時間)。從顯示的時間 篩選選單中,選取要用來篩選搜尋結果的時間範圍,例如 Today (本日)、 This week (本调)、This month (本月) 和 All time (所有時間)。符合所 選時間範圍的影片隨即列出。

# 使用語音命令搜尋影片

- $1$  輕觸 YouTube 畫面頂端搜尋方塊旁的  $\bigcup$ 。
- 2 說出影片名稱或關鍵字。
- 3 符合說出文字的影片隨即列出。
- 4 輕觸影片以開始播放影片。

#### 以全螢幕觀看影片

- 1 將裝置橫放。
- 2 在 YouTube 畫面上選擇影片。輕觸影片開始播放,然後輕觸 全螢幕模式。
- 3 如要控制影片播放,輕觸畫面上的任意位置以顯示播放控制項。
- 4 輕觸螢幕以顯示暫停圖示。再次輕觸螢幕即可暫停播放。
- 5 再次輕觸螢幕即可繼續播放。
- 6 若要結束播放,輕觸返回按鈕 @ 或首頁按鈕 @。
- **么 註**:在全螢幕模式中,您可以輕觸 HD 切換為 HD 影片模式 (如有)。

#### 使用更多 YouTube 選項

- 除了全螢幕模式外,您可以在影片播放的同時輕觸 ▲ 表示喜歡影 片,或輕觸 第 表示不喜歡影片。
- 您也可以輕觸裝置上的選單按鈕 @ 或螢幕上的選單按鈕 =,執行 下列選項:
	- Favorite (最愛影片):新增您的最愛影片。
	- Save to (儲存至):將影片儲存至播放清單。
	- Copy URL (複製 URL):將影片的 URL 複製到剪貼簿。
	- Flag (旗標):將影片加上旗標。
- 您可以輕觸 Share (分享),使用藍牙、電子郵件、Gmail、簡訊等應 用程式與家人和朋友分享影片。
- 24 註:上述有些功能可能需要登入您的 YouTube 帳戶。

#### 自訂 YouTube 設定

若要自訂 YouTube 設定,請輕觸裝置上的選單按鈕 @ 或螢幕上的選單按 鈕 ≡→ Settings(設定)。

24 註: 如需有關使用 YouTube 的更多資訊,請輕觸裝置上的選單按鈕 @ 或螢 幕上的選單按鈕 ≡→ Help (說明)。

# Android Market

您可以使用 Android Market 下載並在裝置上安裝應用程式和遊戲。

註: 從 Android Market 下載的應用程式可能不支援自動將畫面直向或橫向 旋轉。

## 開啟 Android Market

- 1 輕觸首頁按鈕 2→ 應用程式按鈕 ■エ→ Market
- 2 使用您的 Google 帳戶登入 Android Market。如果沒有 Google 帳戶, 請依照螢幕上的指示建立帳戶 (請參閱第 70 [頁的 「設定](#page-69-0) Google 帳 [戶](#page-69-0)」)。
- 3 閱讀並同意 Android Market 服務條款後,輕觸 Accept (接受)按鈕。
- 4 接著會開啟 Android Market 畫面。

可供下載的所有應用程式均以類別排序,例如 TOP FREE(免費排行 榜)、EDITORS' CHOICE (編輯精選)、GAMES (遊戲)等。請輕 觸類別來檢視其應用程式。

## 下載並安裝應用程式

- 1 捲動並瀏覽列出的應用程式,找出所需的應用程式。
- 2 輕觸您想要下載和安裝的應用程式。
- 3 在應用程式詳細資料畫面中,您可以閱讀應用程式或遊戲的說明、使 用者評價和評論以及開發者資訊。
- 4 在應用程式詳細資料書面中,輕觸 DOWNLOAD (下載)或 BUY (購 買)來下載免費的應用程式或購買應用程式。應用程式的畫面將顯示 下載和安裝進度。
	- **么 註**: 如果應用程式需要存取裝置上的任何資料或功能, Market 將告知 您應用程式可能存取的項目。輕觸 OK (確定) 按鈕以開始下載和安裝。

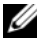

■ 註: 安裝期間, 系統列的通知區域會顯示 ■ 圖示。輕觸圖示即可查 看下載的狀態。

5 將應用程式下載並安裝在裝置上後,會在系統列的通知區域顯示 圖示。

### 開啟應用程式

從 Market 畫面:

- 1 輕觸 Market 畫面上的 My apps (我的應用程式)標籤。
- 2 輕觸清單中的已安裝應用程式。

3 輕觸 Open (開啓)。接著會開始執行選取的應用程式。 從主要應用程式選單:

- 1 輕觸首頁按鈕 2 → 應用程式按鈕 ■■→ My apps (我的應用程式)。
- 2 輕觸應用程式的圖示來執行應用程式。

從系統列的通知區域:

- 1 輕觸 圖示開啓最近安裝的應用程式。
- 2 輕觸想要開啓的應用程式名稱。

#### 解除安裝應用程式或遊戲

- 1 輕觸 Market 書面上的 Mv apps (我的應用程式)標籤。
- 2 選取想要解除安裝的應用程式。
- 3 輕觸 Uninstall (解除安裝)。

# 同步您的 Google 資料

透過網路連線,您的裝置可以與用來存取您 Google 帳戶的電腦或任何其他 裝置同步您的 Google 資料,包括 Gmail、行事曆和聯絡人。

# 選取同步的應用程式

1 輕觸首頁按鈕 2→應用程式按鈕 → Settings (設定

Accounts & sync (帳戶與同步)。

- 2 在 General sync settings (一般同步設定)區段底下,輕觸選取 Background data (背景資料)核取方塊來啓用所有同步選項。
- 3 在 General sync settings (一般同步設定)底下,輕觸選取 Auto-sync (自動同步),讓裝置自動同步選取的資料。
- 90 | 網際網路
- 4 在 Manage accounts (管理帳戶)區段底下,輕觸帳戶以選取要讓裝 置自動同步的資料,例如 Sync Calendar (同步行事曆)、Sync Contacts (同步聯絡人)、Sync Gmail (同步 Gmail)、Sync Picasa Web Albums (同步 Picasa 網路相簿)。
- 名:如要手動同步個別應用程式,輕觸以取消勾選 Auto-sync (自動同步) 核取方塊,然後輕觸資料選項以開始同步選取的資料。若要手動同步所有資 料,請輕觸畫面右上角的 圖示。
- 

<mark>◇</mark> 註:同步資料時,正在進行同步的資料的選項上會出現同步圖示 <mark>①</mark>。

# 自訂 Dell Streak 7 Tablet

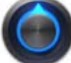

您可以使用設定(O)應用程式提供的選項自訂裝置。

# 電源管理設定

1 輕觸首頁按鈕 2 → 應用程式按鈕 → Settings (設定)

Power Management (電源管理)。

2 從出現的 Timeout (渝時) 選單選取所需的渝時期間。

4 註: 為了節省電池電量,當螢幕關閉時,裝置會根據您設定的逾時期間,待 時間一到自動中斷與資料網路的連線。當您啓動螢幕時,裝置會自動重新連 接至資料網路。

3 從以下設定中選擇:

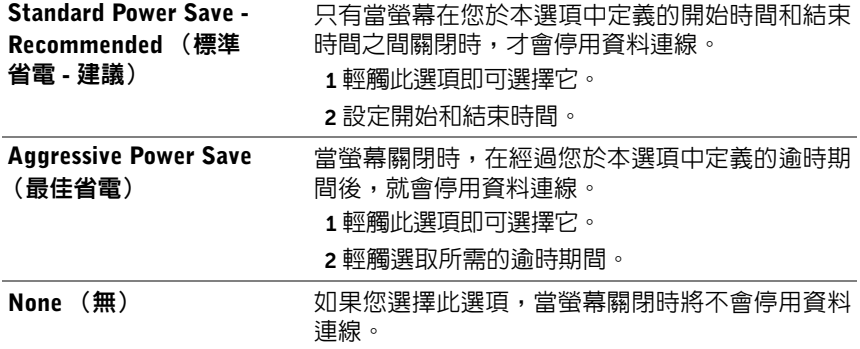

# 顯示設定

### 變更顯示設定:

- 1 輕觸首頁按鈕 2→應用程式按鈕 | → Settings (設定) → Screen (螢幕)。
- 2 如要啓用設定,請輕觸設定選項來勾選核取方塊 7 ;如要停用設定, 請輕觸設定選項來清除核取方塊

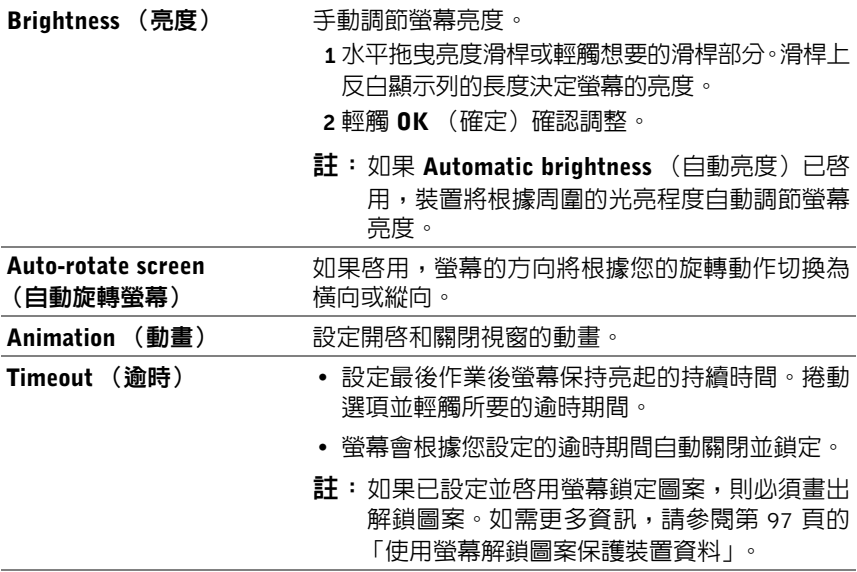

# 音效和鈴聲設定

## 變更音效和鈴聲設定:

- 1 輕觸首頁按鈕 → 應用程式按鈕 → Settings(設定) → Sound (音效)。
- 2 滑動清單來找出並輕觸所要的選項。
- 3 如要啓用設定,請輕觸設定選項來勾選核取方塊 → ;如要停用設定, 請輕觸設定選項來清除核取方塊

#### 一般設定

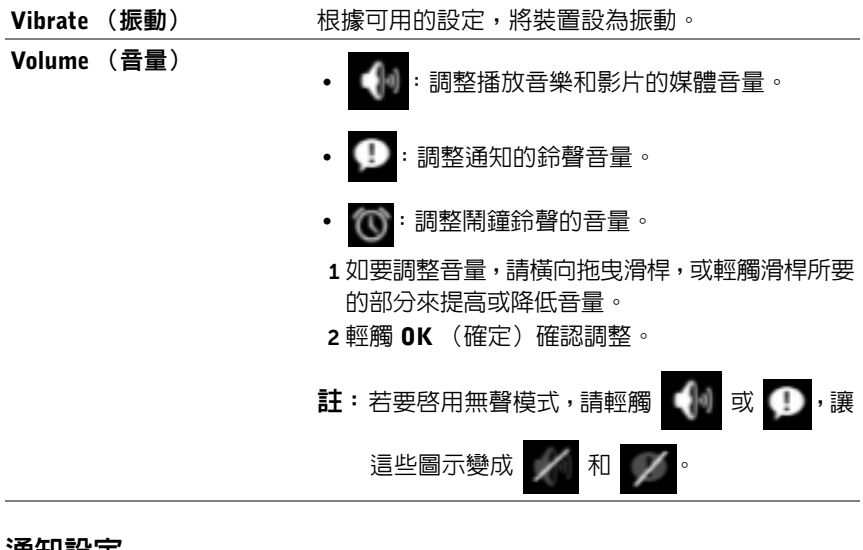

#### 通知設定

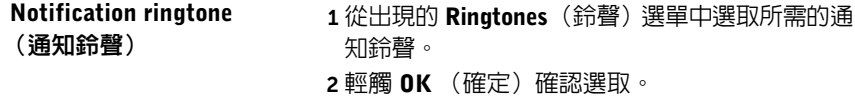

# 反饋設定

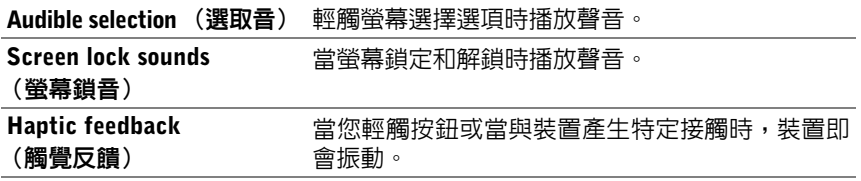

# 日期、時間和時區

手動設定日期、時間和時區:

- 1 輕觸首頁按鈕 2→應用程式按鈕 | → Settings (設定)
- 2 滑動螢幕左側的 Settings (設定)選單, 找出並輕觸 Date & time (日 <sup>期</sup>與時間)。
- 3 滑動右側的清單來找出並輕觸所需的頂目。
- 4 如要啓用設定,請輕觸設定選項來勾選核取方塊 → ;如要停用設定, 清輕觸設定選項來清除核取方塊

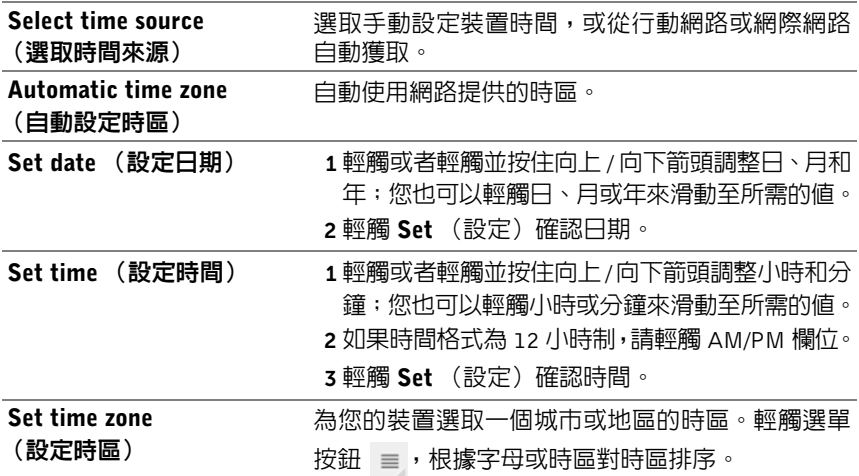

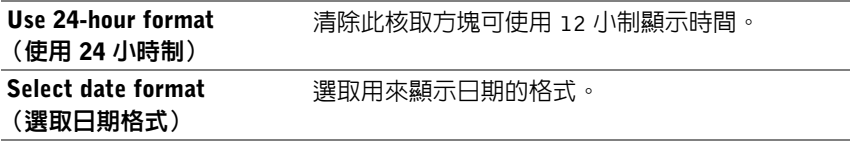

# 語言設定

# 設定顯示文字的語言:

- 1 輕觸首頁按鈕 2 → 應用程式按鈕 HH → Settings (設定) Language & input (語言與輸入) → Select language (選取語言)。
- 2 從出現的清單中選取所需語言。

# 保護您的 Dell Streak 7 Tablet

# <span id="page-96-0"></span>使用螢幕解鎖圖案保護裝置資料

您可以使用螢幕解銷圖案銷住觸控螢幕,保護裝置的資料防止未經授權存 取。啓用解鎖圖案後,如果螢幕鎖住,您就必須畫出正確的解鎖圖案才能 解鎖螢幕。

営連續五次在螢幕上書出的解銷圖案都不正確時,就必須等待 30 秒後才 能再試。如果記不得螢幕解鎖圖案,請按照以下步驟來解鎖螢幕:

- 1 輕觸 Forgot pattern (忘記圖案)。
- 2 看到提示時,使用 Google 帳戶名稱和密碼登入 Google 網站。
- 3 如第 97 百的 「建立螢幕解鎖圖案」所述, 書出新的螢幕解鎖圖案。

**经注:如果按照上述步驟無法取得新的解鎖圖案,請造訪 <support.dell.com>**。

#### <span id="page-96-1"></span>建立螢幕解鎖圖案

1 輕觸首頁按鈕 2→應用程式按鈕 HH→ Settings (設定)

Location & security (位置與安全性)。

- 2 輕觸 Lock screen (鎖定螢幕)區段底下的 Configure lock screen (設 定鎖定螢幕) <sup>→</sup> Pattern (圖案)。
- 3 閱讀螢幕上的指示並研究繪製圖案的動畫範例。準備好要繪製自己的 圖案時,輕觸 Next (下一步)。
- 4 手指朝直向、橫向或對角方向拖曳,連接至少四個點來繪製解鎖圖 案。畫完圖案後,手指離開螢幕。
- 24 註:您必須用手指輕觸螢幕並拖曳來建立圖案。
- 5 裝置會記錄正確繪製的圖案。輕觸 Continue (繼續)。
- 6 按照提示再次繪製圖案,然後輕觸確認。
- 24 註: 若要變更螢幕解鎖圖案,您需要先畫出舊圖案確認,然後才能建立新圖案。

#### 停用或變更螢幕解鎖圖案

1 輕觸首頁按鈕 2→應用程式按鈕 → Settings (設定)

### Location & security (位置與安全性)。

- 2 輕觸 Lock screen (鎖定螢幕)區段底下的 Configure lock screen (設 定鎖定螢幕)。
- 3 繪製您所建立的圖案。
- 4 選擇 Not secured(不保護)可停用螢幕解鎖安全功能; 選擇 Pattern (圖案)來繪製新的解鎖圖案。

### 變更解鎖圖案設定

- 1 輕觸首頁按鈕 2 → 應用程式按鈕 → Settings (設定) Location & security (位置與安全性)。
- 2 如要啓用設定,請輕觸設定選項來勾選核取方塊 → ;如要停用設定, 請輕觸設定選項來清除核取方塊

使用可見圖案 如果您不想在繪製解銷圖案時使圖案線條顯示在螢 幕上,請清除此選項。

使用觸覺回應 有一個當繪製圖案時,如您不想裝置給您提供觸覺回饋,請 清除此選項。

# 使用 PIN 碼保護您的裝置

1 輕觸首頁按鈕 2→應用程式按鈕 → Settings (設定

Location & security (位置與安全性)。

- 2 輕觸 Lock screen (鎖定螢幕) 區段底下的 Configure lock screen (設 定鎖定螢幕) <sup>→</sup> PIN。
- 3 在顯示的 Choose your PIN(選擇您的 PIN 碼)頁面的文字方塊中輸 入 PIN 碼。您的 PIN 碼必須至少 4 位字元。
- 4 輕觸 Continue (繼續)以繼續。
- 5 再次輸入 PIN 碼確認。

6 輕觸 OK (確定)。

#### 停用或變更 PIN 碼

- 1 輕觸首頁按鈕 2→應用程式按鈕 → Settings (設定) Location & security (位置與安全性)。
- 2 輕觸 Lock screen (鎖定螢幕)區段底下的 Configure lock screen (設 定鎖定螢幕)。
- 3 輸入您已啓用的 PIN,然後輕觸 Continue (繼續)。
- 4 選取 Not secured(不保護)以停用 PIN 碼;選取 PIN 以變更 PIN 碼。

# 使用密碼保護您的裝置資料

- 1 輕觸首頁按鈕 2→應用程式按鈕 → Settings (設定) Location & security (位置與安全性)。
- 2 輕觸 Lock screen (鎖定螢幕)區段底下的 Configure lock screen (設 定鎖定螢幕) <sup>→</sup> Password (密碼)。
- 3 在顯示的 Choose your password (選擇您的密碼)頁面的文字方塊中 輸入密碼。有效的密碼由至少 4 個字元組成並包括至少一個字母。
- 4 輕觸 Continue (繼續)以繼續。
- 5 再次輸入密碼進行確認。
- 6 輕觸 OK (確定)。

#### 停用或變更密碼

- 1 輕觸首頁按鈕 2→應用程式按鈕 → Settings (設定) Location & security (位置與安全性)。
- 2 輕觸 Lock screen (鎖定螢幕)區段底下的 Configure lock screen (設 定鎖定螢幕)。
- 3 輸入您已啓用的密碼。
- 4 選取 Not secured (不保護)以停用密碼;選取 Password (密碼) 以變更密碼。

# 使用 SIM 鎖定密碼保護您的 SIM 卡密碼 (僅 限 3G 機型)

您可以使用個人識別碼 (PIN)保護 SIM 卡防止未經授權使用。在啟用 PIN 碼鎖定您的 SIM 卡後,您將需要在每次開啓裝置前輸入 PIN 碼來解 鎖您的 SIM 卡。

24 註:當您連續 3 次輸入錯誤的 PIN 碼後,SIM 卡將永久性鎖定。您必須輸 入個人解銷碼(PUK)來將 SIM 卡解銷。請聯絡您的服務提供者取得 PUK。

#### 啟用 SIM 卡的 PIN

1 輕觸首頁按鈕 2→應用程式按鈕 → Settings (設定) Location & security (位置與安全性)。

2 輕觸 SIM card lock (SIM 卡鎖)底下的 Set up SIM card lock (設

- 定 SIM 卡鎖)。
- 3 在出現的 SIM card lock settings (SIM 卡鎖設定)選單上輕觸 Lock SIM card (鎖定 SIM 卡)。
- 4 輸入您的 SIM 卡 PIN 碼,然後輕觸 OK (確定)。

### 變更 SIM 卡的 PIN

- 1 輕觸首頁按鈕 @ → 應用程式按鈕 | → Settings(設定) Location & security (位置與安全性)。
- 2 輕觸 SIM card lock (SIM 卡鎖)底下的 Set up SIM card lock (設 定 SIM 卡鎖)。
- 3 在出現的 SIM PIN 選單上輕觸 Change SIM PIN (變更 SIM PIN)。
- 4 輸入您的 SIM 卡 PIN 碼,然後輕觸 OK (確定)。
- 5 輸入新 SIM 卡 PIN 碼,然後輕觸 OK (確定)。
- 6 再次輸入您的 SIM 卡 PIN 碼,然後輕觸 OK (確定)。

# 應用程式

# 相機

您的裝置配備具自動對焦功能的相機,可讓您拍攝並分享高品質的相片和 影片。

# 在圖片模式下啟動相機

輕觸首頁按鈕 2→ 應用程式按鈕 ■ → Camera (相機)

## 相機控制項

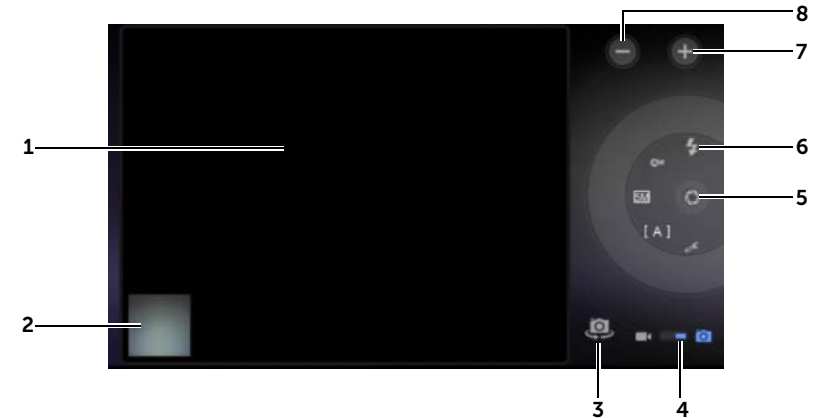

- 1 取景器畫面。
- 2 輕觸最新拍攝相片的縮圖,即可使用[圖庫](#page-104-1)應用程式檢視並管理拍攝的相片。
- 3 切換正面相機和背面相機。
- 4 拖曳此螢幕上的開關,在用於拍照的相機模式與用於拍攝影片的攝影機模式 之間切換。
- 5 螢幕上的快門按鈕。

若要拍攝相片:

- a 對焦取景器畫面中的物件。
- b 輕觸螢幕上的快門按鈕,然後放開即可拍照。
- 相機設定指示器。輕觸各指示器以啟動相機設定,再輕觸選取所需設定。
- 放大。
- 縮小。

# 啟動攝影機模式

輕觸 切換到攝影機畫面。

## 攝影機控制項

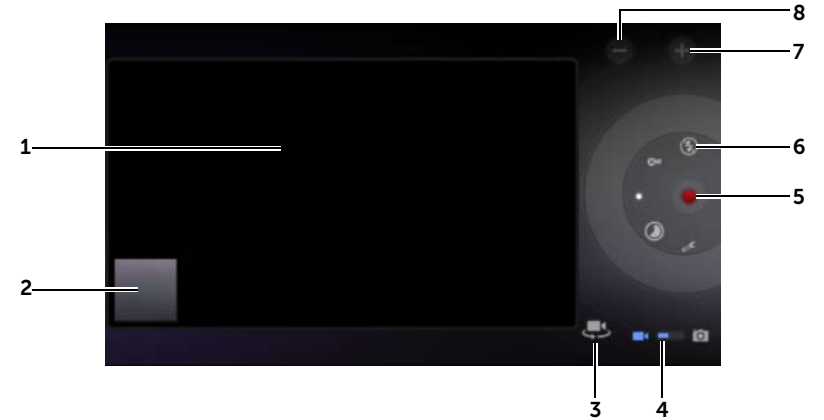

- 取景器畫面。
- 2 輕觸最新拍攝影片的縮圖,即可使用[圖庫](#page-104-1)應用程式檢視並管理拍攝的影片。
- 切換正面攝影機和背面攝影機。
- 4 拖曳此螢幕上開關,在用於拍照的相機模式與用於拍攝影片的攝影機模式之 間切換。
- 5 如要停止錄影,輕觸此螢幕上的錄影按鈕。
- 攝影機設定指示器。請輕觸各指示器來開啟攝影機設定。
- 放大。
- 縮小。

# 藍牙®

藍牙是短距離無線通訊技術,可讓您的裝置透過無線網路連接至其他支援 藍牙的裝置。

您裝置上的藍牙以三種不同模式運作:

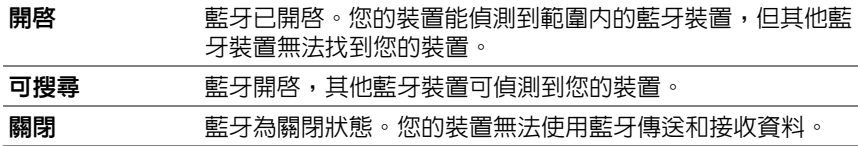

#### 開啟藍牙並讓裝置可搜尋

- 1 輕觸首頁按鈕 2→應用程式按鈕 | PP→ Settings (設定) Wireless & networks (無線及網路)。
- 2 選取 Bluetooth (藍牙)核取方塊以開啓藍牙。系統列的狀態區域會 顯示藍牙圖示 \*。
- 3 輕觸 Bluetooth settings (藍牙設定),然後選取 Discoverable (可 搜尋)核取方塊,使附近的其他藍牙裝置可辨識您的裝置。

#### 與藍牙裝置配對

1 輕觸首頁按鈕 2→應用程式按鈕 → Settings (設定)

Wireless & networks (無線及網路) → Bluetooth settings (藍牙設定)。

- 註:確定要配對的裝置已啓用藍牙,且裝置處於 「可搜尋」狀態。
- 2 輕觸 Find nearby devices (尋找附近的裝置)。您的裝置隨即開始掃 描範圍内的藍牙裝置,Found devices (找到的裝置)清單下方會顯 示所有偵測到的裝置。
- **么 註**: 若要偵測其他裝置,請輕觸 Scan for devices (掃描裝置)。
- 3 要啓動與某裝置的連接,請輕觸該裝置的名稱。
- 4 系統可能會提示您輸入要驗證的密碼。請在兩台裝置上輸入同一個密 碼,或輸入裝置製造商提供的密碼。確保您閱讀了配對裝置的文件, 查看是否需要預設密碼。
- 5 配對成功後, 已配對裝置下方會顯示 Paired but not connected (已 配對但未連接)。
- 么 註:若要使用藍牙耳機收聽音樂,請先將它與您的手機配對和連接。
- 24 註:視配對的裝置類型而定,可能會出現訊息指出配對成功。
- 2 註:配對僅需一次即可。您的裝置一旦與其他裝置成功配對後,您的裝置將 可識別該裝置,毋需重複輸入密碼。

# 終止配對關係

- 1 輕觸首頁按鈕 @→應用程式按鈕 | → Settings (設定 Wireless & networks (無線及網路)→ Bluetooth settings (藍牙設定)。
- 2 在 Paired devices (配對的裝置)區段底下,輕觸配對裝置旁的 圖示。
- 3 輕觸 Unpair (取消配對)清除該裝置的所有配對資訊。若您想要還 原該裝置的藍牙連接,您需要再次輸入密碼。

### 變更您裝置的藍牙名稱

- 1 確定您已開啓裝置上的藍牙(系統列的狀態區域若出現 \* 圖示,表 示已啟用藍牙)。
- 2 輕觸首頁按鈕 2 → 應用程式按鈕 | → Settings (設定) Wireless & networks (無線及網路) → Bluetooth settings (藍牙設 定) → Device name (裝置名稱)。
- 3 輸入一個名稱,用於在使用藍牙連接時識別裝置。
- 4 輕觸 OK (確定)。

<span id="page-104-1"></span><span id="page-104-0"></span>圖庫

若要檢視和管理裝置上儲存的圖片和影片,請輕觸首頁按鈕 ⋒→應用程

式按鈕 ■■→ Gallery (圖庫) ■

圖庫應用程式不只顯示儲存在 SD 卡中的圖片與影片,還包括您在裝置上 透過 Gmail 帳戶登入後上傳至 Picasa 網路相簿的圖片。

# 分享或刪除相簿

所有圖片及影片均依據日期、來源或存放的資料夾以重疊的縮圖形式分組 到不同的相簿。例如,使用裝置相機拍攝的圖片會被分組為**相機**,而下載 的圖片則會被分組為下載。

1 輕觸並按住相簿,直到相簿反白顯示並在螢幕頂端顯示動作列。

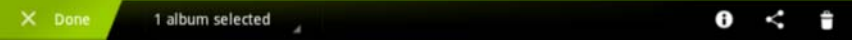

- 2 若想要對這些相簿執行相同的工作,請輕觸更多相簿以便選取相簿。 若要取消選取,請再次輕觸相簿。
	- 輕觸 即可檢視所選相簿的相關資訊。
	- 輕觸 < 即可將所選相簿發布至 Picasa 或將影片集上傳至 YouTube, 或透過藍牙、簡訊、電子郵件等傳送相簿或影片集。
	- 輕觸 一 即可刪除所選相簿。

## 瀏覽圖片及影片縮圖

- 1 輕觸一本相簿,以顯示其中所有圖片及影片的縮圖。
- 2 若要瀏覽縮圖:
	- 水平滑動縮圖,直至找到所需的縮圖。
	- 從螢幕頂端的動作列輕觸 By album (依相簿) 或 Images and videos (影像與影片),依所要的方式排序縮圖。
- 3 若要選取縮圖,請輕觸並按住縮圖,直到縮圖反白顯示並在螢幕頂端 顯示動作列。
	- 若要將所選圖片或影片發布至 Picasa、YouTube 或透過藍牙、簡 訊、電子郵件、Gmail 等傳送,請輕觸
	- 若要刪除所選的圖片或影片,請輕觸 日。
	- 若要將圖片設為首頁畫面桌布,請輕觸其縮圖,以全螢幕顯示圖 片,然後輕觸選單按鈕  $\equiv \rightarrow$  Set picture as (將圖片設為) → Wallpaper (桌布)。視需要裁剪,然後輕觸 Ok (確定)確認。
	- 若要將圖片設為聯絡人的大頭貼,請輕觸其縮圖,以全螢幕顯示 圖片,然後輕觸選單按鈕 ≡→ Set picture as (將圖片設為) → Contact photo (聯絡人相片)。從出現的清單選取聯絡人,然後 輕觸 Ok (確定)確認。

# 顯示完整相片

輕觸所需的相片縮圖,即可全螢幕顯示該相片。

- 滑動相片即可檢視下一張或上一張相片。
- 若要啟動圖片檢視控制項,請輕觸螢幕的任意位置。
- 若要放大或縮小相片,請執行以下操作:
	- 合起兩指,然後兩指分開將圖片放大,或兩指貼近將圖片縮小。
	- 若要放大或縮小相片的特定區域,請在該區域上輕點兩次。
	- 圖片放大後,在螢幕上輕擊或拖曳放大的圖片,直至所需的區域 顯示出來。

# 播放影片

- 1 輕觸影片縮圖即可開始播放影片。
- 2 若要控制播放,請使用檢視螢幕下方的以下控制選項:
	- 輕觸 11 按鈕停止播放,輕觸 2 按鈕繼續播放。
	- 輕觸或拖曳底部的播放進度列,回轉或向前快轉影片。

音樂

### 開啟音樂

輕觸首頁按鈕 2→ 應用程式按鈕 ■ → Music (音樂)

音樂庫畫面開啟後,音樂庫按照 Artists (藝術家)、Albums (專輯)、 Sonas (樂曲)、Plavlists (播放清單)標籤排列。您可以輕觸某個標籤 以顯示所需類別。

#### 選取樂曲

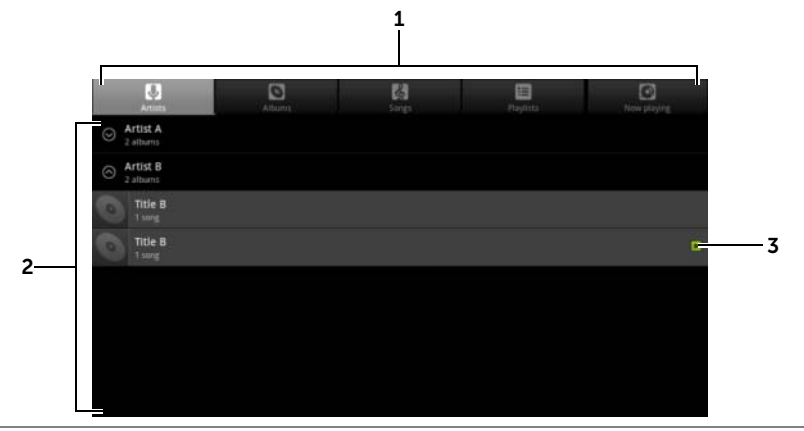

1 所有可用的音樂檔案均會分成以下類別: Artists (藝術家)、Albums (專 輯)、Songs (樂曲)和 Playlists (播放清單)。輕觸某一類別以檢視其中 的清單。

註: 如果您轉動裝置進入橫向模式,則會另外出現 Now playing (目前播 放)類別。

- 2 滑動清單,直至您找到想要播放的音樂。例如,如需依藝術家選取音樂,請 執行以下操作:
	- a 滑動按字母順序排列的藝術家清單。
	- b 輕觸藝術家名稱。將顯示該藝術家的專輯清單。
	- c 輕觸專輯以搜尋其中的樂曲。
	- d 輕觸樂曲名以打開音樂播放畫面,並播放音樂。
- 3 下指示目前正在播放的專輯或樂曲。
- 108 | 應用程式
<span id="page-108-0"></span>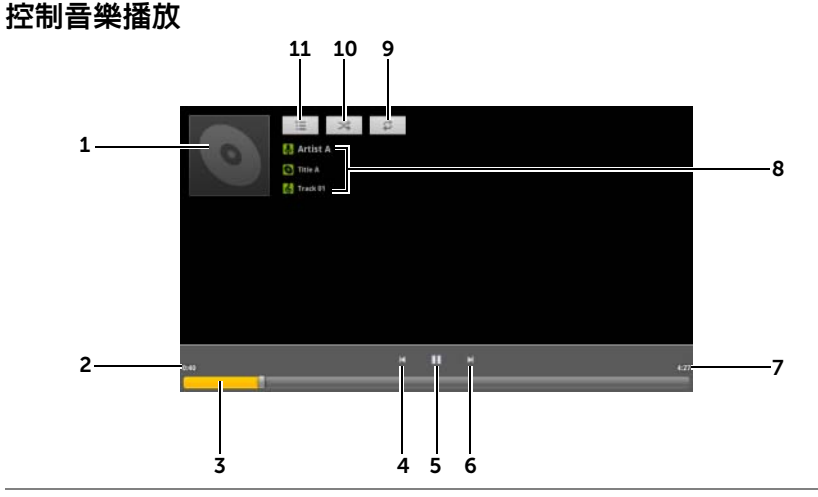

1 專輯封面圖像 (如果有的話)。

2 已播放時間。

- 3 輕觸播放控制列即可跳轉到樂曲的任一部分。
	- 向前拖曳並捲動播放控制列即可向前快轉樂曲。
	- 向後拖曳並捲動播放控制列即可倒轉樂曲。
- 4 輕觸一次即可跳轉到樂曲的開頭。
	- 快速輕觸兩次即可播放上一首樂曲。
- 5 輕觸 11 即可暫停播放;輕觸 2 即可恢復播放。
- 6 輕觸即可播放下一首樂曲。
	- 輕觸並按住即可向前快轉樂曲。
- 7 樂曲長度。
- 8 正在播放的藝術家、專輯以及樂曲的名稱。
	- 輕觸並按住藝術家、專輯或樂曲,從網際網路使用瀏覽器或 Youtube 應 用程式搜尋相關資訊或影片,或在**音樂**應用程式内部進行搜尋。
- 9 輕觸即可以重複模式循環播放。
- 10 輕觸即可開啟或關閉隨機播放模式。
- 11 前往 Now plaving (目前播放)清單。

U)

註:按下音量調高按鈕或音量調高按鈕可調整播放音量。

#### 建立播放清單

- <span id="page-109-1"></span>1 在音樂書面上視需要輕觸 Artists (藝術家)、Albums (專輯)、Songs (樂曲) 標籤。
- 2 滑動螢幕,直至找到您想要新增至播放清單中的藝術家、專輯或樂曲。
- 3 輕觸並按住您想新增至播放清單的藝術家、專輯或樂曲。快顯選單隨 即開啟。
- 4 輕觸 Add to playlist (新增至播放清單)。
- 5 在 Add to plavlist (新增至播放清單)視窗中,輕觸 New (新增)。
- <span id="page-109-0"></span>6 在文字欄位中輸入新播放清單的名稱,然後輕觸 Save (儲存)。

## 行事曆

使用行事曆排程並管理事件、會議和約會。

#### 開啓行事曆

輕觸首頁按鈕 @→應用程式按鈕 | → Calendar (行事曆)

#### 設定事件

- 1 在任何行事曆檢視中,輕觸右上角的 圖示開啓事件詳細資料畫 面。
- 2 使用螢幕鍵盤輸入事件名稱。
- 3 如果您在裝置上設置了超過一個帳戶,則在 Calendar (行事曆) 選 項中選擇向其新增事件的帳戶行事曆。
- 4 若要設定事件時限,請輕觸並輸入 From (從) 和 To (到) 日期和時間。 若為特殊活動,如生日或整天活動,請設定 From (從)和 To (到) 日期,然後勾選 All day (全天)核取方塊。
- 5 輸入事件地點和說明。
- 6 在 Repetition (重複)中決定其是否為重複發生的事件,並選擇發生 的頻率。
- 110 | 應用程式
- 7 在 Reminders (提醒)中,設定在事件發生多久前進行提醒。
- 8 若要激請朋友參加此活動,請將他們的電子郵件位址輸入 Add quests (新增來賓)文字方塊。設定好事件後,系統會將邀請電子郵件寄給 他們。
- 9 輕觸完成,事件建立完畢。
- 名 註: 若要快速以日、週或月檢視設定事件,請輕觸並按件空白時段。新的事 件詳細資料畫面即會開啟,在 From (從)和 To (到)欄位內顯示選取的時 段和日期。

#### 檢視行事曆

您可以用日、週或月檢視方式顯示行事曆。若要變更行事曆檢視,請輕觸 Day (日)、Week (週) 或 Month (月) 標籤。

檢視行事曆時,您可執行以下操作:

- 在日或週檢視中,輕觸事件來開啟事件的快速檢視視窗。在快速檢視 視窗中,您可以輕觸 Details (詳細資料)檢視事件的詳細資料,或 輕觸 Delete (刪除)來刪除事件。
- 輕觸並按住是件即可修改事件。

#### 檢視並同步多個行事曆

如果您在裝置上設定了超過一個帳戶,則您可從裝置的帳戶中檢視多個行 事曆。您可以在行事曆中設定將哪些行事曆與您的裝置同步,將哪些行事 曆在裝置中顯示或隱藏。

若要設定行事曆是否可見,請按照以下步驟操作:

- 1 在 Calendar(行事曆)的 Day(日)或 Week (週)檢視底下,右側 的控制面板會顯示裝置上帳戶的所有行事曆,以不同顏色的標籤區別。
- 2 如果想要顯示某個帳戶行事曆的事件,請輕觸帳戶名稱使其反白顯示。

3 如果想要隱藏某個帳戶行事曆的事件,請再次輕觸帳戶名稱使其取消 反白顯示。

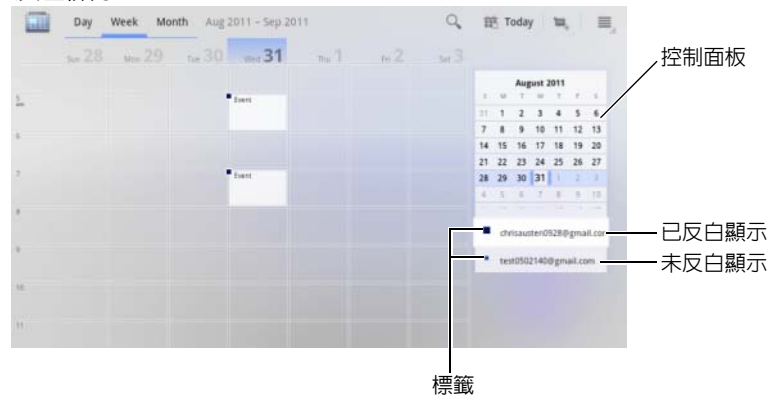

若要設定是否將行事曆與裝置同步,請按照以下指示操作:

在行事曆中,輕觸裝置上的選單按鈕 ⊜ 或螢幕上的選單按鈕 ≡ → Settings (設定)。畫面上會顯示您在裝置的各個帳戶中新增或訂閱的所 有行事曆,按帳戶進行組織。輕觸帳戶的名稱,然後選取 / 清除 svnced (已同步)核取方塊,在裝置上顯示 / 隱藏其行事曆。

#### 事件提醒

若您設定了事件提醒,則提醒時間到時,系統列的通知區域內會出現即將 來臨的事件圖示 | 1

#### 檢視、解除或延遲提醒

- 1 輕觸即將來臨的事件圖示 1 來開啓通知。
- 2 輕觸即將來臨的事件名稱即可顯示該事件。
- 24 註: 若您還有其他等待處理的事件提醒,這些事件亦會出現在螢幕上。
	- 3 在出現的 Calendar notifications (行事曆通知) 選單中, 您可以執行 下列動作:
		- 輕觸 Snooze all (全部延遲),將所有事件提醒延遲五分鐘。
		- 輕觸 Dismiss all (全部解除),關閉所有事件提醒。

按下 @ 後,提醒會一直在狀態列的通知區域内顯示。

112 | 應用程式

## <span id="page-112-0"></span>時鐘

您的裝置可用作桌面鬧鐘,顯示目前時間與日期、本地天氣,還可播放圖 片投影片及音樂。

輕觸首頁按鈕 ⋒→應用程式按鈕 ■■→ Clock (時鐘) 部のする

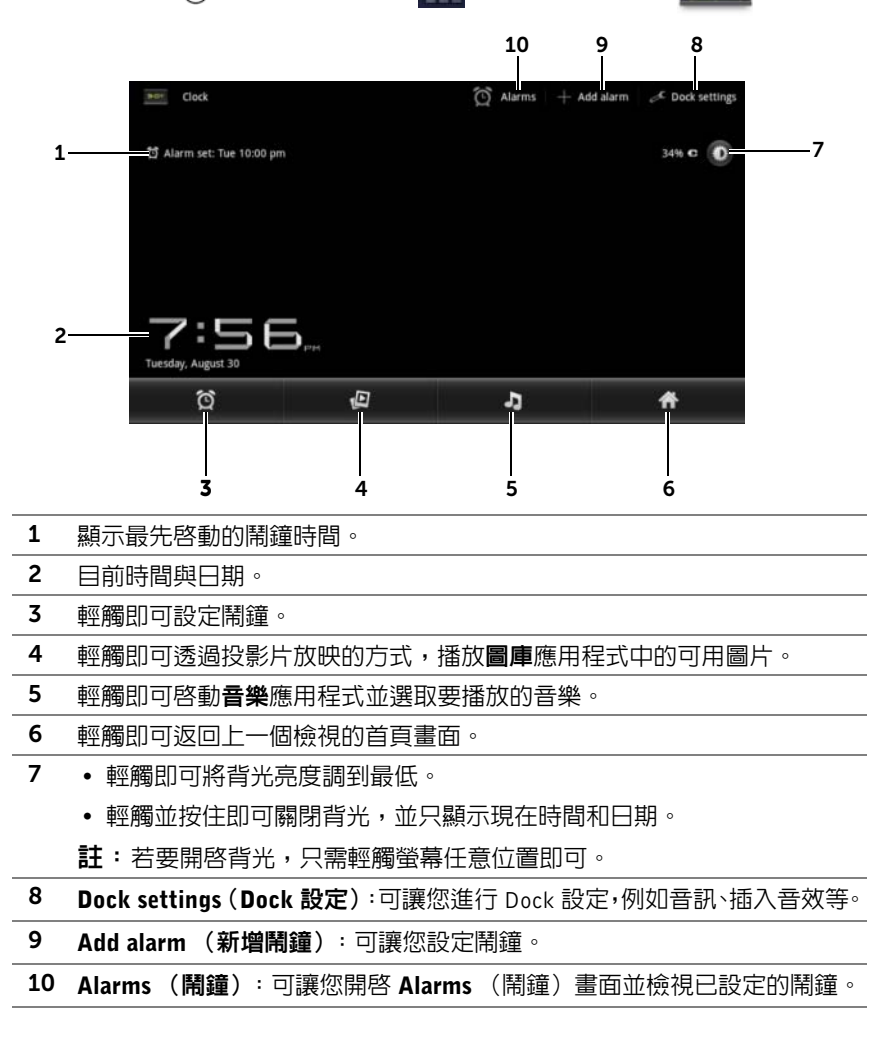

#### 設定鬧鐘

您可設定多個鬧鐘。

- 1 在 Clock (時鐘)主畫面上,輕觸 〇
- 2 在 Alarms (鬧鐘)畫面上,輕觸 Add alarm (新增鬧鐘)。
- 3 從出現的 Set time (設定時間)選單設定鬧鐘時間。輕觸向上 / 向下 鍵調整時間,或輕觸小時和分鐘欄位來滑動至所需的值。滑動 AM 將 其變更為 PM,反之亦然;完成後輕觸 Set (設定)。
- 4 Set alarm (設定鬧鐘)選單即會開啓,顯示以下設定:

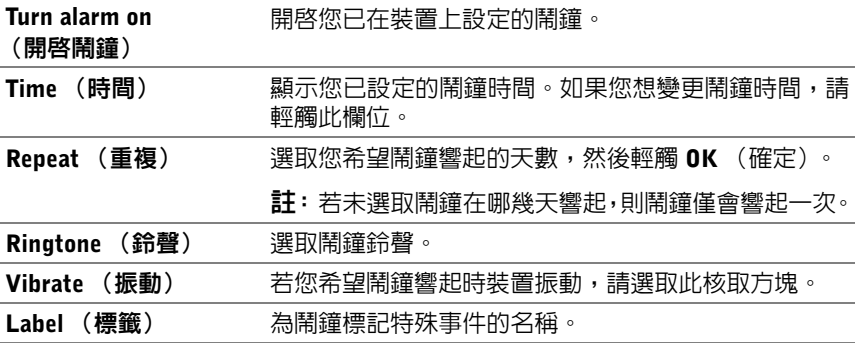

- 5 輕觸 Done (完成)即可設定鬧鐘。
- 么 註:在 Alarms (鬧鐘)畫面上,您也可以輕觸 Add alarm (新增鬧鐘)來 新增鬧鐘。

#### 暫時停用鬧鐘

在 Alarms (鬧鐘)書面上,將您想停用的鬧鐘時間綠色核取方塊清除。

#### 刪除鬧鐘

- 1 在 Alarms (鬧鐘)畫面輕觸您想刪除的鬧鐘時間。
- 2 在 Set alarm (設定鬧鐘)書面上輕觸 Delete (刪除)。

#### 在無聲模式中啟用鬧鐘

您可選擇是否讓鬧鐘在裝置處於無聲模式時響起。

- 1 在 Alarms (鬧鐘) 書面上,輕觸裝置上的選單按鈕 @ 或螢幕上的選 單按鈕  $\equiv$  → Settings (設定)。
- <span id="page-114-0"></span>2 輕觸 Alarm in silent mode (無聲模式鬧鐘)設定裝置處於無聲模式 時鬧鐘是否響起。

# 計算機

- 輕觸首頁按鈕 2→ 應用程式按鈕 | ■→ Calculator (計算機) <mark>=</mark>。基本計算機面板即會開啓。
- <span id="page-114-1"></span>• 輕觸計算機面板上的相應按鈕進行計算;輕觸 ※ 按鈕清除所有顯 示的數字或符號。

## 錄音機

開啟此應用程式即可錄製並播放聲音。您亦可將錄音設為您裝置的鈴聲。

24 註:錄音機僅支援 amr 格式的錄音。

1 輕觸首頁按鈕 2 → 應用程式按鈕 → Sound Recorder

(錄音機) 。

- 輕觸 開始錄音。
- 輕觸 □ 結束錄音。
- 輕觸 网 開始播放錄音;輕觸 网 停止播放錄音。
- 2 輕觸 Save this recording (儲存此錄音) 即可將錄音儲存在内部儲存 記憶體中。

3 若要再次播放錄音,請輕觸首頁按鈕 2→應用程式按鈕 → Music  $\mathcal{L}(\overline{\widehat{\mathsf{f}}}\widehat{\mathsf{f}}\hspace{-0.1cm}=\hspace{-0.1cm}\bullet) \rightarrow \mathsf{Poly}$  and  $\mathsf{P}(\mathcal{L}(\widehat{\mathsf{f}}\hspace{-0.1cm}\to\hspace{-0.1cm}\mathsf{S}\hspace{-0.1cm}\to\hspace{-0.1cm}\mathsf{My}$  recordings  $\mathcal{L}(\widehat{\mathcal{L}}\hspace{-0.1cm}\to\hspace{-0.1cm}\mathsf{S}\hspace{-0.1cm}\to\hspace{-0.1cm}\mathsf{My}$ 然後再選擇要播放的錄音。更多關於音樂的資訊,請參閱 第 [108](#page-107-0) 頁的 「[音樂](#page-107-0)」。

■ 註:更多關於**音樂**的資訊,請參閱 第 108 [頁的 「音樂」](#page-107-0)。

# <span id="page-116-0"></span>連接並使用 Dell Mobile Sync 與 電腦同步化

Dell Mobile Sync (由 Nero™ 支援)軟體可讓您在裝置和電腦之間複製或 同步化音樂、相片、影片和 Outlook 通訊錄。

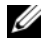

註:Dell Mobile Sync 軟體支援 Microsoft Windows XP(SP3)、Windows Vista 和 Windows 7 作業系統。

#### 在電腦上安裝 Dell Mobile Sync 軟體

1 將隨附的 USB 纜線連接至您的裝置和電腦。

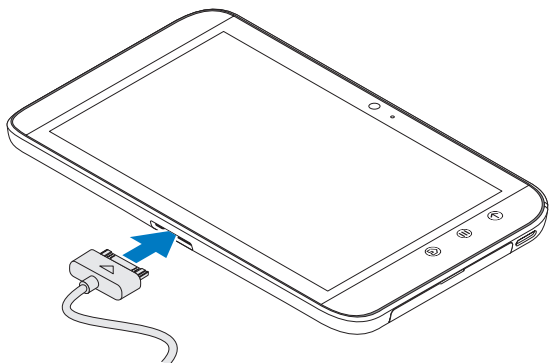

- 2 使用以下任一種方式取得裝置驅動程式,然後將驅動程式安裝在您的 電腦上:
- 在您的電腦上,從代表内部 Tablet 儲存體的抽取式裝置找到名為 Drivers.zip 的驅動程式。
- 從以下網站下載驅動程式:

#### [support.dell.com/support/downloads](http://support.dell.com/support/downloads)。

在驅動程式安裝完成後,Dell Mobile Sync 安裝程式可能會在 Microsoft Windows XP (SP3)、Windows Vista 和 Windows 7 作業系統 電腦上自動啟動。

- 3 如果 Dell Mobile Sync 安裝程式未自動啟動:
	- a 連按兩下出現在電腦上的新**抽取式磁碟**。
	- b 導覽至抽取式磁碟上的 Dell Mobile Sync 資料夾。
	- c 連按兩下 InstallDellMSync.exe 檔案即可開始安裝。
- **Z** 註: 您也可以從 <support.dell.com/support/downloads> 下載和安裝 Dell Mobile Sync 軟體。

#### 同步化音樂、相片、影片和 Outlook 通訊錄:

- 1 確定已將隨附的 USB 纜線連接至您的裝置和電腦。
- 2 連按兩下 Windows 桌面上的 Dell Mobile Sync 圖示 ( 出現在 Dell Mobile Sync 軟體中的裝置區段之下。
- 3 在複製或同步化完成後,拔下 USB 纜線。
- 24 註: 如需有關 Dell Mobile Sync 軟體的資訊, 以及瞭解如何使用 Wi-Fi 來同 步化裝置和電腦,請參閱 Dell Mobile Sync 軟體中的說明文件。

# <span id="page-118-0"></span>故障排除

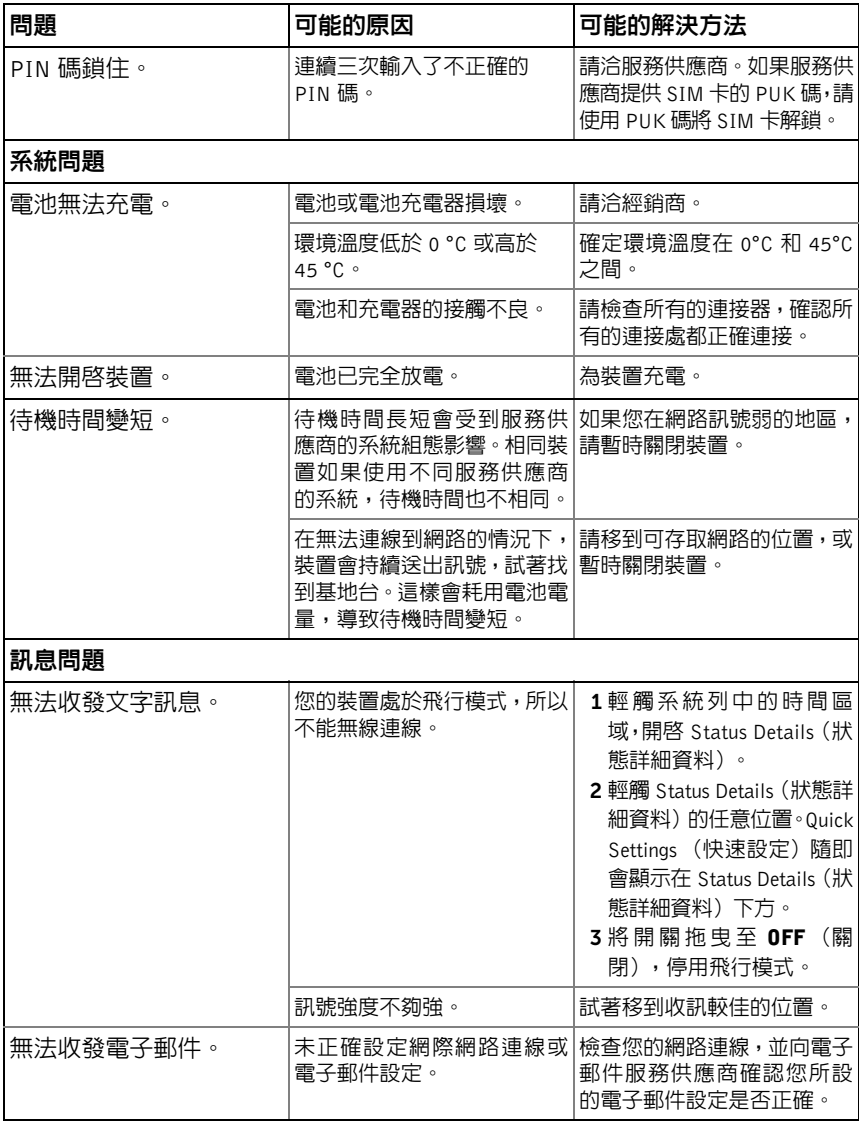

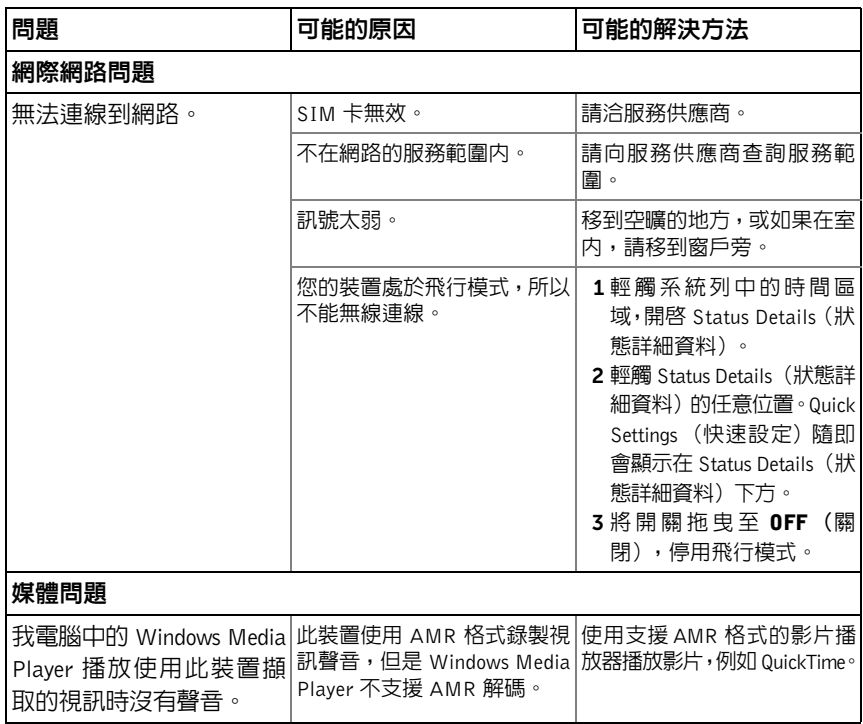

# <span id="page-119-0"></span>將您的裝置以安全模式啟動

如果您發現您的裝置由於您安裝了某個應用程式而運作異常,請嘗試以安 全模式啟動您的裝置。在安全模式中,將會停用第三方應用程式,您可以 移除任何有問題的應用程式,以繼續正常使用您的裝置。

如要進入安全模式:

- 1 確定您的裝置已關機。
- 2 按住電源和睡眠 / 喚醒按鈕 (3) 來開啓裝置。 當裝置啟動時,DELL 徽標會出現兩次。
- 3 當第二次出現 DELL 徽標時,請輕觸並按住選單按鈕 直到螢幕底 部出現 "Safe mode" 字樣。
- 24 註:若要結束安全模式,請關閉您的裝置,然後再次將它啓動。

# <span id="page-120-2"></span>緊急復原

如果您的裝置由於系統檔案損毀而無法啟動或沒有回應,您可以執行緊急 復原,將裝置還原為出廠預設狀態,或升級您裝置上的軟體。

#### 將裝置還原為出廠預設狀態

- <span id="page-120-0"></span>1 按住電源按鈕 (o),然後輕觸螢幕上的關機選項以關閉裝置。
- 2 按住音量調高按鈕 ( ——, 然後不放開 ( —— 並按住電源按鈕 ( o ), 直到組態選單出現在畫面上。
- 3 若要將裝置還原至出廠預設狀態,請按下音量調高按鈕 ( 一 調低按鈕 - 3,將選單上的反白列移動至以下其中一個選項:
	- 出廠重設 (僅使用者資料):將裝置還原至出廠預設狀態並清除 所有使用者資料,包括聯絡人、設定和內部應用程式儲存體中的 已下載應用程式。
	- 出廠重設 (使用者資料和內部 Tablet 儲存體):將裝置還原至出 廠預設狀態並清除下列資料:
		- –您的所有使用者資料,包括聯絡人、設定和儲存在內部應用程 式儲存體中的已下載應用程式。
		- –儲存在內部 Tablet 儲存體中的所有個人檔案(預先安裝的檔案 除外)。
- 4 按下電源按鈕 → 以開始重設程序。
- <span id="page-120-1"></span>5 等待裝置重啟。

#### 升級裝置軟體

- 1 將 SD 卡插入電腦。
- 2 在您的雷腦上,移至 <support.dell.com> 然後依照指示下載軟體升級套 件 "update.pkg",並將它儲存在 SD 卡上。
- 註:本裝置只能識別名稱為 "update.pkg" 的軟體升級套件。如果套件名稱不 是 "update.pkg",請將它重新命名。
- 3 將 SD 卡從電腦退出,然後將 SD 卡裝入本裝置。
- 4 按住雷源按鈕 (T),然後輕觸螢幕上的**關機**選項以關閉裝置。
- 5 按住音量調高按鈕 ( 一) 然後不放開 ( 一 並按住電源按鈕 ( ), 直到組態選單出現在畫面上。
- 6 按住音量調高按鈕 ( ) 或音量調低按鈕 | ) 以便將反白列移至 透過 SD 卡上的 Update.pkg 升級軟體選項,然後按下電源按鈕 〇 以確認您的選擇。
- 7 按下電源按鈕 (3) 以確認,然後開始升級軟體套件。
- 8 等待裝置載入檔案並重新啓動。

索引

## A

Android Market, [89](#page-88-0) Android 鍵盤,[48](#page-47-0)

## D

Dell Mobile Sync, [117](#page-116-0) Dell Stage 小工具,[26](#page-25-0)

## G

Gmail  $, 70$  $, 70$ Google Talk, [73](#page-72-0) Google 地圖,[76](#page-75-0) Google 地圖導航,[85](#page-84-0) Google 帳戶 設定,[70](#page-69-1) Google 搜尋,[51](#page-50-0)

## P

PIN 啟用,[100](#page-99-0) 装置,[98](#page-97-0) 變更,[100](#page-99-1)

## R

Ringtone (鈴聲), [94](#page-93-0)

## S

SD 卡 卸載,[52](#page-51-0) 移除,[52](#page-51-0) 插入,[10](#page-9-0) SIM 卡 插入,[10](#page-9-0) Stage 小工具,[26](#page-25-0) Swype 鍵盤,[45](#page-44-0)

## T

Time ( <sup>時</sup><sup>間</sup> ),[95](#page-94-0)

### W

 $Wi-Fi$ , [56](#page-55-0)

## Y

YouTube, [87](#page-86-0)

## 三畫

小工具 Google 搜尋,[51](#page-50-0) <sup>定</sup>義,[16](#page-15-0)

#### 四畫

<sup>文</sup>字訊息,[40](#page-39-0) 日期,[95](#page-94-0)

#### 五畫

<sup>出</sup>廠重設,[121](#page-120-0)

## 六畫

充電,[11](#page-10-0) <sup>同</sup>步 Google 資料,[90](#page-89-0) 地圖,[76](#page-75-0) 地點,[85](#page-84-1) 安全模式,[120](#page-119-0) 自訂,[92](#page-91-0) <sup>行</sup>事曆,[110](#page-109-0) 行動網路,[55](#page-54-0) 瀏覽,[59](#page-58-0)

## 七畫

快顯選單,[45](#page-44-1)

## 九畫

按鈕 汳回,7 吾量調高 / 調低[,](#page-6-0) [6](#page-5-0) 首頁,<sup>7</sup> 雷源和睡眠 / 喚醒[,](#page-6-1) [6](#page-5-1) 選單,[7](#page-6-2) 故障排除,[119](#page-118-0) 相機,[101](#page-100-0) 拍照,[101](#page-100-1) 拍攝影片,[102](#page-101-0) 攝影機,[102](#page-101-1) 計算機,[115](#page-114-0) <sup>音</sup>效,[94](#page-93-0) 音樂,[108](#page-107-1) 建立播放清單,[110](#page-109-1) 播放,[109](#page-108-0) 飛行模式,[58](#page-57-0) 首頁畫面  $\overline{$ 

#### 十畫

<sup>時</sup>區,[95](#page-94-0)

#### 十一畫

停用所有連線,[58](#page-57-0) 強制關閉電源,[54](#page-53-0) 控制鈕,[6](#page-5-2) 控制項 觸控螢幕,[13](#page-12-0)

124 | 索引

捷徑 ,[34](#page-33-0) <sup>:</sup>伴,34<br>定義,[16](#page-15-1) ——<br>清除全部資料,[53](#page-52-0) 設定 日期與時 間 ,[95](#page-94-0) 口<sub>册</sub>典时间,95<br>音效與鈴聲,[94](#page-93-0) 電源管理 ,[92](#page-91-1) 竜*派*官理<br>語言・[96](#page-95-0) <sub>品言</sub>,96<br>顯示,[93](#page-92-0) 軟體升級 ,[121](#page-120-1) 連接 :<sub>这</sub><br>Wi-Fi,[56](#page-55-0) wi-Fi,56<br>行動網路,[55](#page-54-0)

#### 十三畫

\_\_<br>搜尋,[51](#page-50-0) 装置<br> 出廠重設,[121](#page-120-0) <sup>出</sup><br>应全模式,[120](#page-119-0)<br>安全模式,120 女王悮エ\<br>自訂,[92](#page-91-0) <sub>曰司</sub>, 92<br>保護, [97](#page-96-0) <sup>床</sup>,97<br>設定,[10](#page-9-1),[52](#page-51-1) <sub>設正,10,52</sub><br>軟體升級,[121](#page-120-1) <sub>戦</sub> <sub>|<br>|<br>|<br>| … …</sub> 概觀 6 <sub>慨観</sub>[,](#page-5-2)6<br>緊急復原,[121](#page-120-2) 案忌復尿<br>關閉,[12](#page-11-0) ——……<br>資料連線,[55](#page-54-0) --- ...<br>電子郵件,[67](#page-66-0) 電池 <sup>,</sup>池<br>充電,[11](#page-10-0) - プロコー<br>電源管理設定,[92](#page-91-1)

#### 十四畫

——<br>圖片和視訊,[105](#page-104-0) —<br>圖庫,[105](#page-104-0) ー<br>緊急復原,[121](#page-120-2) 網路 <sub>哈</sub><br>書籤,[65](#page-64-0) <sub>青甄</sub>,65<br>應用程式,[70](#page-69-2) 網 際網路 <sub>院</sub><br><br>連線・[55](#page-54-1) 與電腦同步 電脳回歹<br>使用 Dell Mobile Sync,[117](#page-116-0) 語言 ,[96](#page-95-0) -- –<br>語音搜尋,[51](#page-50-1)

#### 十五畫

- ——<br>鬧鐘,[113](#page-112-0)

## 十六畫

<sup>導</sup>航,[85](#page-84-0) 螢幕 <sup>'</sup><br>方向,[16](#page-15-2) <sub>刀円</sub>,16<br>關閉 / 開啓,[12](#page-11-1) 螢幕解鎖圖 案 ,[97](#page-96-1) <sup>|</sup>春胜妲回<br>快取,[97](#page-96-2) <sub>状以</sub>,97<br>停用 / 變更,[98](#page-97-1) 停<sup>出 / 變5</sup><br>設定,[98](#page-97-2) - - - - - - - - - - - -<br>録音機,[115](#page-114-1)

## 十七畫

應用程式 <sup>定</sup>義,[16](#page-15-3) 捷徑,[34](#page-33-0) 清除資料,[52](#page-51-2) 最近使用,[34](#page-33-1) <sup>導</sup>覽,[33](#page-32-0) 聯絡人 ,[36](#page-35-0)

> 同步化,[39](#page-38-0) 新增,[36](#page-35-1) 檢視,[37](#page-36-0)

- 十八畫
- 簡訊,[40](#page-39-0) 接收,[43](#page-42-0) 撰寫,[40](#page-39-1)

## 二十畫以上

<sup>觸</sup>控式螢幕,[13](#page-12-0) 攝影機,[102](#page-101-1) 顯示設定,[93](#page-92-0)

#### 鍵盤

Android, [48](#page-47-0) Swype, [45](#page-44-0)